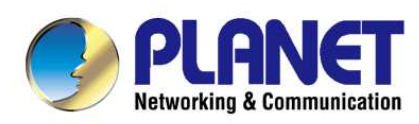

# **User's Manual**

# 900Mbps 802.11ac Outdoor **Wireless CPE**

 $\blacktriangleright$  WBS-502AC

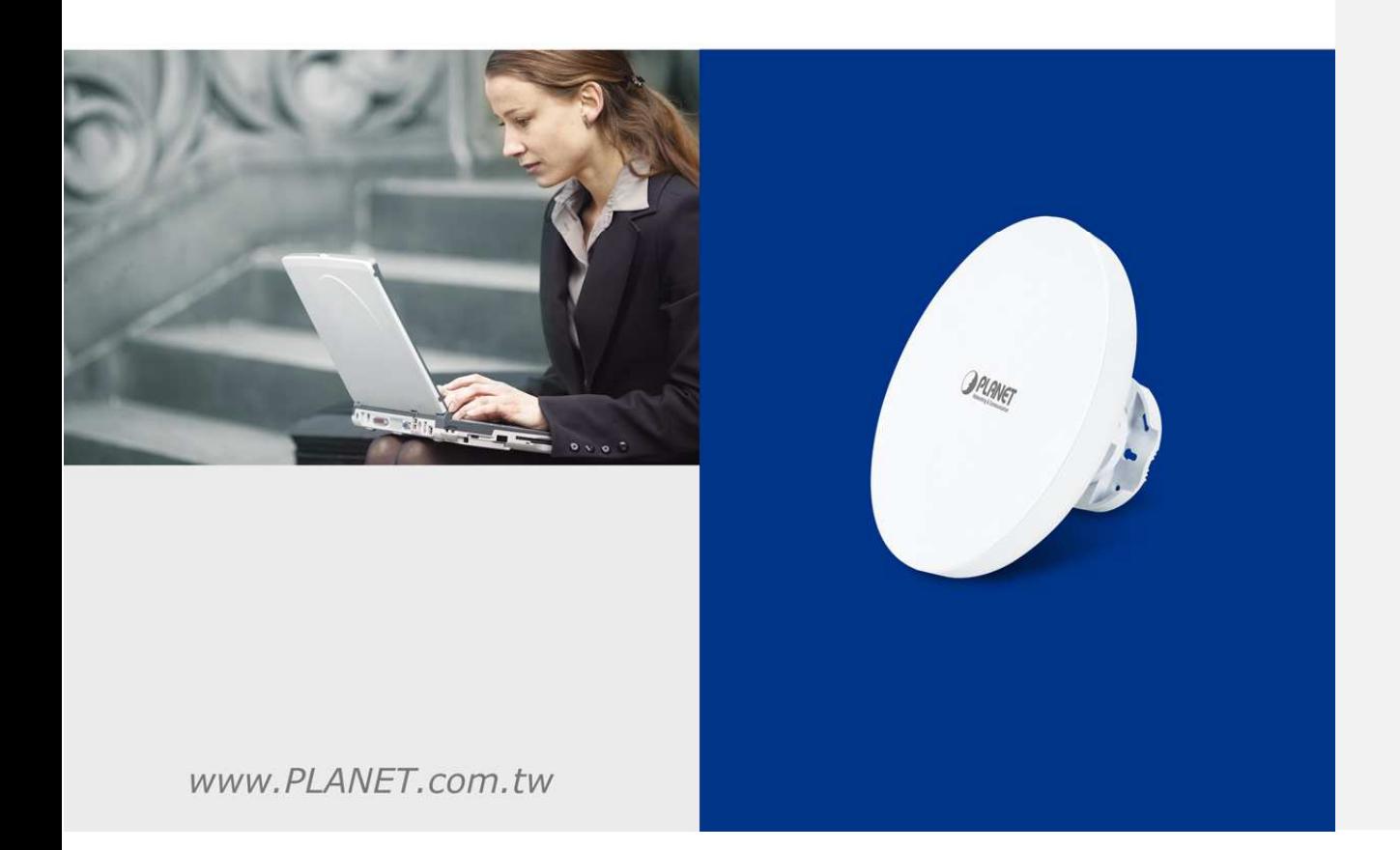

# **Copyright**

Copyright © 2017 by PLANET Technology Corp. All rights reserved. No part of this publication may be reproduced, transmitted, transcribed, stored in a retrieval system, or translated into any language or computer language, in any form or by any means, electronic, mechanical, magnetic, optical, chemical, manual or otherwise, without the prior written permission of PLANET.

PLANET makes no representations or warranties, either expressed or implied, with respect to the contents hereof and specifically disclaims any warranties, merchantability or fitness for any particular purpose. Any software described in this manual is sold or licensed "as is". Should the programs prove defective following their purchase, the buyer (and not this company, its distributor, or its dealer) assumes the entire cost of all necessary servicing, repair, and any incidental or consequential damages resulting from any defect in the software. Further, this company reserves the right to revise this publication and to make changes from time to time in the contents hereof without obligation to notify any person of such revision or changes.

All brand and product names mentioned in this manual are trademarks and/or registered trademarks of their respective holders.

#### **Federal Communication Commission (FCC) Interference Statement**

This equipment has been tested and found to comply with the limits for a Class B digital device, pursuant to Part 15 of FCC Rules. These limits are designed to provide reasonable protection against harmful interference in a residential installation. This equipment generates, uses, and can radiate radio frequency energy and, if not installed and used in accordance with the instructions, may cause harmful interference to radio communications. However, there is no guarantee that interference will not occur in a particular installation. If this equipment does cause harmful interference to radio or television reception, which can be determined by turning the equipment off and on, the user is encouraged to try to correct the interference by one or more of the following measures:

- Reorient or relocate the receiving antenna.
- Increase the separation between the equipment and receiver.
- Connect the equipment into an outlet on a circuit different from that to which the receiver is connected.
- Consult the dealer or an experienced radio/TV technician for help.

#### **FCC Caution:**

Any changes or modifications not expressly approved by the party responsible for compliance could void the user's authority to operate the equipment. To assure continued compliance, for example, use only shielded interface cables when connecting to computer or peripheral devices.

This device complies with Part 15 of the FCC Rules. Operation is subject to the following two conditions:

- (1) This device may not cause harmful interference
- (2) This device must accept any interference received, including interference that may cause undesired operation.

This transmitter must not be co-located or operating in conjunction with any other antenna or transmitter. located or or antenna transmitter.

#### **FCC Radiation Exposure Statement**

This equipment complies with FCC radiation exposure limits set forth for an uncontrolled environment. This equipment complies with FCC radiation exposure limits set forth for an uncontrolled environment.<br>This equipment should be installed and operated with minimum distance 26cm between the radiator & your body.

#### **CE Compliance Statement CE**

This device meets the RED 2014/53/EU requirements on the limitation of exposure of the general public to electromagnetic fields by way of health protection. The device complies with RF specifications when it is used at a safe distance of 20 cm from your body.

#### **Safety**

This equipment is designed with the utmost care for the safety of those who install and use it. However, special attention must be paid to the dangers of electric shock and static electricity when working with electrical equipment. All the guidelines must be followed at all times to ensure the safe use of the equipment. This equipment is designed with the utmost care for the safety of those who install and use it. However,<br>special attention must be paid to the dangers of electric shock and static electricity when working with<br>electrical e This equipment complies with FCC radiation exposure limits set forth for an uncontrolled environment.<br>This equipment should be installed and operated with minimum distance 26cm between the radiator &<br>your body.<br>CE Complian

#### **WEEE regulation**

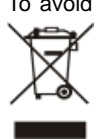

To avoid the potential effects on the environment and human health as a result of the presence of To hazardous substances in electrical and electronic equipment, end users of electrical and electronic equipment should understand the meaning of the crossed-out wheeled bin symbol. Do not dispose of WEEE as unsorted municipal waste; WEEE should be collected separately.

#### **Revision**

User's Manual of PLANET 5GHz 900Mbps 802.11ac Outdoor Wireless CPE

Model: WBS-502AC

Rev: 1.0 (August, 2017)

Part No. EM-WBS-502AC\_v1.0 (2081-E10680-000)

# **CONTENTS**

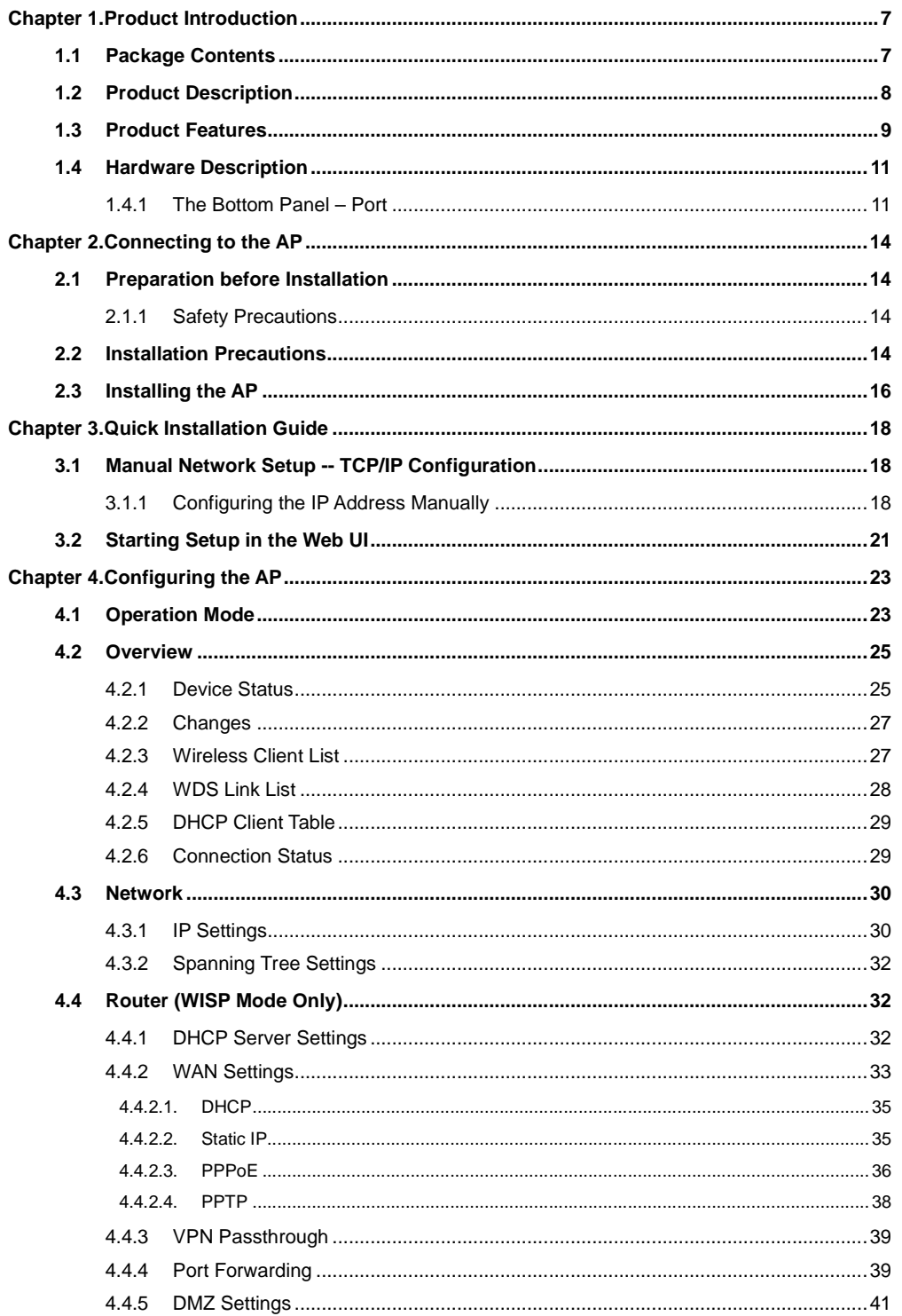

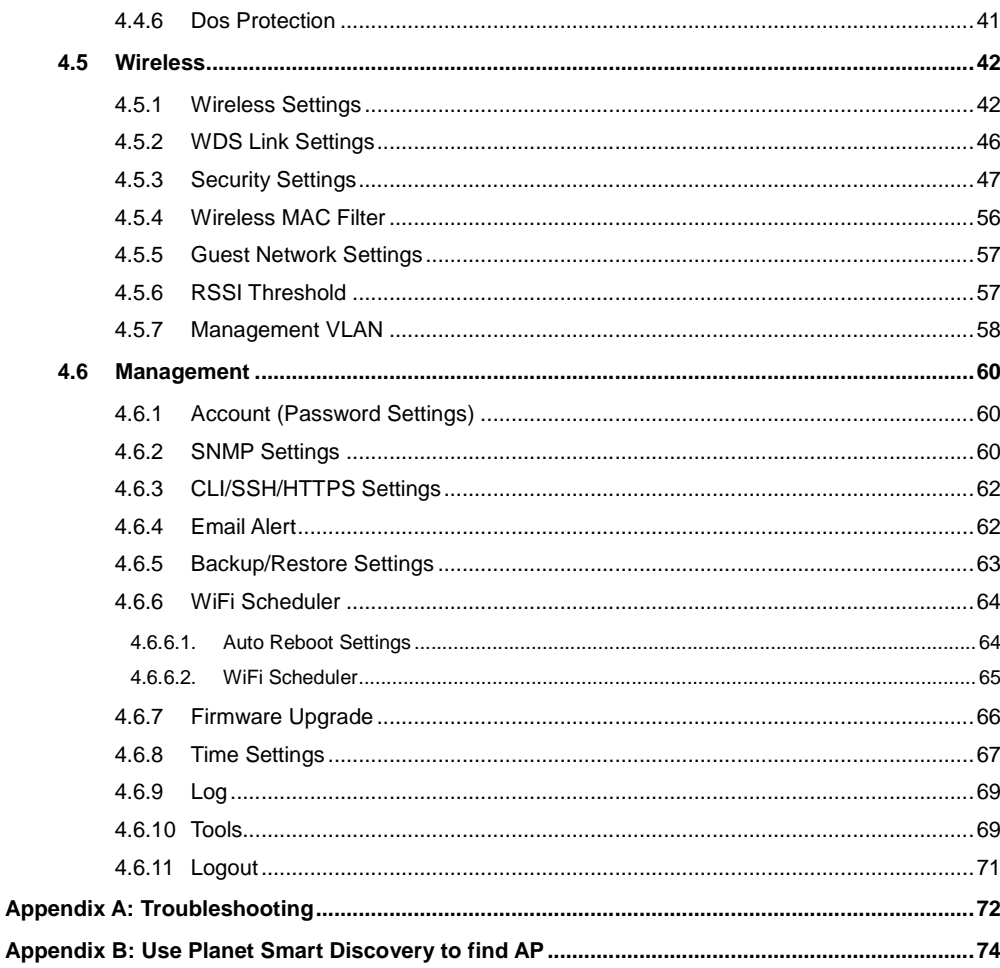

# **FIGURES**

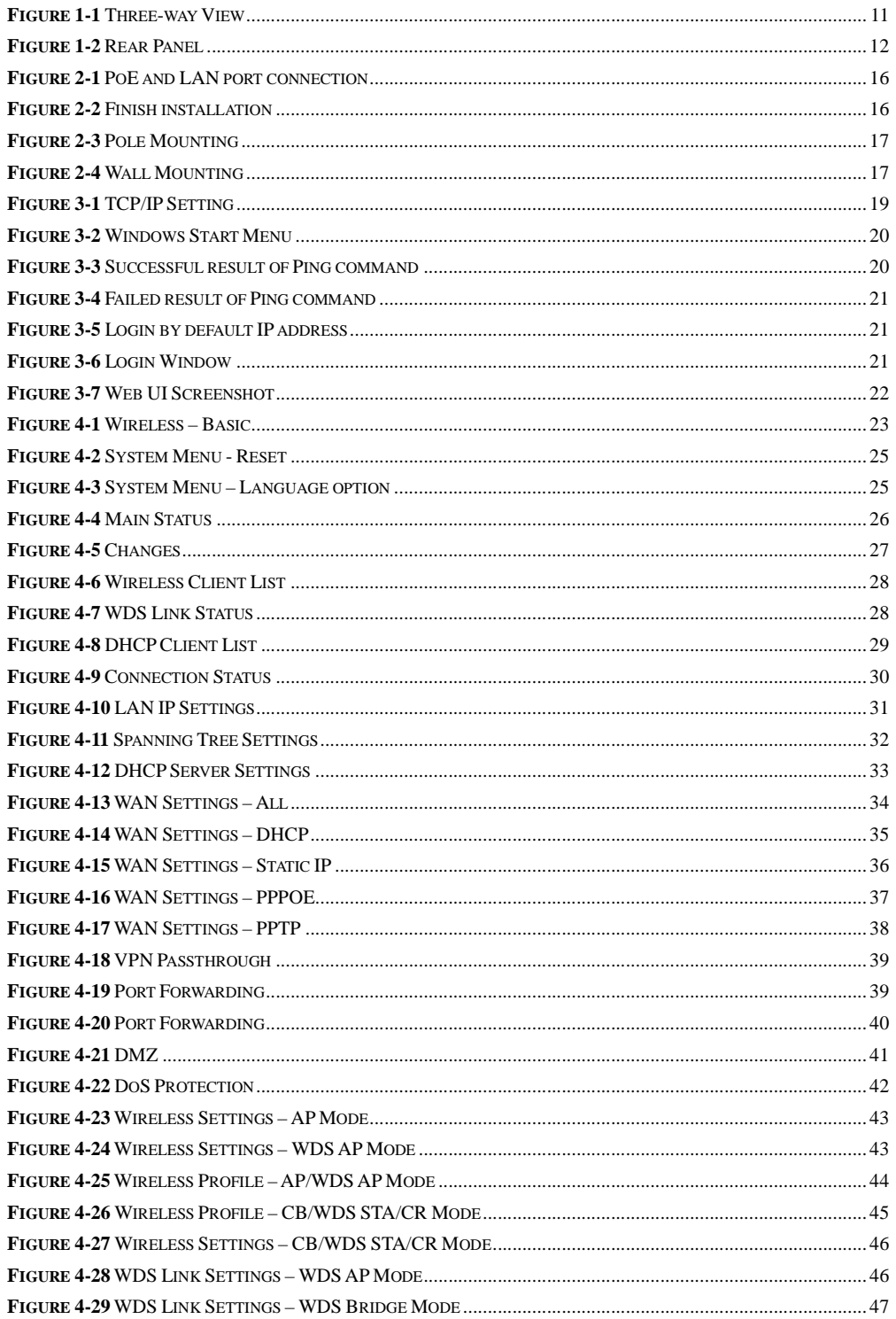

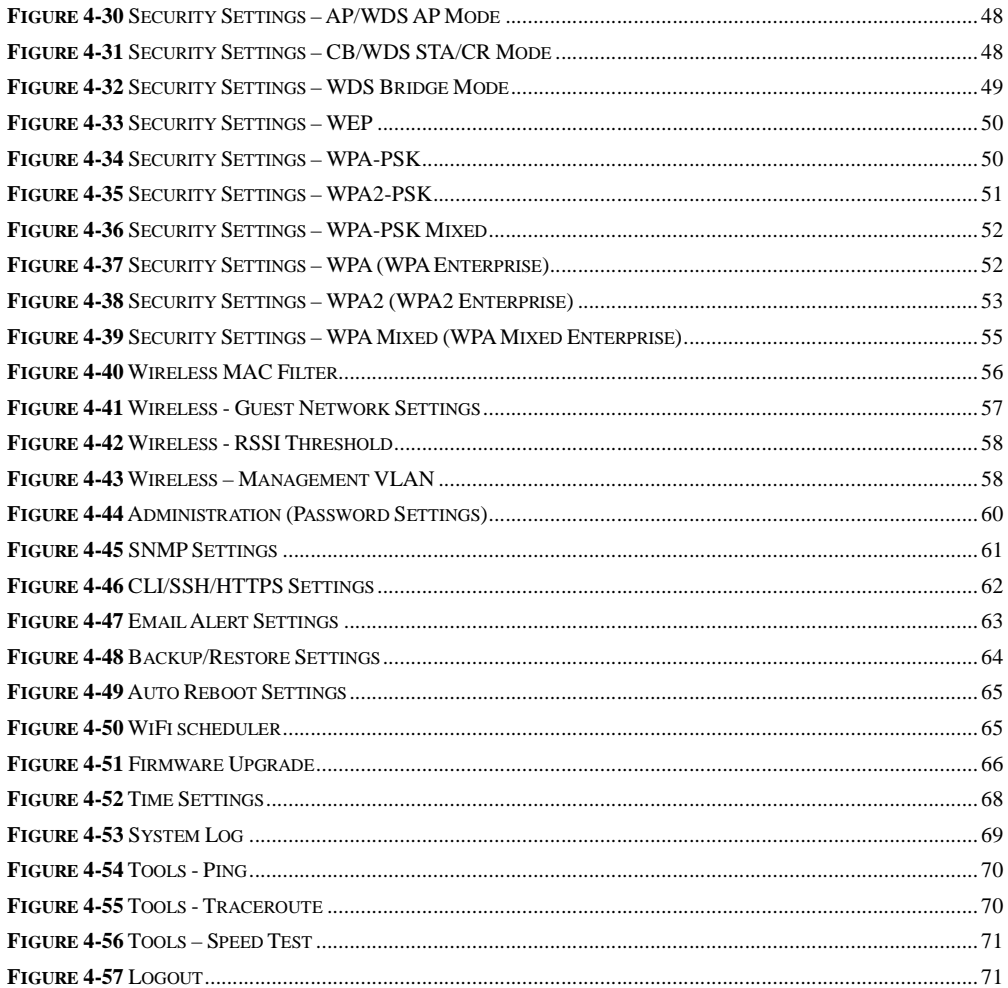

# **Chapter 1. Product Introduction**

# **1.1 Package Contents**

Thank you for choosing PLANET WBS-502AC series. Before installing the CPE, please verify the contents inside the package box.

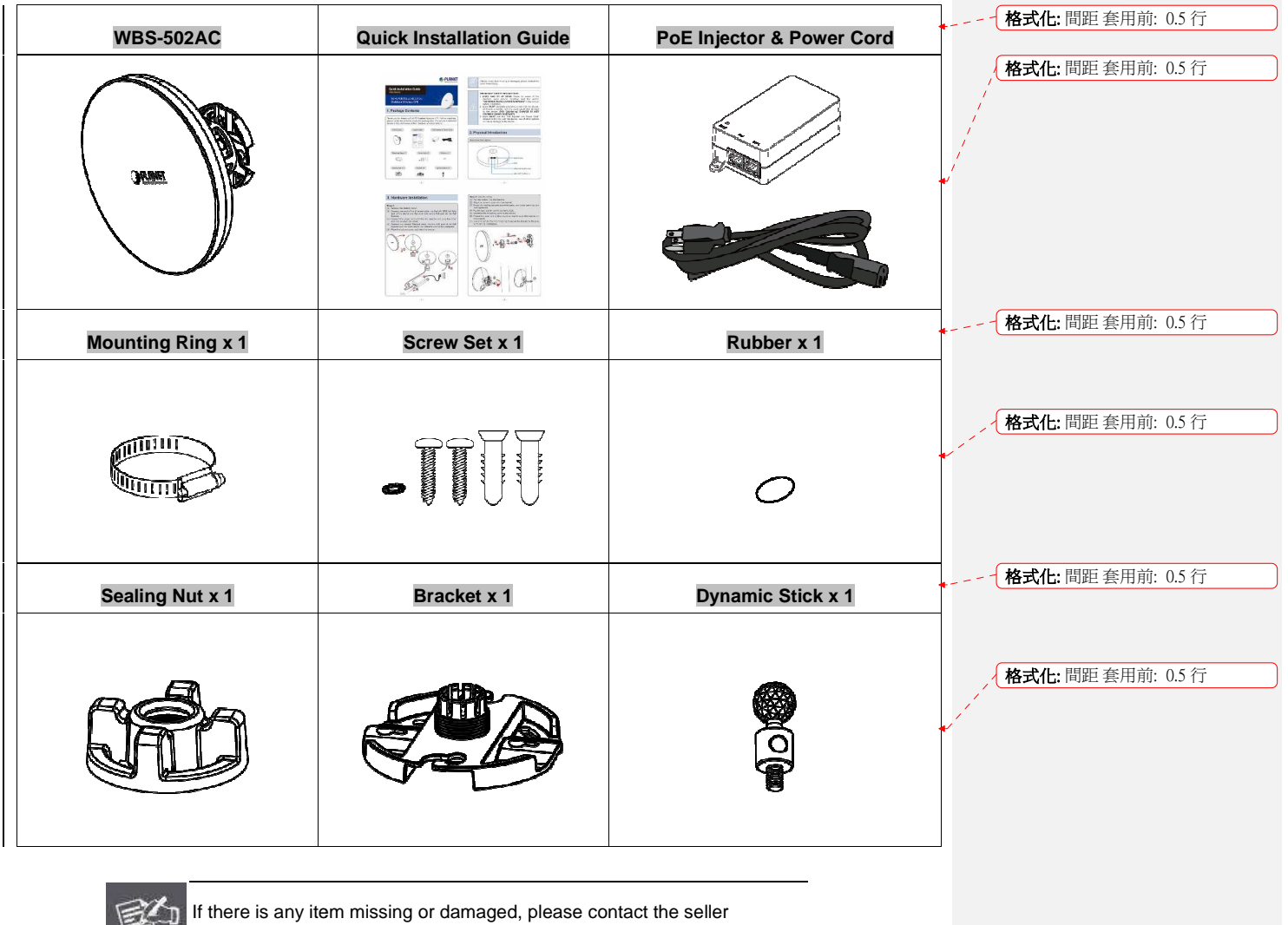

immediately.  $\overline{\mathsf{Note}}$ 

# **1.2 Product Description**

#### **Ultra-high-speed Enterprise Outdoor Wireless Solution**

PLANET WBS-502AC 5GHz 900Mbps 802.11ac Outdoor Wireless CPE supports **IEEE 802.11ac** standard with 2T2R MIMO mechanism, which brings the latest wireless technology into outdoor infrastructure. The WBS-502AC supports standard **IEEE 802.3at Power over Ethernet (PoE)** and features **IEEE 802.3af PoE pass-through** going to the secondary LAN port, which is able to supply power to the PoE IP camera or other PoE PD equipment. With excellent performance and concentrated antenna beamwidth, the WBS-502AC is definitely ideal for long-distance outdoor surveillance.

#### **Bringing Superior 11ac Performance to Outdoor**

To provide extremely high-speed user experience, the WBS-502AC adopts IEEE 802.11ac technology to extend the 802.11n 40MHz channel binding to 80MHz and the implementation of 256-QAM modulation where higher transmitting/receiving rates go up to 867Mbps in 5GHz frequency band with less interference. Equipped with **Gigabit LAN** ports, the WBS-502AC allows 11ac wireless traffic to directly access high-speed connection without the bottleneck of 100Mbps uplink wired connection, thus offering a better range and superior throughput than those of the 802.11a/n wireless outdoor CPE.

#### **Multiple SSIDs with VLAN Tagging**

Multiple SSIDs can broadcast up to 8 wireless networks with different names. For management purposes, the **IEEE 802.1Q VLAN** supported allows multiple VLAN tags to be mapped to multiple SSIDs to distinguish the wireless access or allows VLAN tags to pass through over WDS link. This makes it possible for the WBS-502AC to work with managed Ethernet switches to have VLAN assigned for a different access level and authority.

#### **Value-added Outdoor Characteristics**

The WBS-502AC is definitely suitable for wireless IP surveillance, and bridge link of building to building and backbone of public service. With standard IEEE 802.3at Power over Ethernet (PoE) design, the WBS-502AC can be powered by the remote PoE switch through the 100m Cat5e UTP cable and is able to supply power to the IP camera supporting IEEE 802.3af standard through the secondary LAN port. With the IP55-rated outdoor UV-resistant enclosure, the WBS-502AC can perform normally under rigorous weather conditions, meaning it can be installed in any harsh, outdoor environments.

#### **Completely Secure Wireless Network**

The WBS-502AC supports 152-bit WEP, WPA/WPA2, WPA-PSK and WPA2-PSK wireless encryptions, the advanced WPA2-AES mechanism and 802.1X RADIUS authentication, which can effectively prevent eavesdropping by unauthorized users or bandwidth occupied by unauthenticated wireless access. Furthermore, any users are granted or denied access to the wireless LAN network based on the ACL (Access Control List) that the administrator pre-established. To provide the secure Wi-Fi access for visitors, **Guest Network** feature allows you to create a temporary network with an individual SSID, security setting and DHCP settings to isolate the guest network to a separate network segment, thus preventing guests from being able to access files on intranet and also ensuring the guest's internet connectivity.

#### **Deployment and Alignment within Minutes**

In order to provide accurate antenna alignment, the WBS-502AC is equipped with a **360-degree** 3D array of mounting brackets, greatly reducing deployment effort to easily achieve high-performance backhaul links over long distance through the built-in higher gain antenna.

#### **Smart Management Features Meeting High Expectations**

With user-friendly Web UI and comprehensive management features like **RSSI threshold**, **Client Limit** Control and **Wireless Traffic Shaping**, the WBS-502AC is easy to limit the client access and control the bandwidth, even for users who have no experience in setting up a wireless network. Furthermore, with the Planet Smart Discovery Utility, SNMP and diagnostics tools, the WBS-502AC is convenient to be managed remotely.

#### **1.3 Product Features**

- **Industrial Compliant Wireless LAN and LAN** 
	- -Compliant with the IEEE 802.11a/n/ac wireless technology
	- -2T2R architecture with data rate of up to 900Mbps
	- -Equipped with two 10/100/1000Mbps RJ45 ports with auto MDI/MDI-X supported
	- -IPv4 and IPv6 dual-stack management networks

#### **Fixed Network Broadband Router**

- -Supported WAN connection types in WISP mode: DHCP, Static IP, PPPoE, PPTP
- -Supports Port Forwarding and DMZ for various networking applications
- -Supports DHCP server in WISP mode
- -Supports Guest Network in AP mode

#### **RF Interface Characteristics**

- -Built-in dual-polarization antenna
- -High output power for outdoor usage

#### **Outdoor Environmental Characteristics**

- -IP55 rating
- -IEEE 802.3at PoE design, IEEE 802.3af PoE pass-through going to the secondary LAN port
- -Operating temperature: -20~70°C

#### **Multiple Operation Modes and Wireless Features**

- -Multiple operation modes: AP, WDS, WISP
- -WMM (Wi-Fi multimedia) provides higher priority to multimedia transmitting over wireless
- -Wireless Traffic Shaping to control the upload/download bandwidth
- -Wi-Fi scheduler allows to enable or disable based on predefined schedule

#### **Secure Network Connection**

- - Full encryption supported: 64-/128-/152-bit WEP, WPA/WPA2, WPA-PSK/WPA2-PSK and 802.1X RADIUS authentication
- -Supports 802.1Q VLAN pass-through over WDS and SSID-to-VLAN mapping
- -Supports up to 32 entries of MAC address filtering

#### **Easy Deployment and Management**

- -360-degree 3D array of mounting brackets design
- - Multilingual Web User Interface: English, Spanish, French, German, Portuguese, Russian, Simplified Chinese
- -CLI command and SNMP-based management interface
- -Supports SSH/HTTPS secure connection
- -Self-healing mechanism through system auto reboot setting
- -System status monitoring through remote Syslog Server and Device Discovery
- -Diagnostic tools includes Ping, Traceroute, Speed
- -Planet Smart Discovery Utility allows administrator to discover and locate each AP

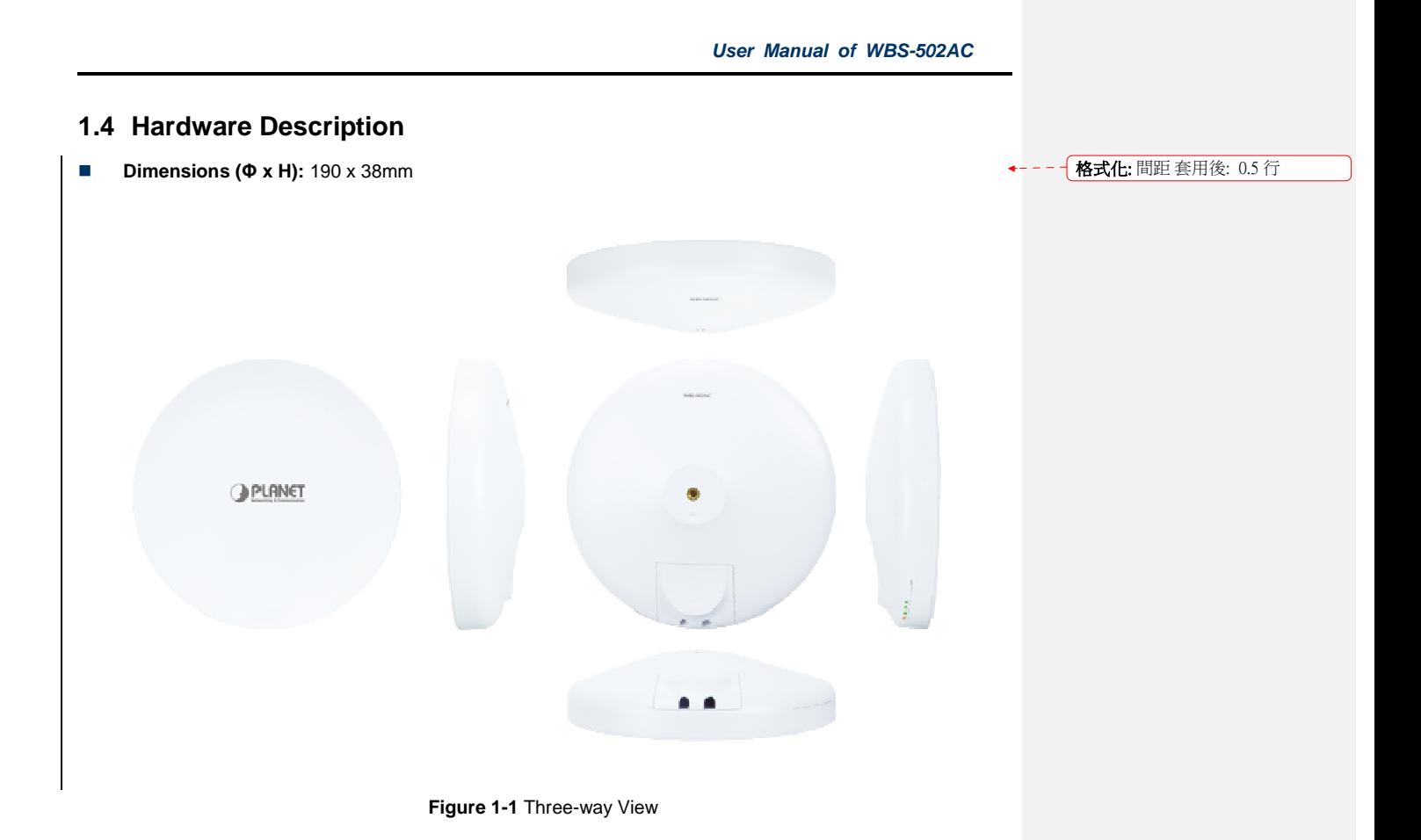

#### **1.4.1 The Bottom Panel – Port**

The Bottom panel provides the physical connectors connected to the power adapter and any other network The Bottom panel provides the physical connectors connected<br>device. Figure 1-2 shows the bottom panel of the WBS-502AC.

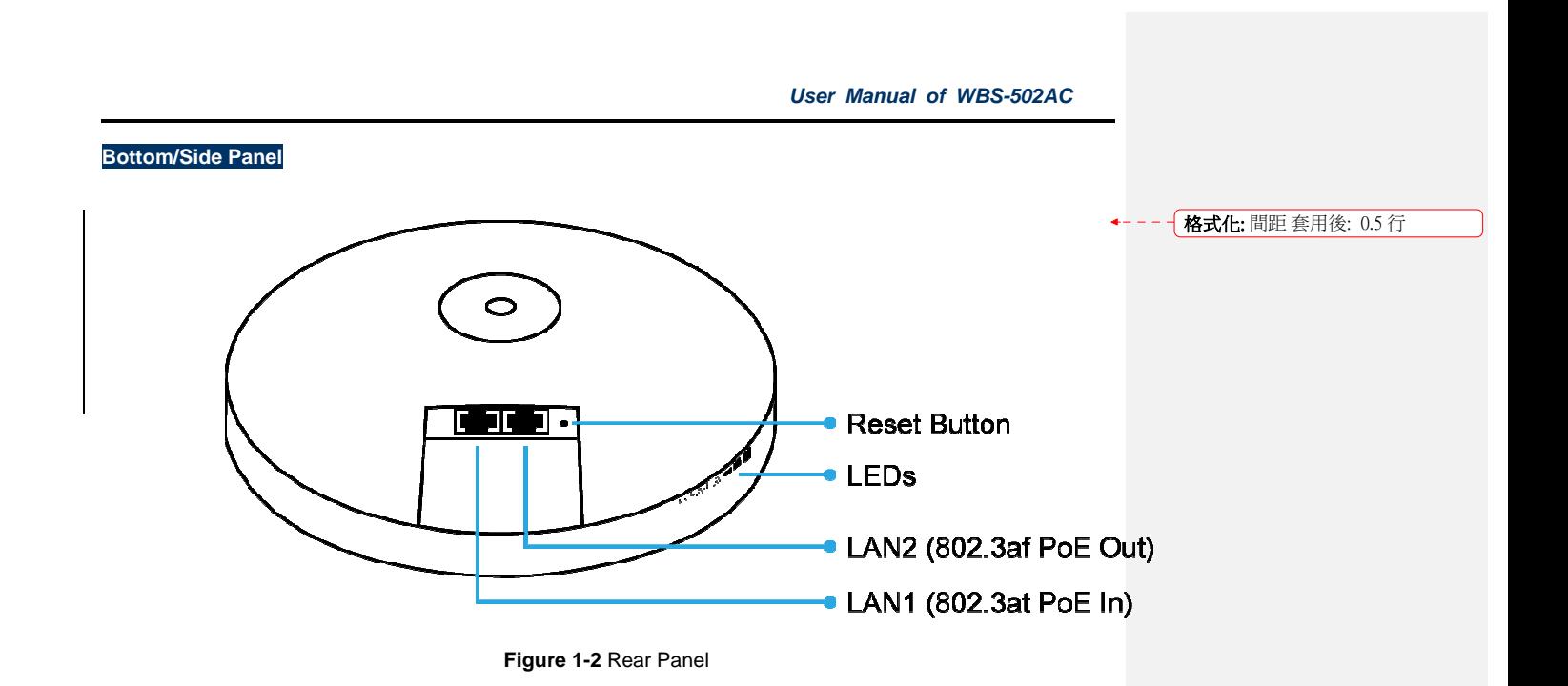

#### **LED Definition**

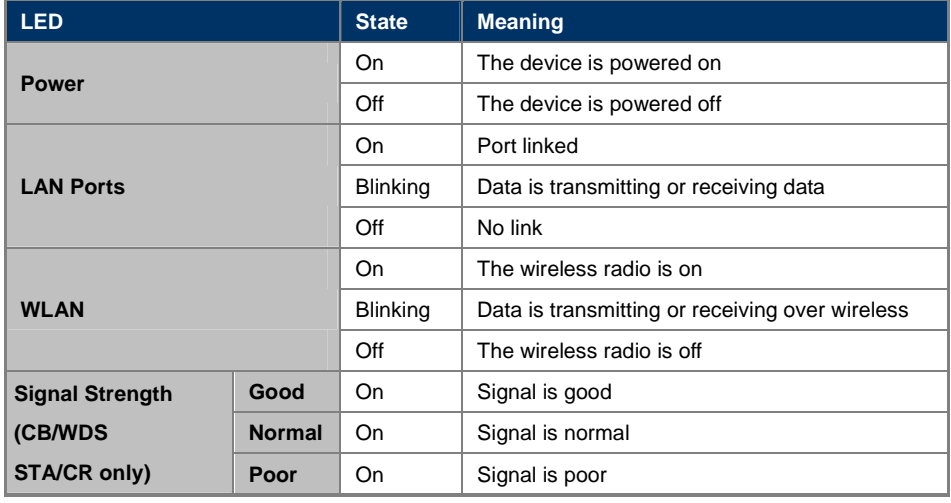

**Table 2-1** The LED indication

# **Hardware Interface Definition**

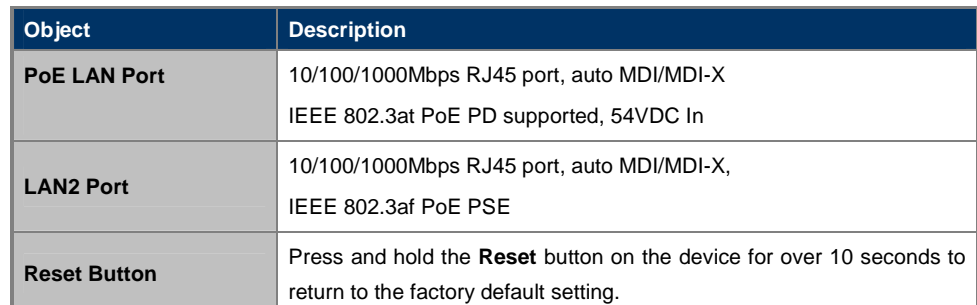

**Table 2-2** Hardware Interface Definition

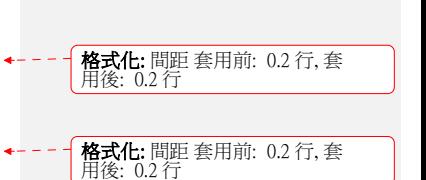

# **Chapter 2. Connecting to the AP**

# **2.1 Preparation before Installation**

#### **2.1.1 Safety Precautions**

- 1. To keep you safe and install the hardware properly, please read and follow these safety precautions.
- 2. If you are installing the WBS-502AC for the first time, for your safety as well as others', please seek assistance from an installer who has received safety training on the hazards involved.
- 3. Keep safety as well as performance in mind when selecting your installation site, especially where there are electric power and phone lines.
- 4. When installing the WBS-502AC, please note the following things:
	- ♦ Do not use a metal ladder;
	- Do not work on a wet or windy day;
	- Wear shoes with rubber soles and heels, rubber gloves, and a long-sleeved shirt or jacket.
- 5. When the system is operational, avoid standing directly in front of it. Strong RF fields are present when the transmitter is on.

# **2.2 Installation Precautions**

- - Users **MUST** use a proper and well-installed surge arrestor and grounding kit with the WBS-502AC; otherwise, a random lightning could easily cause fatal damage to the WBS-502AC. **EMD (Lightning) DAMAGE IS NOT COVERED UNDER WARRANTY.**
- - Users **MUST** use the "Power cord and PoE Injector" shipped in the box with the WBS-502AC. Use of other options will cause damage to the WBS-502AC.

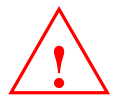

# **OUTDOOR INSTALLATION WARNING**

#### **IMPORTANT SAFETY PRECAUTIONS:**

LIVES MAY BE AT RISK! Carefully observe these instructions and any special instructions that are included with the<sup>+----</sup> 格式化: 間距 套用後: 0.5 行 equipment you are installing.

**CONTACTING POWER LINES CAN BE LETHAL.** Make sure no power lines are anywhere where possible contact can be made. Antennas, masts, towers, guy wires or cables may lean or fall and contact these lines. People may be injured or killed if they are touching or holding any part of equipment when it contacts electric lines. Make sure that equipment or personnel do not come in contact directly or indirectly with power lines.

The horizontal distance from a tower, mast or antenna to the nearest power line should be at least twice the total length of the mast/antenna combination. This will ensure that the mast will not contact power if it falls either during installation or later.

**TO AVOID FALLING, USE SAFE PROCEDURES WHEN WORKING AT HEIGHTS ABOVE GROUND.** 

- Select equipment locations that will allow safe, simple equipment installation.
- Don't work alone. A friend or co-worker can save your life if an accident happens.
- Use approved non-conducting lasers and other safety equipment. Make sure all equipment is in good repair.
- If a tower or mast begins falling, don't attempt to catch it. Stand back and let it fall.
- If anything such as a wire or mast does come in contact with a power line, **DON'T TOUCH IT OR ATTEMPT TO MOVE IT**. Instead, save your life by calling the power company.
- Don't attempt to erect antennas or towers on windy days.

#### **MAKE SURE ALL TOWERS AND MASTS ARE SECURELY GROUNDED, AND ELECTRICAL CABLES CONNECTED TO**

**ANTENNAS HAVE LIGHTNING ARRESTORS.** This will help prevent fire damage or human injury in case of lightning, static

build-up, or short circuit within equipment connected to the antenna.

- The base of the antenna mast or tower must be connected directly to the building protective ground or to one or more approved grounding rods, using 1 OAWG ground wire and corrosion-resistant connectors.
- Refer to the National Electrical Code for grounding details.

#### **IF A PERSON COMES IN CONTACT WITH ELECTRICAL POWER, AND CANNOT MOVE:**

- **DON'T TOUCH THAT PERSON, OR YOU MAY BE ELECTROCUTED.**
- Use a non-conductive dry board, stick or rope to push or drag them so they no longer are in contact with electrical power.

Once they are no longer contacting electrical power, administer CPR if you are certified, and make sure that emergency medical aid has been requested.

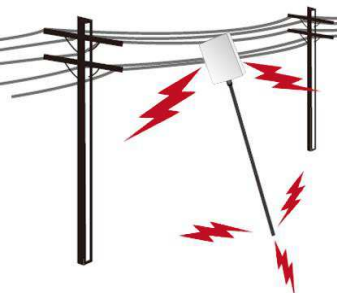

格式化: 間距 套用後: 0.5 行

格式化: 間距 套用後: 0.5 行

# **2.3 Installing the AP**

Please install the AP according to the following Steps. Don't forget to pull out the power plug and keep your hands dry.

#### **Step 1. PoE and LAN port connection:**

- (1) Remove the bottom cover cover.
- (2) Connect one end of the Ethernet cable into the LAN (802.3at PoE) port of the device and the other end to the PoE port on the PoE Injector. the PoE Injector.
- (3) Connect the power cord with the PoE Injector and plug the other end into an electrical outlet.
- (4) Connect the second Ethernet cable into the LAN port of the PoE Injector and the other end to the Ethernet port on the computer. Ethernet port on the computer.
- (5) Place the bottom cover back into the device. the device.

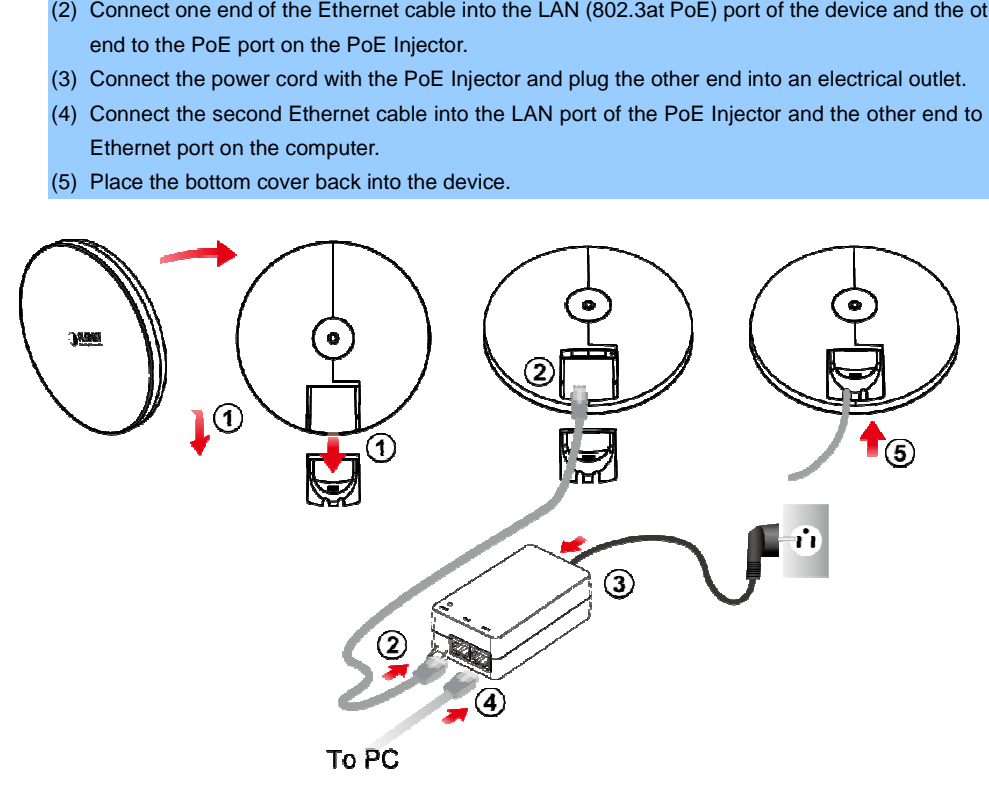

**Figure 2-1** PoE and LAN port connection

**Figure 2-2** Finish installation

# **Step 2. Pole Mounting:**

- (1) Put the rubber into the bracket bracket.
- (2) Plug the dynamic stick into the bracket.
- (3) Screw the sealing nut and assemble parts, and make sure they are well tightened.
- (4) Put the lock washer on the dynamic stick.
- (5) Assemble the mounting parts to the device.
- (6) Thread the open end of the mounting ring through the two tabs on the bracket.
- (5) Assemble the mounting parts to the device.<br>(6) Thread the open end of the mounting ring through the two tabs on the bracket.<br>(7) Lock and tighten the mounting ring to secure the bracket to the pole to finish the instal

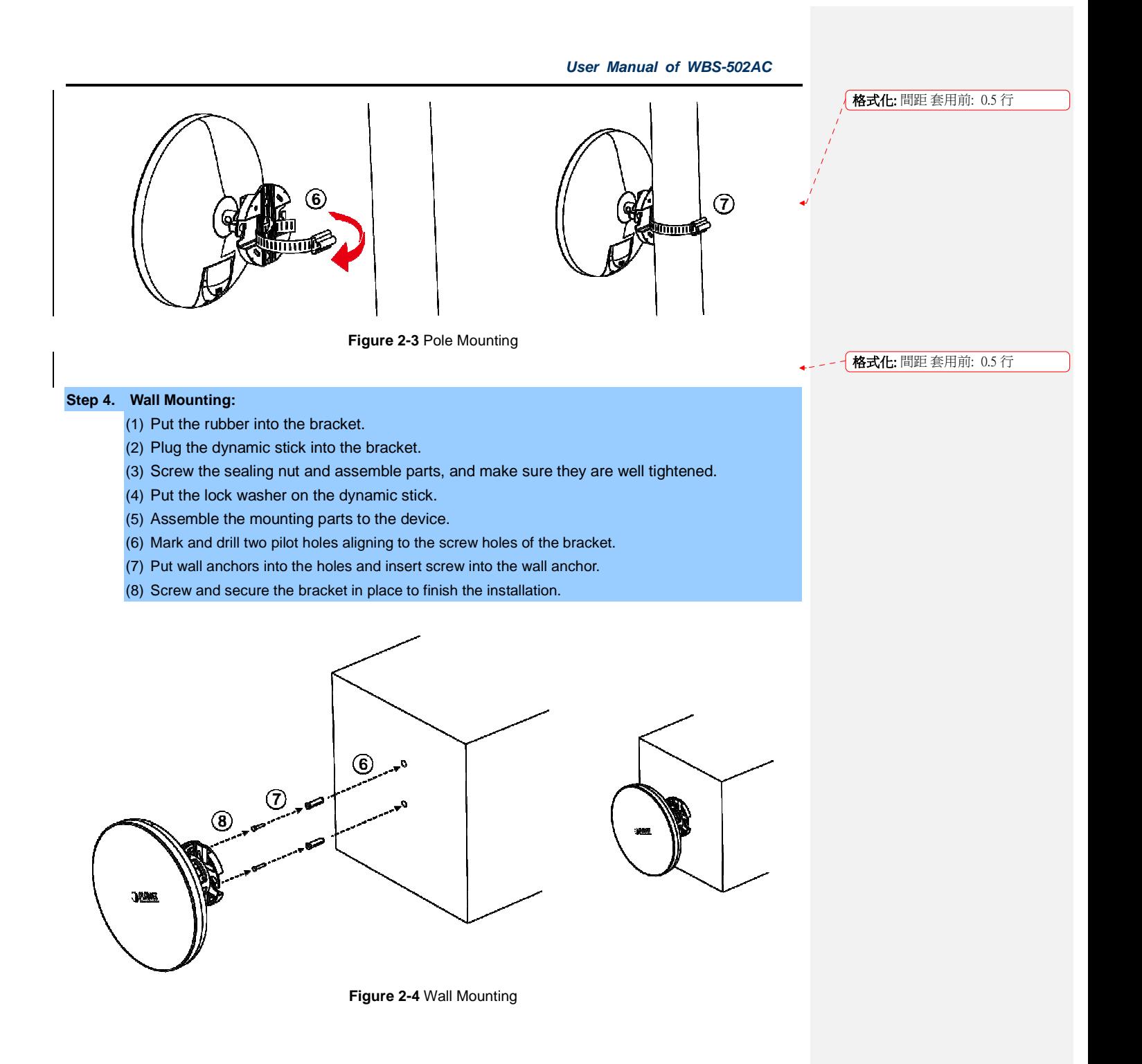

# **Chapter 3. Quick Installation Guide**

This chapter will show you how to configure the basic functions of your AP within minutes.

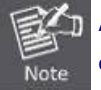

A computer with wired Ethernet connection to the Wireless AP is required for the first-time configuration.

# **3.1 Manual Network Setup -- TCP/IP Configuration**

The default IP address of the WBS-502AC is **192.168.1.253**. And the default Subnet Mask is 255.255.255.0. These values can be changed as you desire. In this guide, we use all the default values for description.

Connect the WBS-502AC with your PC via an Ethernet cable which is then plugged into a LAN port of the PoE injector with one end and into a LAN port of the PC with the other end. Then power on the WBS-502AC via PoE injector or PoE switch.

In the following sections, we'll introduce how to install and configure the TCP/IP correctly in **Windows 7**. And the procedures in other operating systems are similar. First, make sure your Ethernet adapter is working, and refer to the Ethernet adapter's manual if needed.

# **3.1.1 Configuring the IP Address Manually**

Summary:

- Set up the TCP/IP Protocol for your PC.
- Configure the network parameters. The IP address is 192.168.1.xxx ("xxx" is any number from 2 to 252); subnet mask is 255.255.255.0.
- 1 Select **Use the following IP address** radio button.
- 2 If the AP's LAN IP address is 192.168.1.253, enter IP address 192.168.1.x (x is from 2 to 254 except 192.168.1.253), and **subnet mask** 255.255.255.0.
- 3 Select **Use the following DNS server addresses** radio button. In the **Preferred DNS Server** field, you can enter the DNS server IP address which has been provided by your ISP

**User Manual of WBS-502AC** 

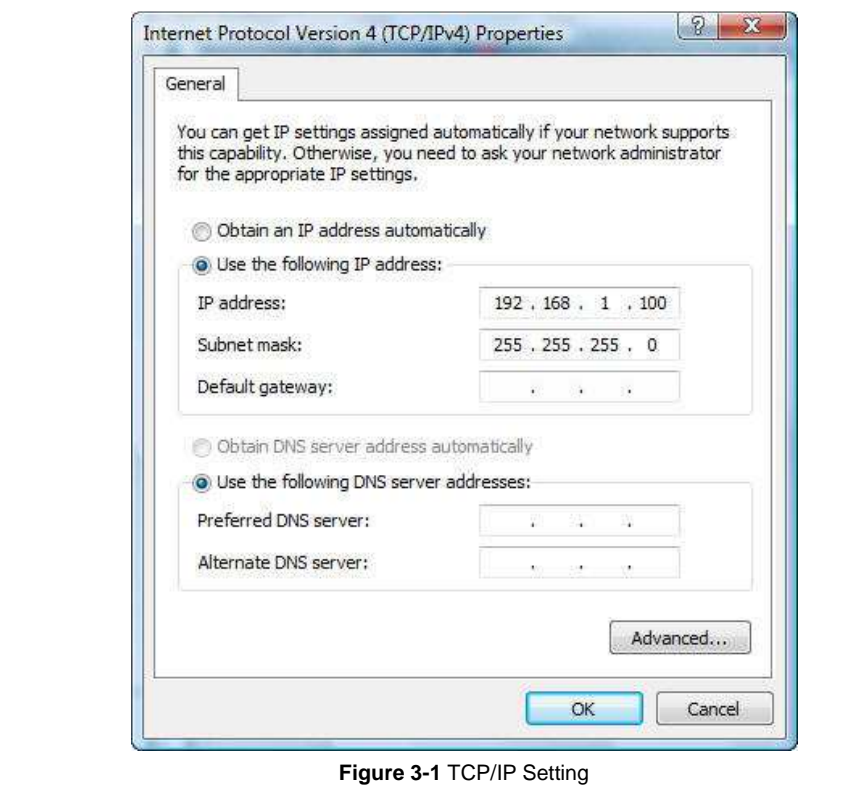

Now click **OK** to save your settings.

Now, you can run the ping command in the **command prompt** to verify the network connection between your PC and the AP. The following example is in **Windows 7** OS. Please follow the Steps below:

- 1. Click on **Start > Run**.
- 2. Type "**cmd**" in the Search box.

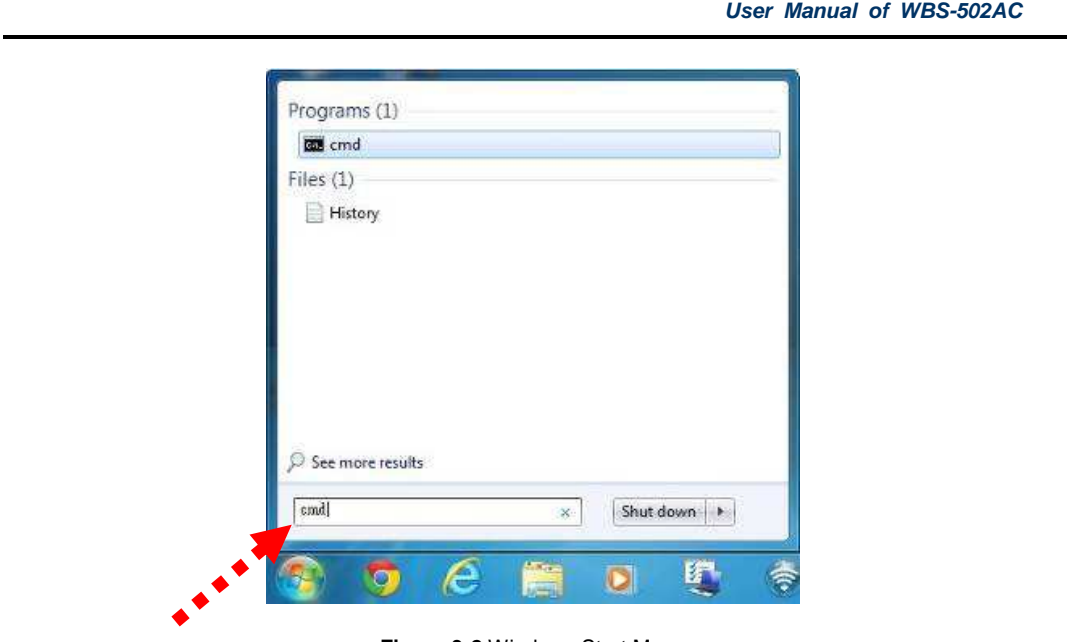

**Figure 3-2** Windows Start Menu

3. Open a command prompt and type **ping 192.168.1.253**, and then press **Enter**.

If the result displayed is similar to **Figure 4-3**, it means the connection between your PC and the AP has been established well.

| C:\Users>ping 192.168.1.253                                                                                                    |  |
|----------------------------------------------------------------------------------------------------|--|
| Pinging 192.168.1.253 with 32 bytes of data:<br>Reply from 192.168.1.253: bytes=32 time<1ms TIL=64<br>Reply from 192.168.1.253: hytes=32 time<1ms IIL=64<br>Reply from 192.168.1.253: bytes=32 time <ims ttl="64&lt;br">Replu from 192.168.1.253: butes=32 time&lt;1ms TIL=64</ims> |  |
| Ping statistics for 192.168.1.253:<br>Packets: Sent = 4. Received = 4. Lost = 0 $(0x \text{ loss})$ .<br>Approximate round trip times in milli-seconds:<br>Minimum = $g_{\text{MS}}$ , Maximum = $g_{\text{MS}}$ , Average = $g_{\text{MS}}$                                        |  |
| C: \Users >                                                                                                    |  |
|                                                                                                    |  |
|                                                                                                    |  |

**Figure 3-3** Successful result of Ping command

If the result displayed is similar to **Figure 4-4**, it means the connection between your PC and the AP has failed.

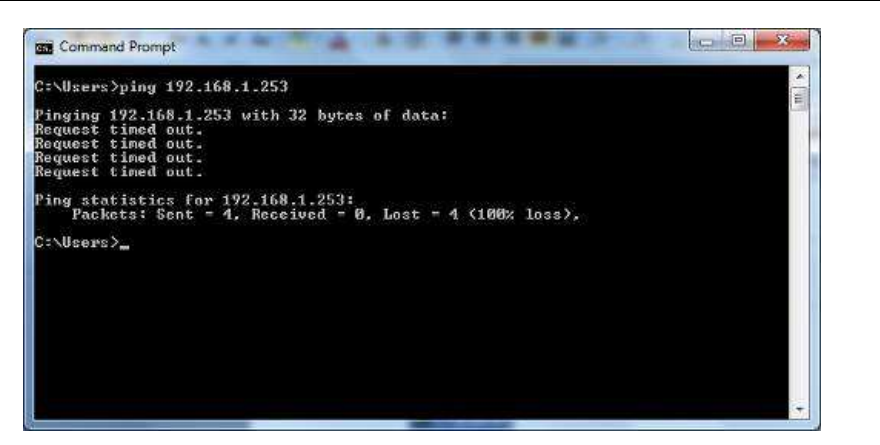

**Figure 3-4** Failed result of Ping command

If the address is 0.0.0.0, check your adapter installation, security settings, and the settings on your AP. Some If the address is 0.0.0.0, check your adapter installation, security settings, and the<br>firewall software programs may block a DHCP request on newly installed adapters.

# **3.2 Starting Setup in the Web UI**

It is easy to configure and manage the WBS-502AC with the web browser.

```
Step 1. To access the configuration page, open a web browser and enter the default IP address
http://192.168.1.253 in the web address field of the browser.
```
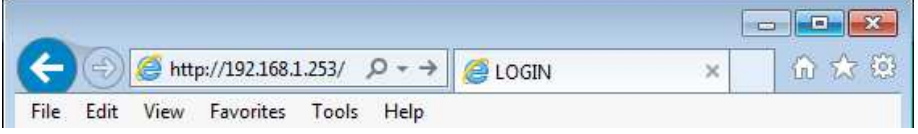

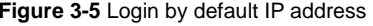

After a moment, a login window will appear. Enter **admin** for the User Name and Password, both in lower case letters. Then click the **OK** button or press the **Enter** key.

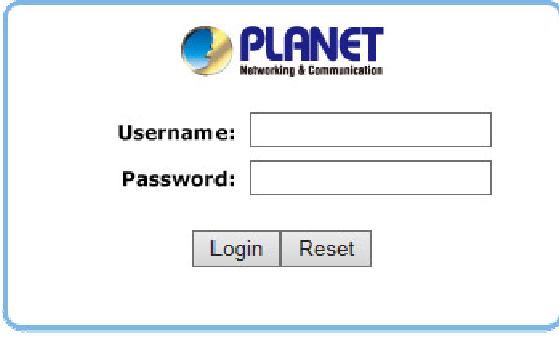

**Figure 3-6** Login Window

Default IP Address: **192.168.1.253** Default User Name: **admin** Default Password: **admin** 

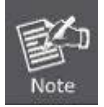

If the above screen does not pop up, it may mean that your web browser has been set to a proxy. Go to **Tools menu> Internet Options> Connections> LAN Settings** in the screen that appears, cancel the Using Proxy checkbox, and click OK to finish it.

After you enter into the Web User Interface, click **Wireless** on the left hand side of the screen to configure the wireless connection. Once the basic configuration of the device is done, go to the **Changes** page to save and apply the changes.

|                              |                                |              | Changes: 0         | Reset | Logout |
|------------------------------|--------------------------------|--------------|--------------------|-------|--------|
| Overview<br>٠                | Wireless Settings              |              |                    |       |        |
| Device Status<br>Connections | <b>WBS502AC</b><br>Device Name |              |                    |       |        |
| $<$ Network<br>Basic         |                                | 5GHZ         |                    |       |        |
| Wireless                     | Operation Mode                 | Access Point | $\bullet$          |       |        |
| Management<br>۰              | Wireless Mode                  | 802.11 AC/N  | ٠                  |       |        |
| Advanced                     | Channel HT Mode                |              | 80MHz/AC Only) *   |       |        |
| Time Zone                    | Extension Channel              |              | Lower Channel ¥    |       |        |
| WiFi Scheduler               | Channel                        | Auto         | ۷                  |       |        |
| Tools                        | <b>Transmit Power</b>          | Auto.        | $\cdot$            |       |        |
| 2. System Manager            | Data Rate                      | Auto         | ۰                  |       |        |
| Account                      | RTS / CTS Threshold (1 - 2346) | 2346         |                    |       |        |
| Firmware                     | Client Limit                   | 127          | * Enable © Disable |       |        |
| Log                          | AP Detection                   | Scan         |                    |       |        |
|                              | Distance (1-30km)              | ×.           | $(0.6$ miles $)$   |       |        |

**Figure 3-7** Web UI Screenshot

You can choose an Operation Mode according to your application. Please refer to the instructions in the next chapter for configuring different Operation Modes.

# **Chapter 4. Configuring the AP**

This chapter instructs you how to quickly configure the CPE in different operation modes.

# **4.1 Operation Mode**

Go to the "**Network Wireless**" page to configure the operation mode which is suitable to your application.

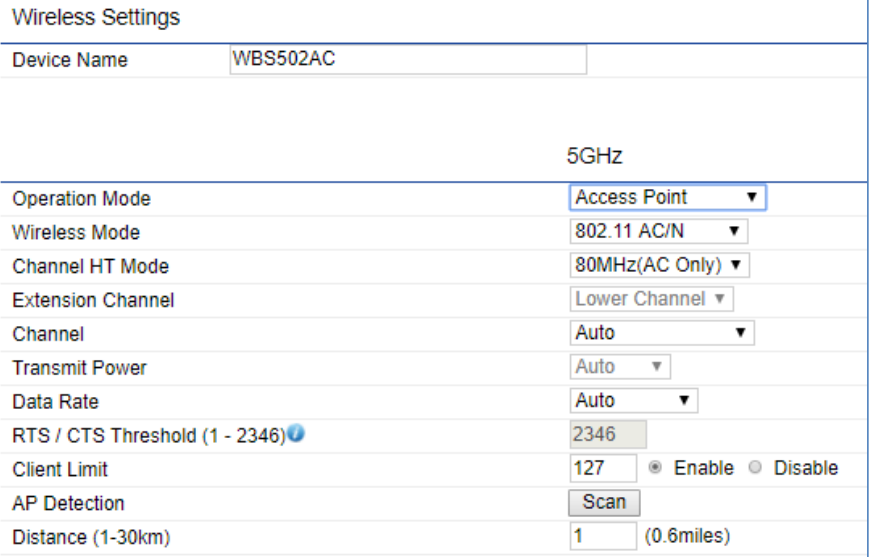

**Figure 4-1** Wireless – Basic

| Object                 | <b>Description</b>                                                                                                    |  |  |  |
|------------------------|----------------------------------------------------------------------------------------------------|--|--|--|
| <b>Device Name</b>     | Enter a name for the device (1-32 characters). The name you type<br>appears in SNMP management. This name is not the SSID and is not<br>broadcast to other devices.                                                           |  |  |  |
| <b>Operation Mode</b>  | Select an operation mode for your application.                                                                                                    |  |  |  |
| <b>Wireless Mode</b>   | The wireless mode supports the following 5GHz modes:<br>802.11AC/N mixed mode<br>802.11A/N mixed mode<br>802.11A<br>802.11N (5GHz)<br>٠                                                                                       |  |  |  |
| <b>Channel HT Mode</b> | The channel HT mode is the channel bandwidth and default is 80MHz<br>(AC only). The larger the channel bandwidth, the better the transmission<br>quality and speed. The Channel HT Mode includes:<br>80MHz (AC only)<br>40MHz |  |  |  |

The page includes the following settings:

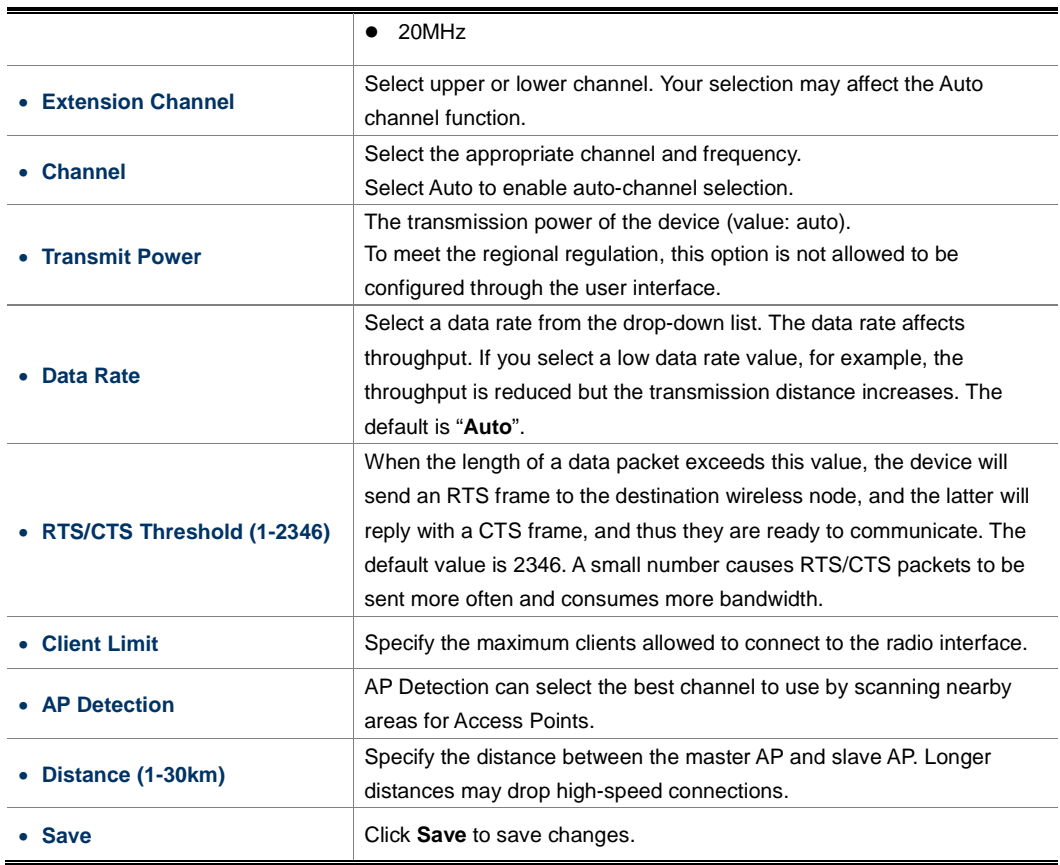

# **4.2 Overview**

This section provides the current system summary, system log and connection status including Wireless Client List, WDS Link List, DHCP Client Table and Connection Status to assist the administrator in viewing the network status. List, WDS Link List, DHCP Client Table and Connection Status to assist the administrator in viewing the network<br>status.<br>In the upper-right corner of each function page, you can click "**Home**" to go back to the **Main** page

current system status and click "**Reset** " to force the system reboot or reset the device to factory defaults.

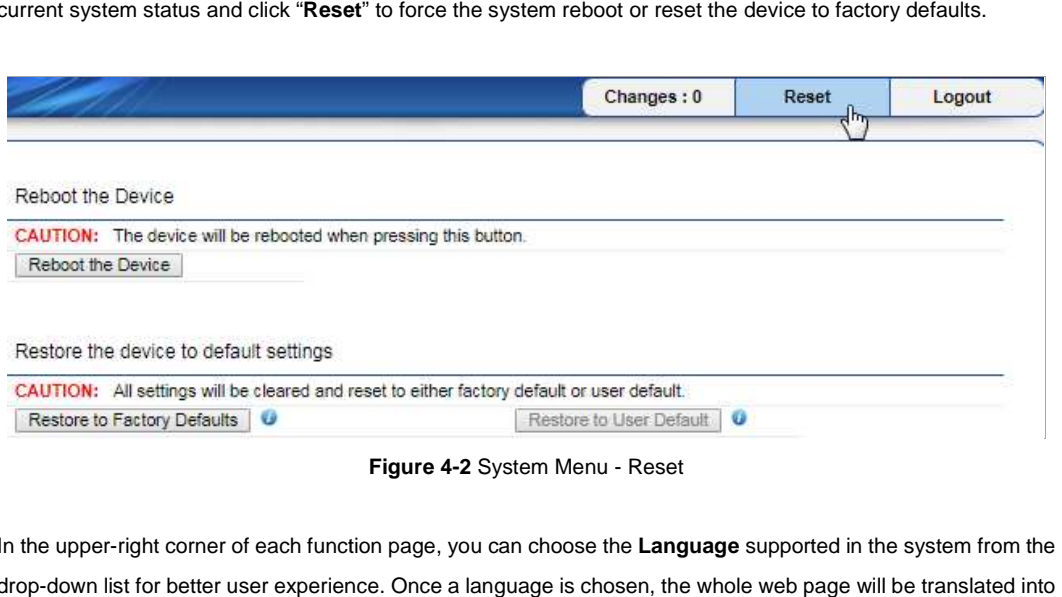

**Figure 4-2** System Menu - Reset

In the upper-right corner of each function page, you can choose the Language supported in the system from the drop-down list for better user experience. Once a language is chosen, the whole web page will be tran the language that you preferred.

| <b>English</b> |
|----------------|
| Portuguese     |
| Deutsch        |
| Français       |
| Español        |
| Русский        |
| 简体中文           |

**Figure 4-3** System Menu – Language option

# **4.2.1 Device Status**

Click "**Overview Device Status**" to view the current system summary.

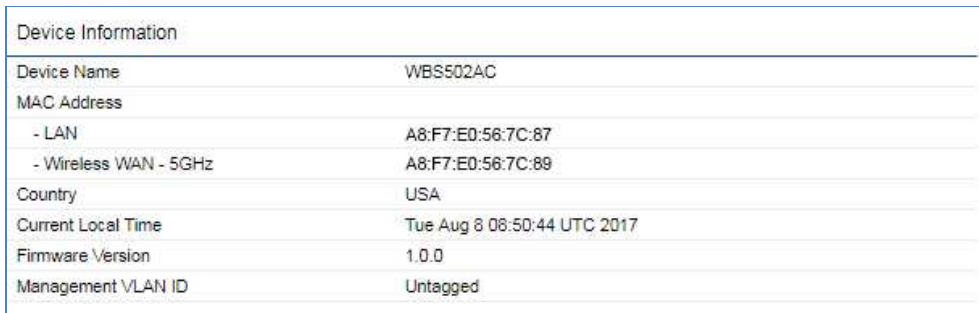

#### Wireless WAN Information - 5GHz

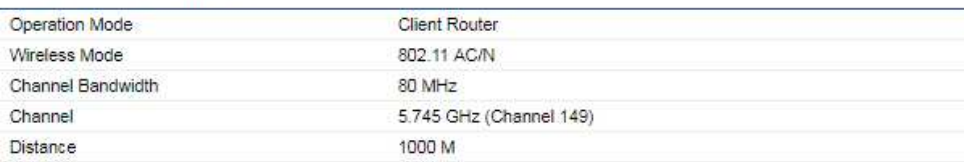

# WAN

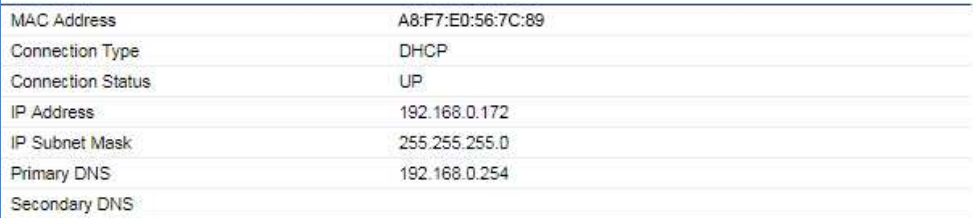

#### Statistics

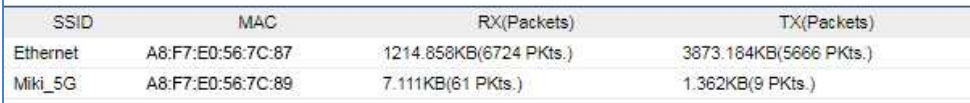

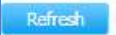

**Figure 4-4** Main Status

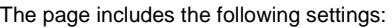

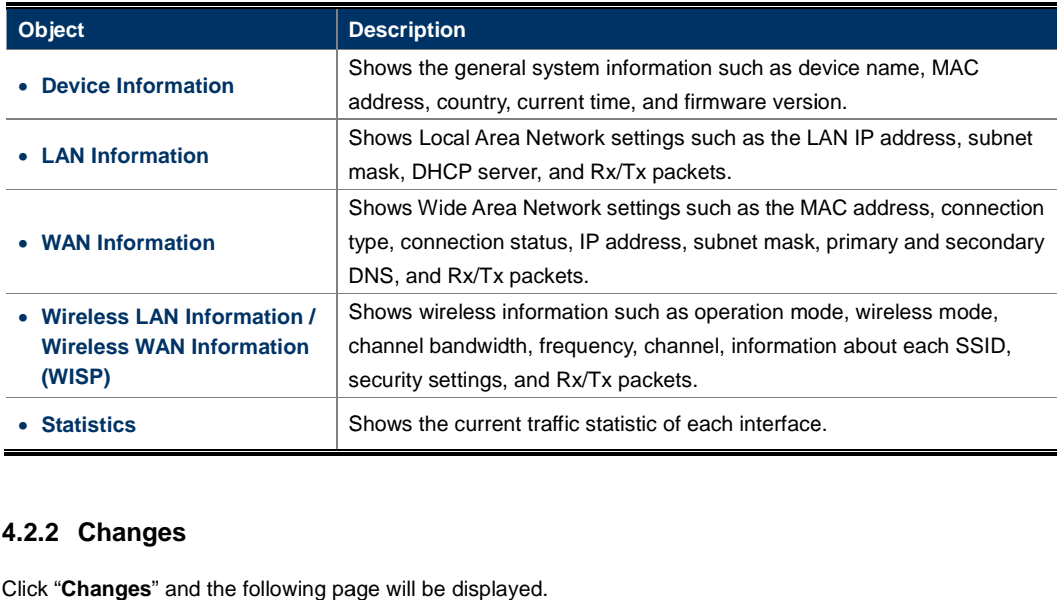

# **4.2.2 Changes**

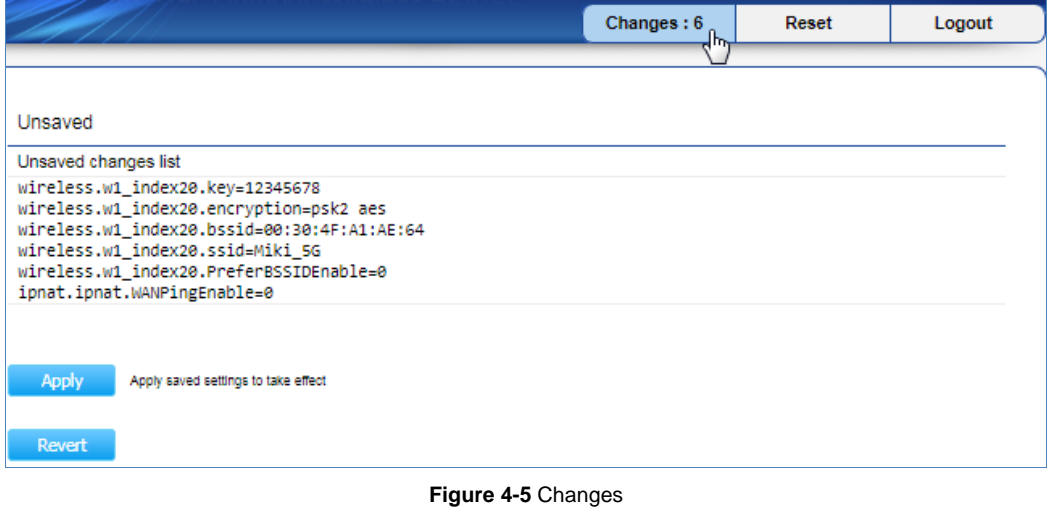

Click **Apply** to save and apply all configurations.

Click **Revert** to cancel the unsaved changes and revert to the previous settings that have been saved. Click **Apply** to save and apply all configurations.<br>Click **Revert** to cancel the unsaved changes and revert to the previous settings th<br>It's not necessary to save and apply the settings if unsaved changes list is empty.

# **4.2.3 Wireless Client List**

Click "**Overview Connections**" to view the current associated client.

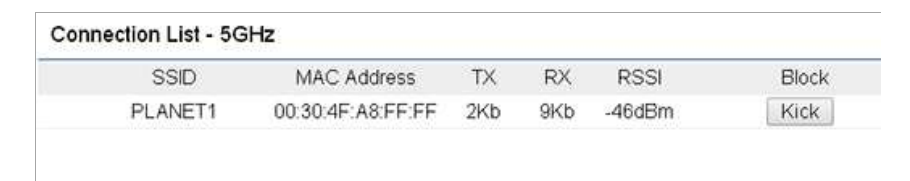

Refresh

#### **Figure 4-6** Wireless Client List

#### The page includes the following settings:

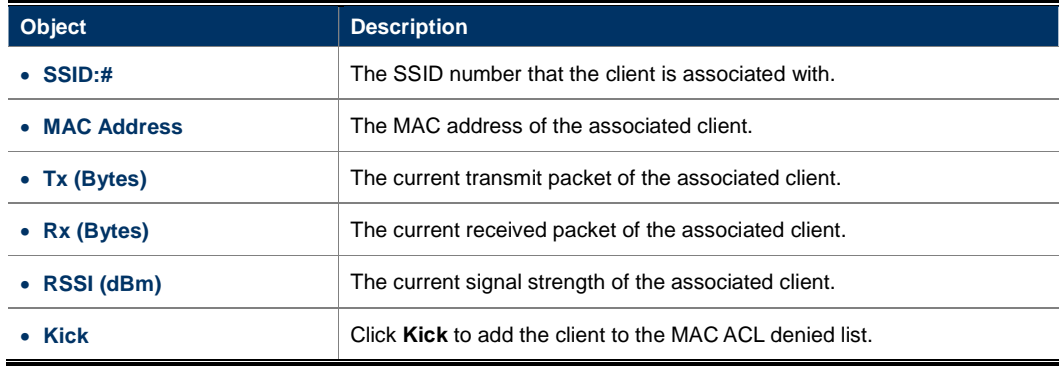

# **4.2.4 WDS Link List**

 $\mathcal{A}$ 

Click "**Overview Connections**" to view the current WDS link client.

The **WDS Link List** is only available in WDS AP and WDS Bridge modes.

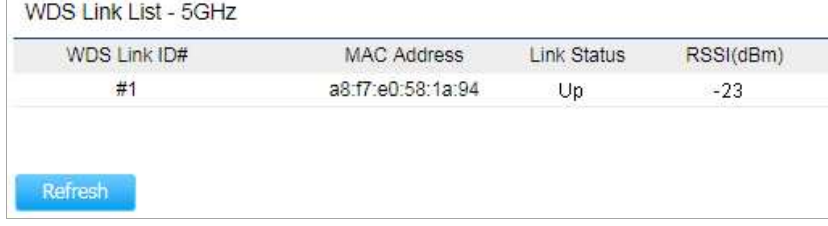

#### **Figure 4-7** WDS Link Status

# The page includes the following settings:

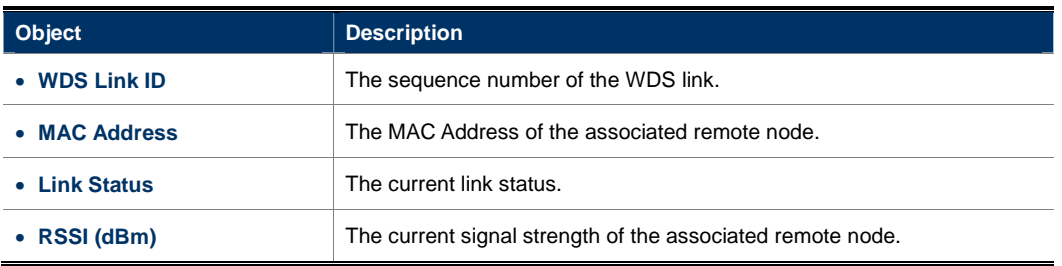

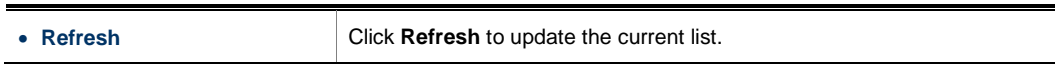

# **4.2.5 DHCP Client Table**

Click "**Overview -> DHCP Client Table**" to view the current DHCP client.

The **DHCP Client Table** is only available in CR (WISP) mode.

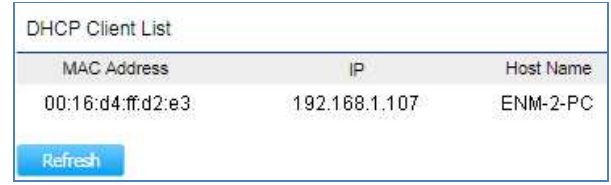

**Figure 4-8** DHCP Client List

The page includes the following settings:

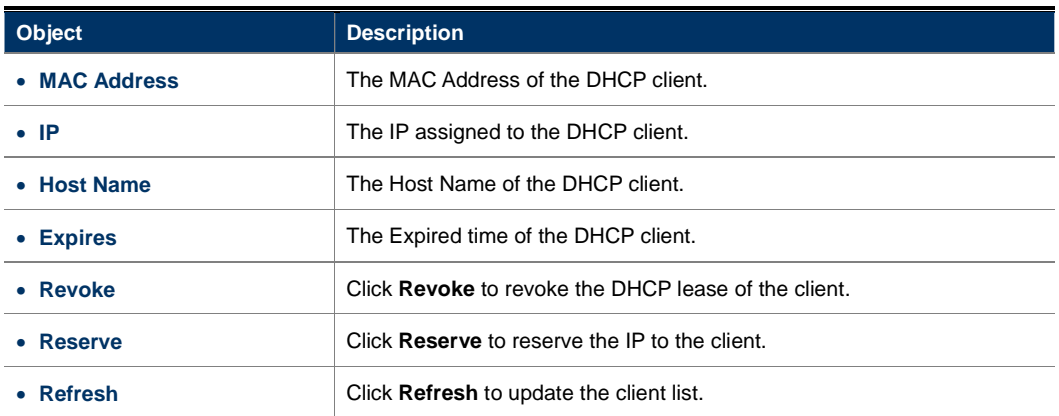

#### **4.2.6 Connection Status**

Click "**Overview Connections**" to view the current association status.

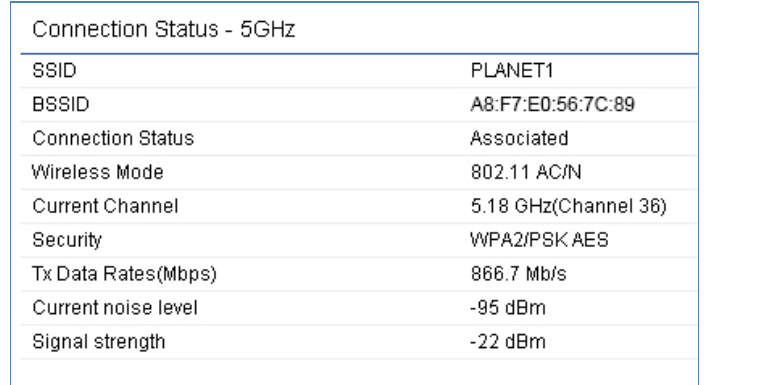

Refresh<sup>1</sup>

#### **Figure 4-9** Connection Status

# The page includes the following settings:

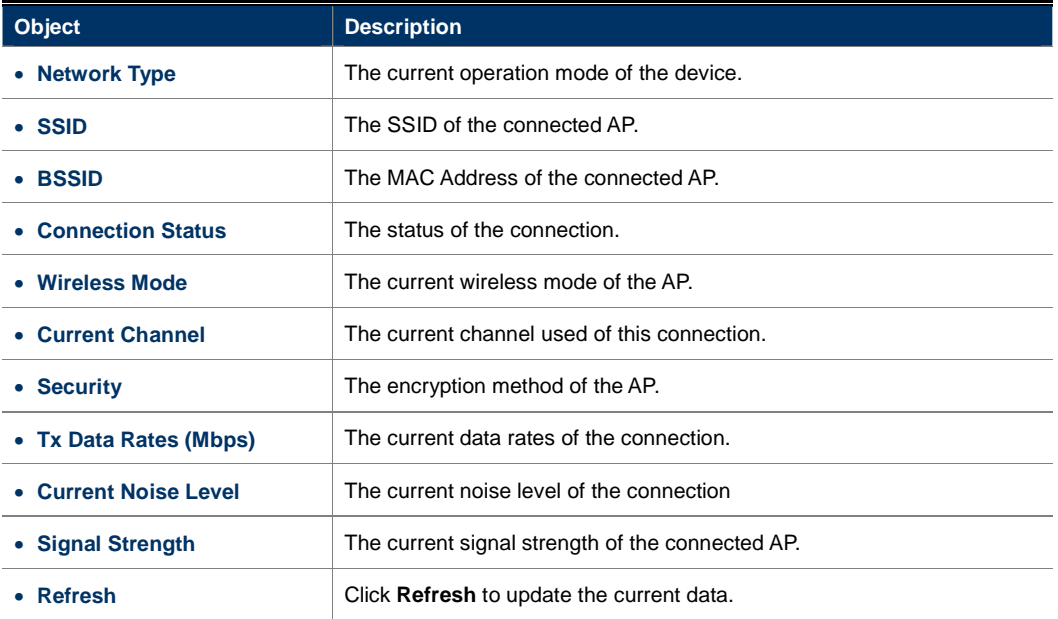

# **4.3 Network**

# **4.3.1 IP Settings**

Click "**Network Basic**" to configure the LAN IP address.

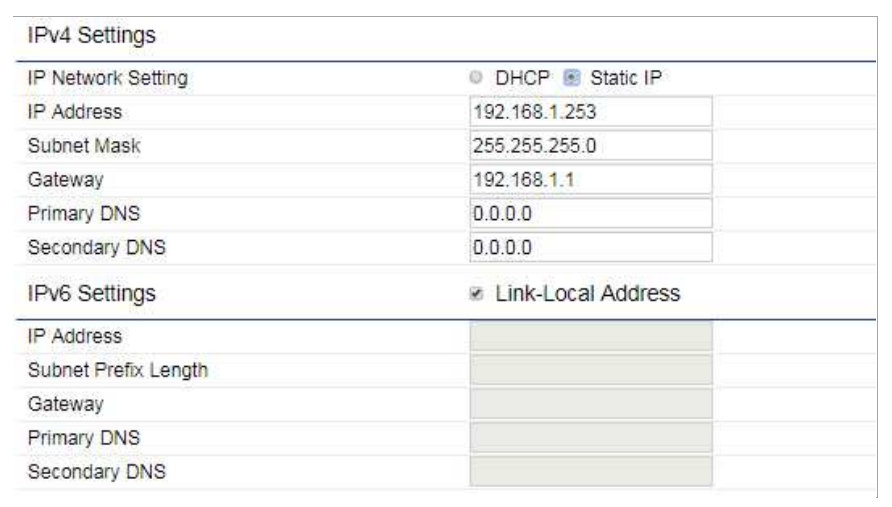

**Figure 4-10** LAN IP Settings

#### The page includes the following settings:

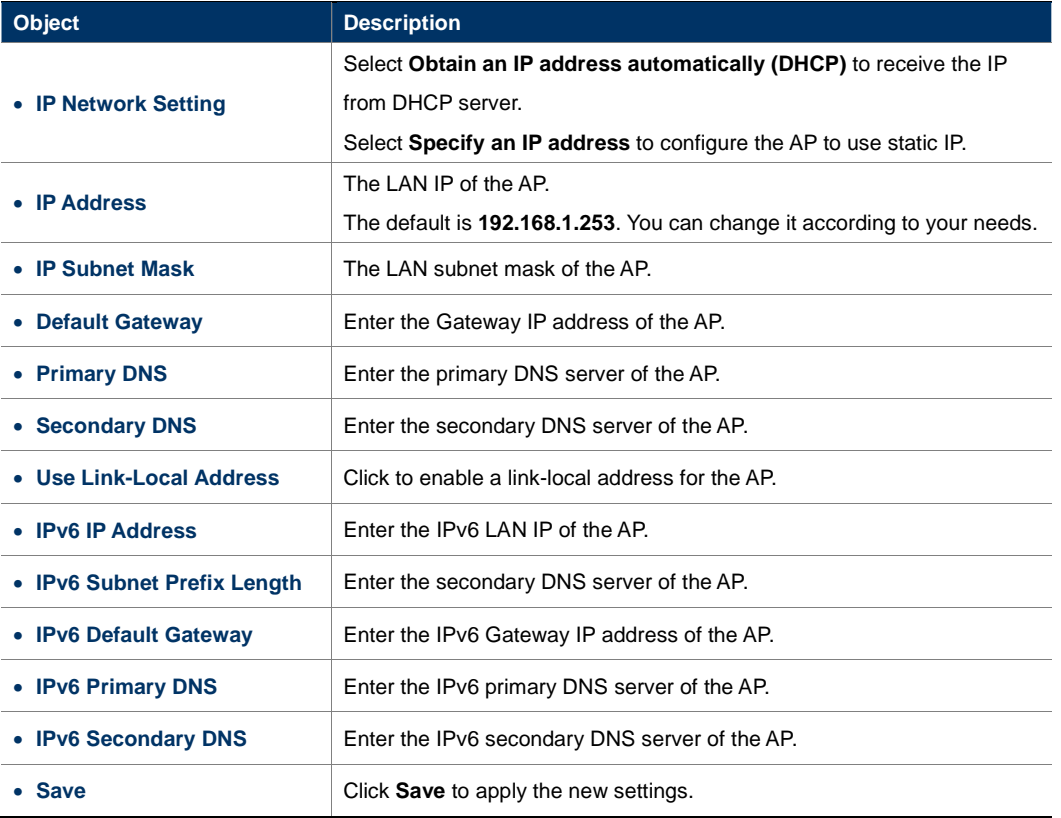

# **4.3.2 Spanning Tree Settings**

The Spanning Tree Protocol (STP) allows network to provide a redundant link in the event of a link failure. Click "**Network Basic**" to enable/disable Spanning Tree Settings.

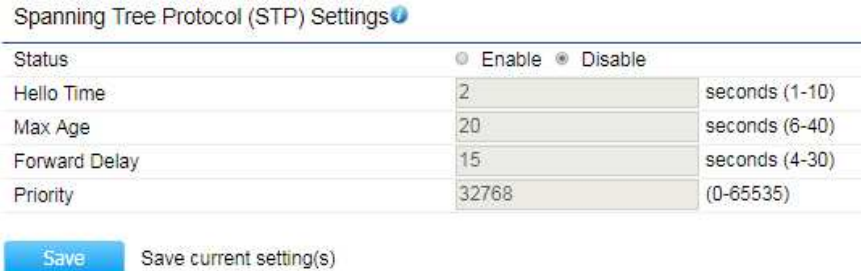

**Figure 4-11** Spanning Tree Settings

#### The page includes the following settings:

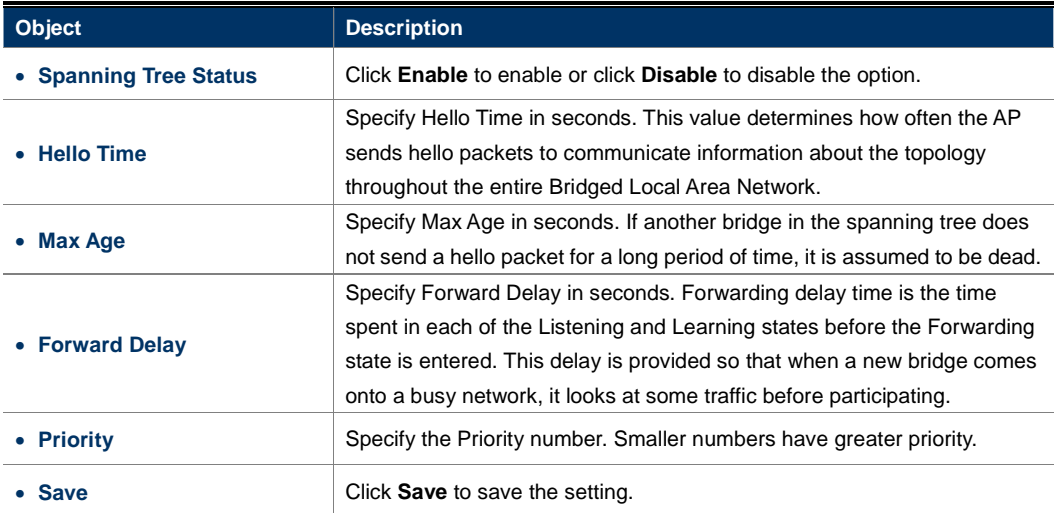

# **4.4 Router (WISP Mode Only)**

#### **4.4.1 DHCP Server Settings**

Go to the "**Network Wireless**" page to configure the device as "**WISP**" and then go to "**Router LAN Settings**" to configure the device's LAN IP settings.

On this page, enable the DHCP server to assign IP address to local wired/wireless clients after the device is connected to the remote AP supplied by wireless ISP.

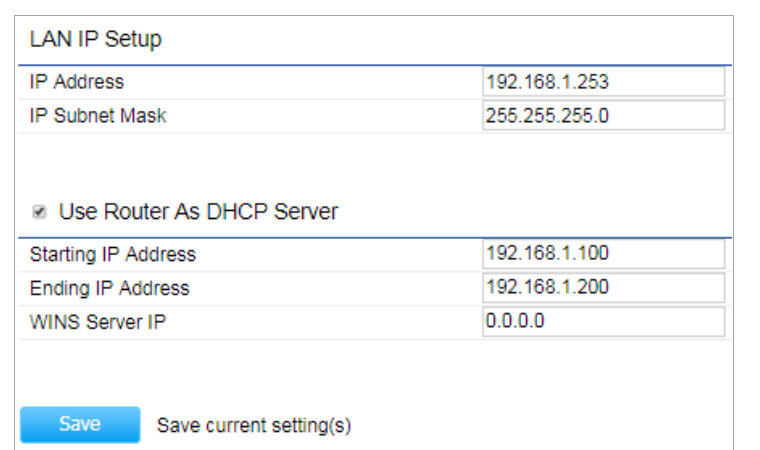

# **Figure 4-12** DHCP Server Settings

The page includes the following settings:

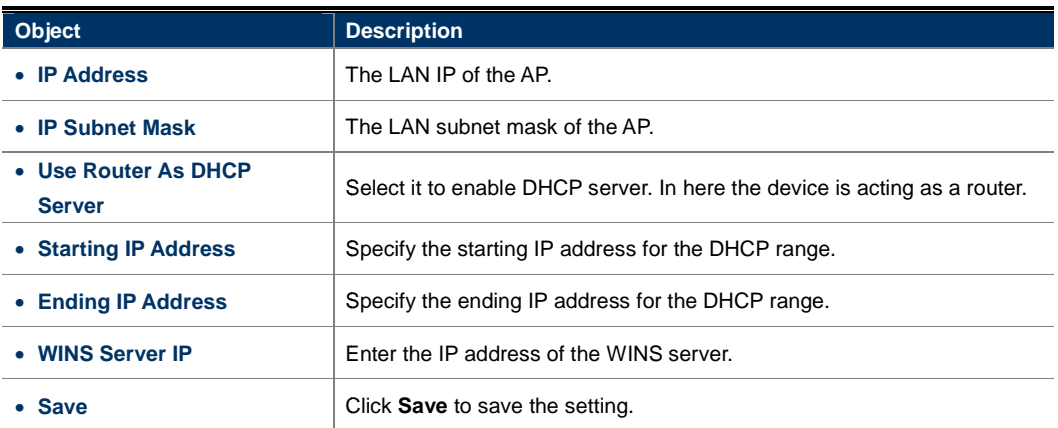

# **4.4.2 WAN Settings**

Go to the "**Network Wireless**" page to configure the device as "**WISP**" and then n go to "**Router WAN**  Settings" to configure the device's WAN settings. The WAN settings should be provided by the ISP.

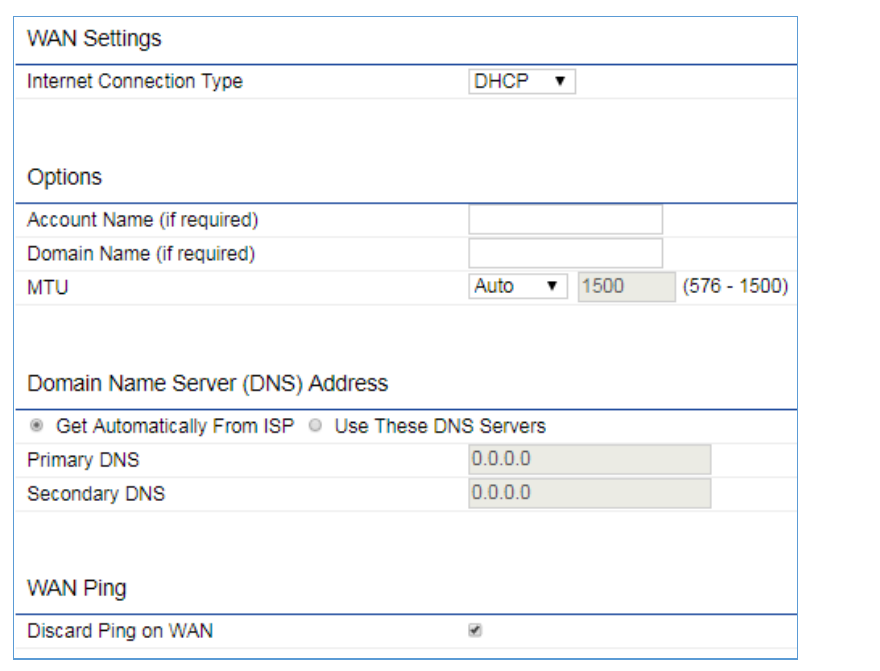

**Figure 4-13** WAN Settings – All

The page includes the following common settings in each Internet Connection Type:

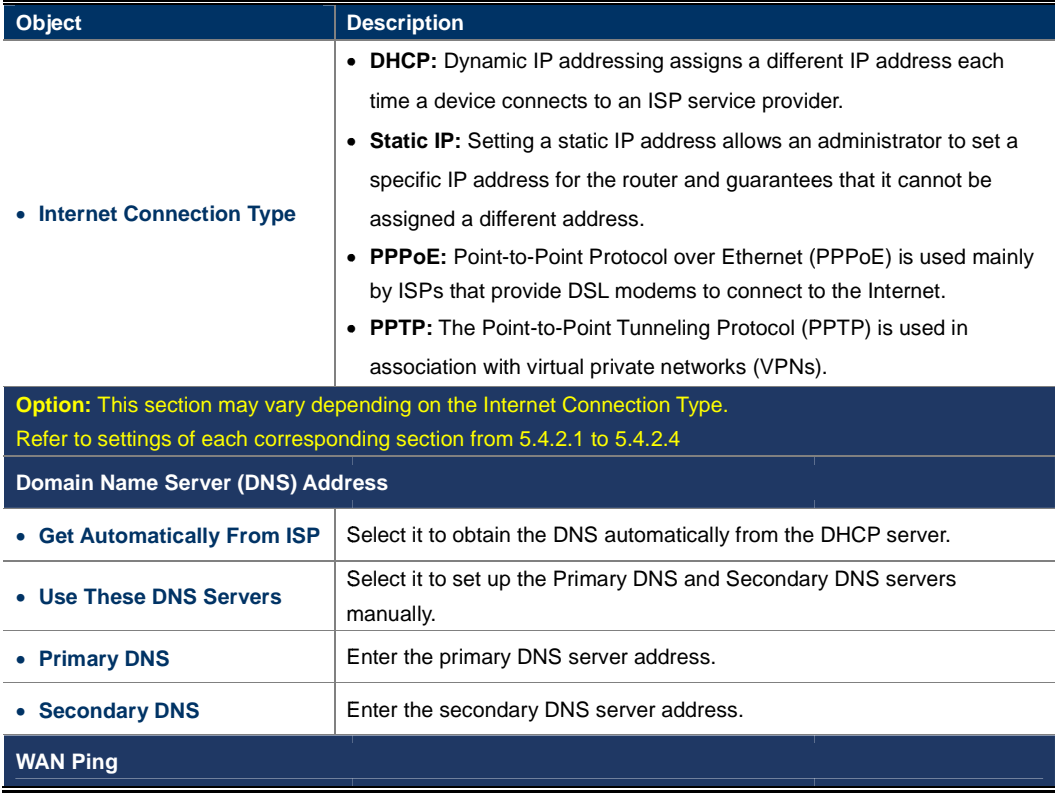

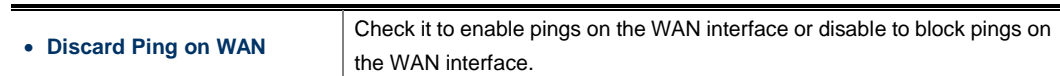

# **4.4.2.1. DHCP**

Select DHCP and the device will automatically obtain IP addresses, subnet masks and gateway addresses from<sup>4</sup> the ISP.

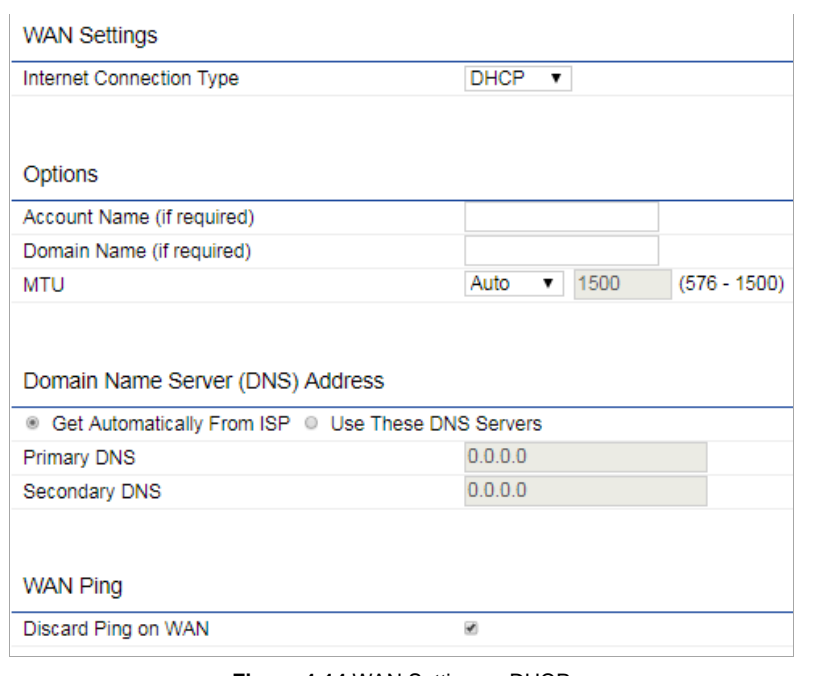

**Figure 4-14** WAN Settings – DHCP

The page includes the following specific settings in DHCP type:

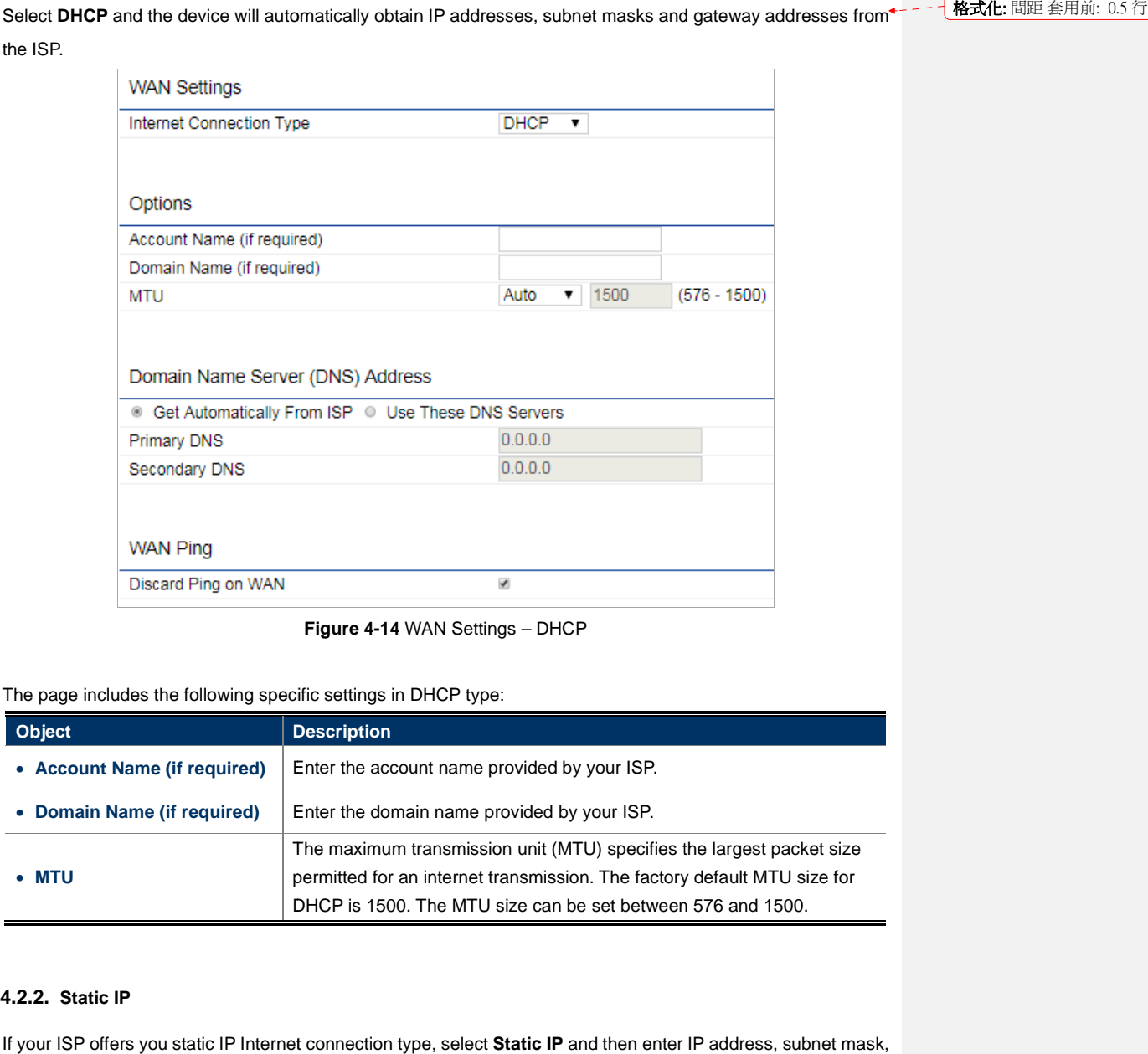

#### **4.4.2.2. Static IP**

If your ISP offers you static IP Internet connection type, select Static IP and then enter IP address, subnet mask, primary DNS and secondary DNS information provided by ISP in the corresponding fields.
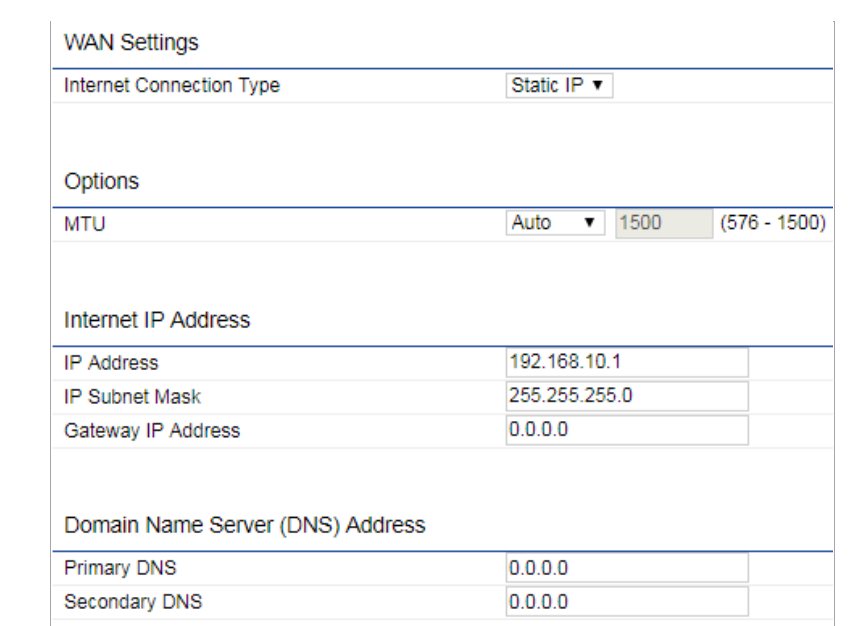

**Figure Figure 4-15** WAN Settings – Static IP

The page includes the following specific settings in Static IP type:

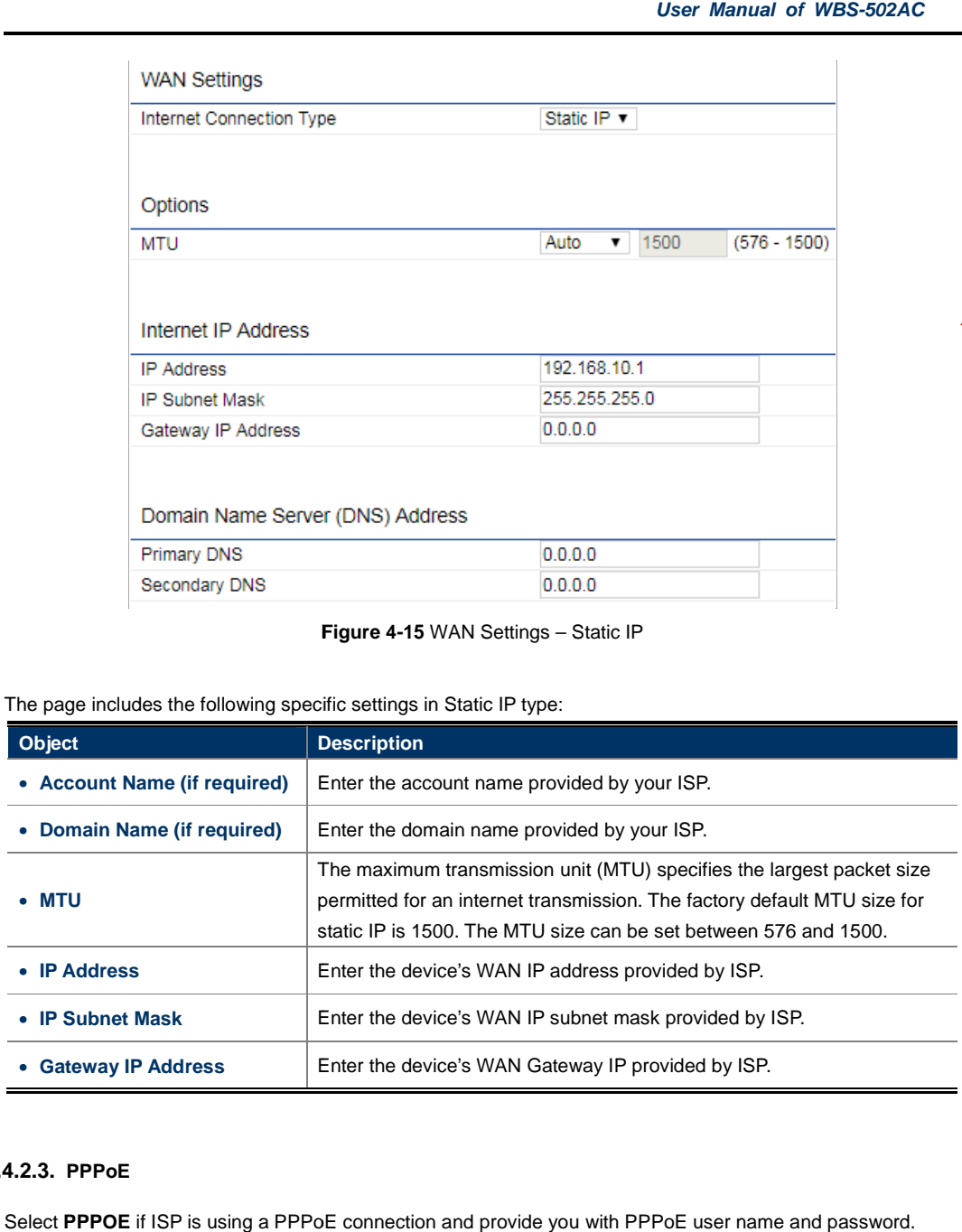

# **4.4.2.3. PPPoE**

Select PPPOE if ISP is using a PPPoE connection and provide you with PPPoE user name and password.

格式化: 間距 套用前: 0.5 行

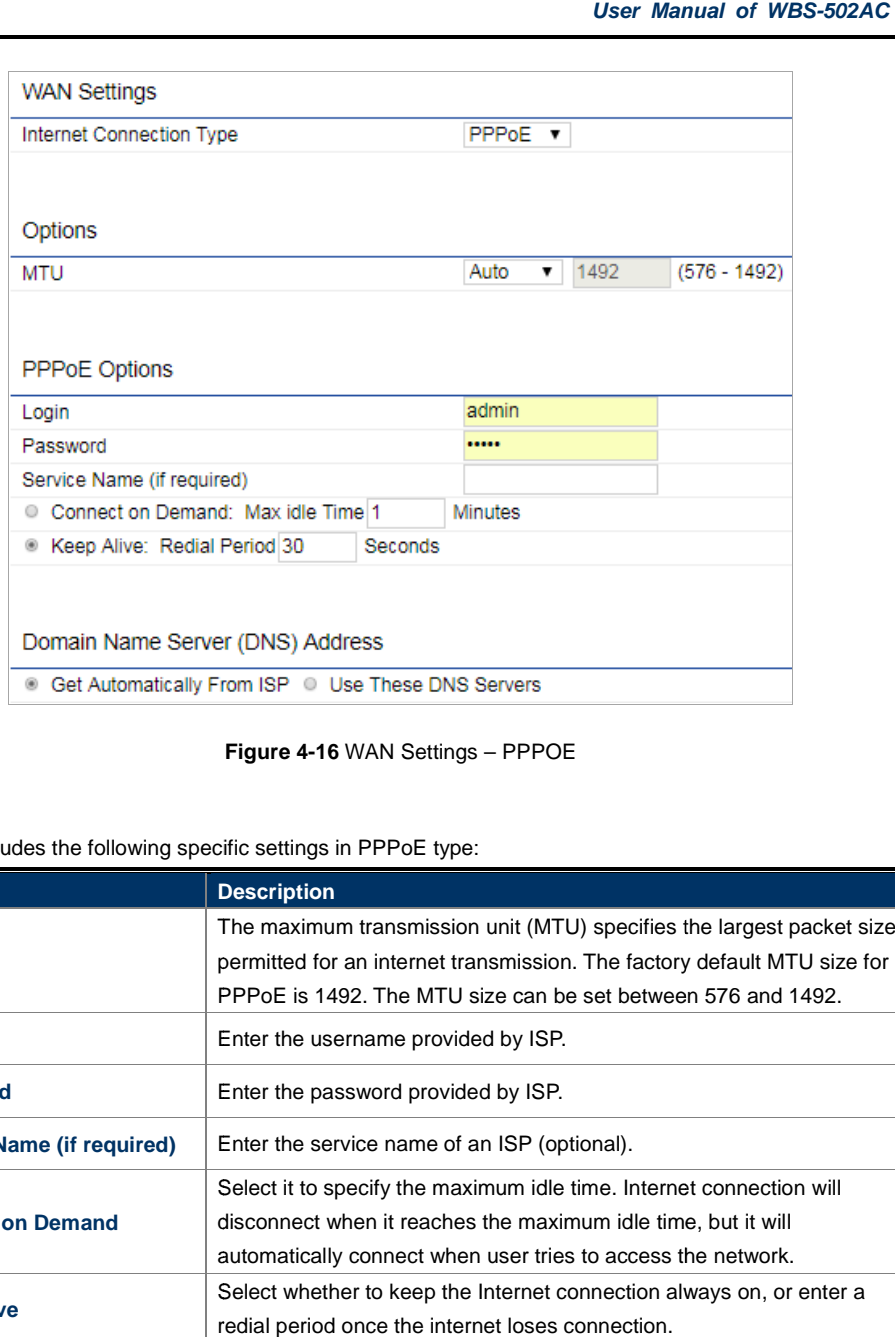

**Figure 4-16** WAN Settings – PPPOE

+ - - - - 保式化: 間距 套用前: 0.5 行

The page includes the following specific settings in PPPoE type:

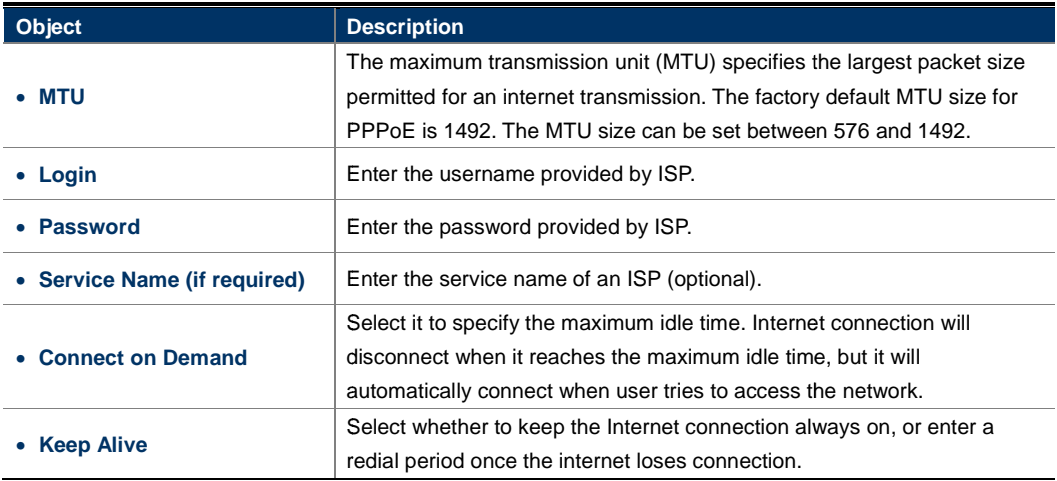

# **4.4.2.4. PPTP**

Select **PPTP** if ISP is using a PPTP connection.

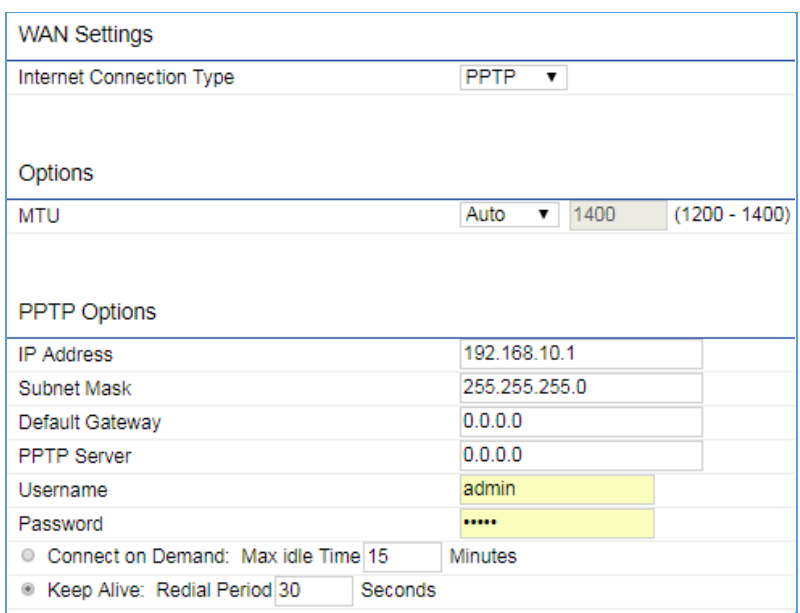

**Figure 4-17** WAN Settings – PPTP

### The page includes the following specific settings in PPTP type:

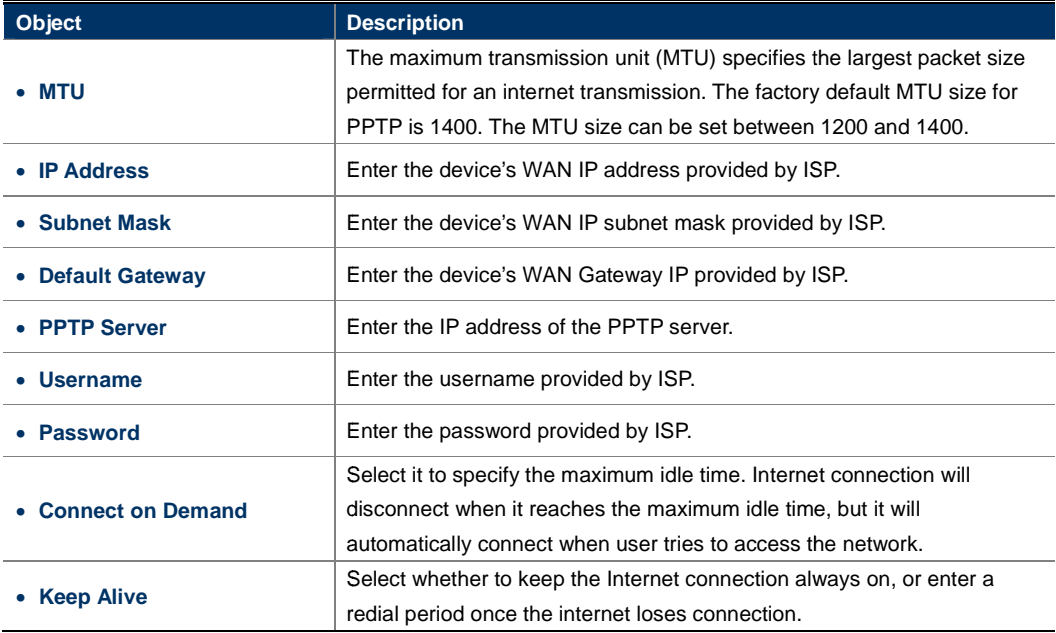

# **4.4.3 VPN Passthrough**

VPN Passthrough allows a secure virtual private network (VPN) connection between two sites. Enabling the VPN Passthrough allows a secure virtual private network (VPN) connection between two sites. Enabling t<br>options on this page opens a VPN port and enables connections to pass through the AP without interruption.

Go to the "**Network Wireless**" page to configure the device as "**WISP**" and then go to to "**Router VPN Pass**  Through" to enable VPN passthrough you required in WISP mode.

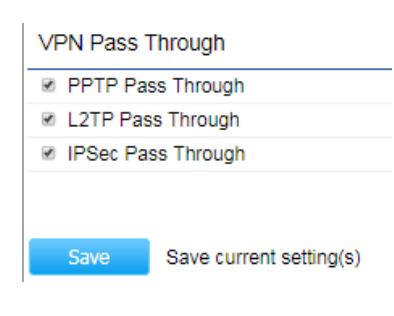

**Figure 4-18** VPN Passthrough

The page includes the following settings:

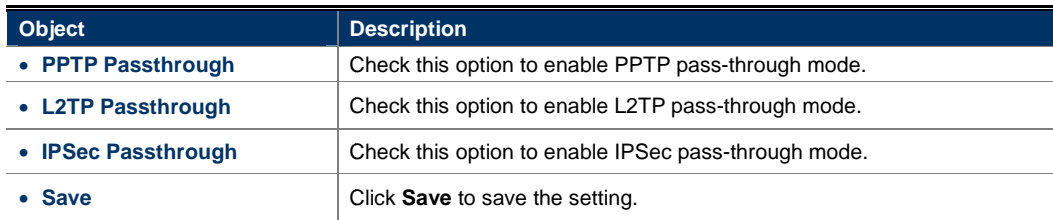

# **4.4.4 Port Forwarding**

Go to the "Network  $\rightarrow$  Wireless" page to configure the device as "WISP" and then go to "Router  $\rightarrow$  Port Forwarding" to configure the port forwarding rule.

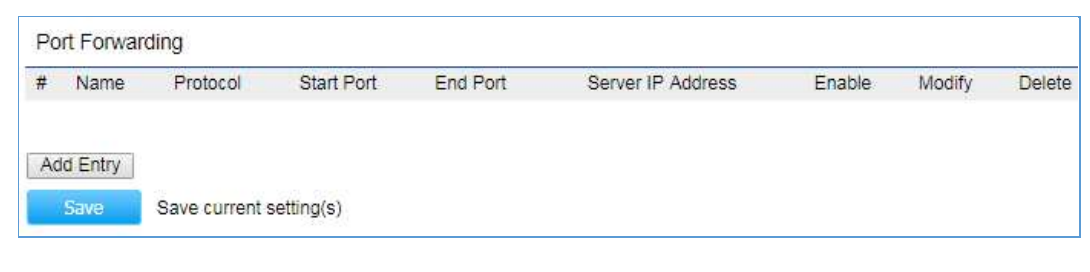

**Figure 4-19** Port Forwarding

The page includes the following settings:

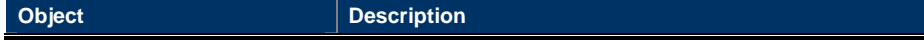

格式化: 間距 套用前: 0.5 行

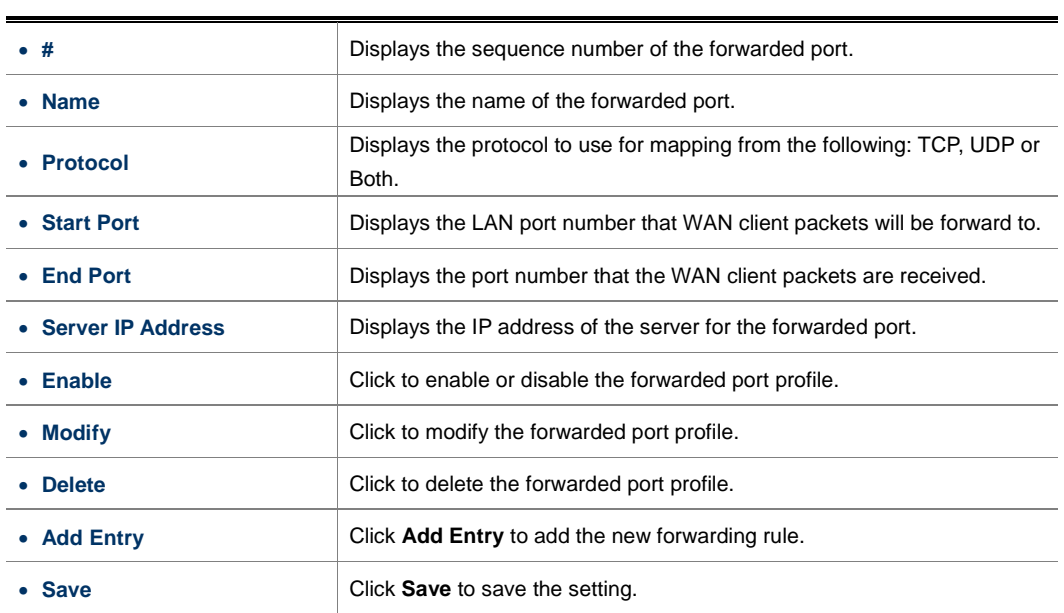

When clicking **Add Entry**, the following window pops up and fill in the fields required to add a new forwarding rule.

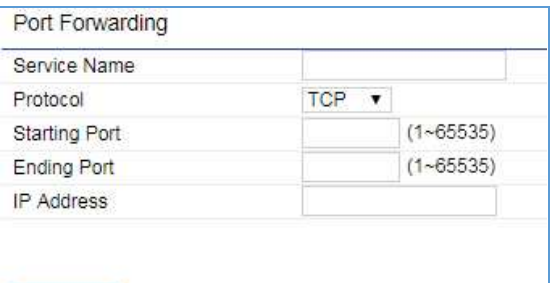

Save current setting(s)

**Figure 4-20** Port Forwarding

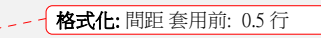

The page includes the following settings:

Save

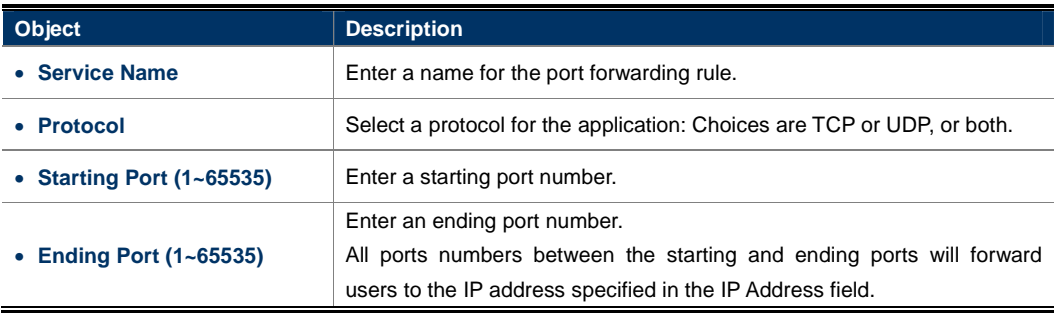

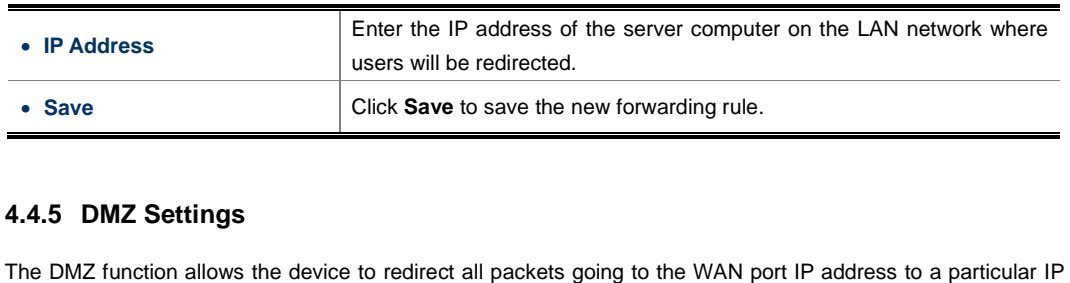

## **4.4.5 DMZ Settings**

address on the LAN. The difference between the virtual server and the DMZ function is that a virtual server redirects a particular service or Internet application, such as FTP, to a particular LAN client or server, whereas a DMZ redirects all packets, regardless of the service, going to the WAN IP address to a particular LAN client or server. LAN. The difference between the virtual server and the DMZ function is that a cular service or Internet application, such as FTP, to a particular LAN client or service.<br>Il packets, regardless of the service, going to the

Go to the "Network  $\rightarrow$  Wireless" page to configure the device as "WISP" and then go to "Router  $\rightarrow$  DMZ **Settings**" to enable/configure DMZ.

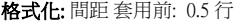

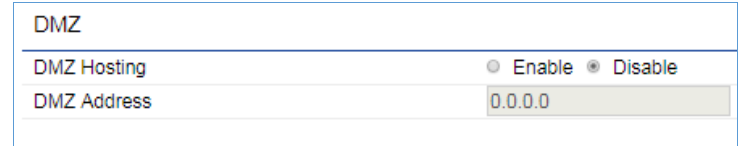

Save current setting(s)

**Figure 4-21** DMZ

The page includes the following settings:

Save

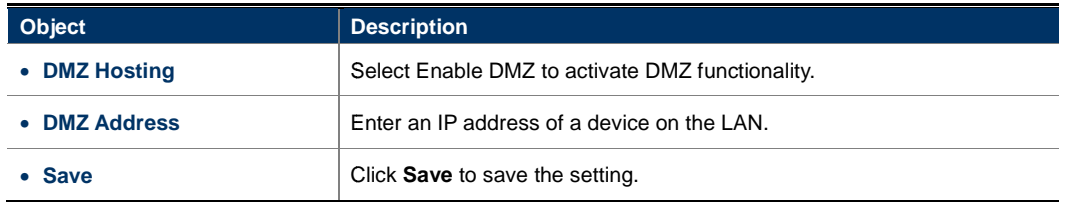

# **4.4.6 Dos Protection**

The DoS Protection function can protect the device from being attacked by TCP-SYN Flood, UDP Flood and ping attack.

Go to the "Network  $\rightarrow$  Wireless" page to configure the device as "WISP" and then go to "Management  $\rightarrow$  Dos Protection" to enable DoS protection.

格式化: 間距 套用前: 0.5 行

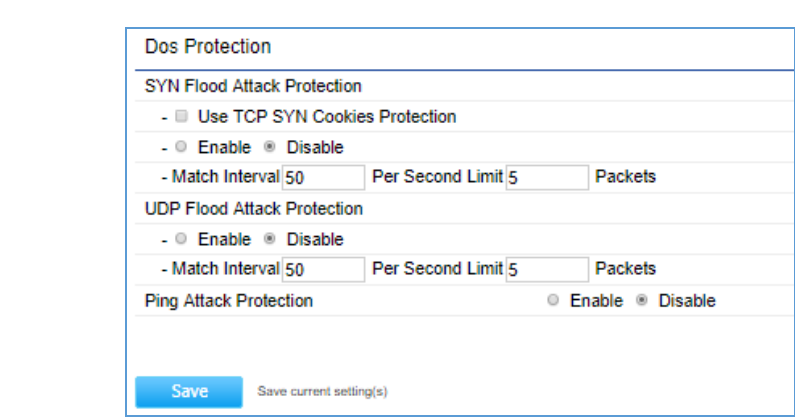

## **Figure 4-22** DoS Protection

The page includes the following settings:

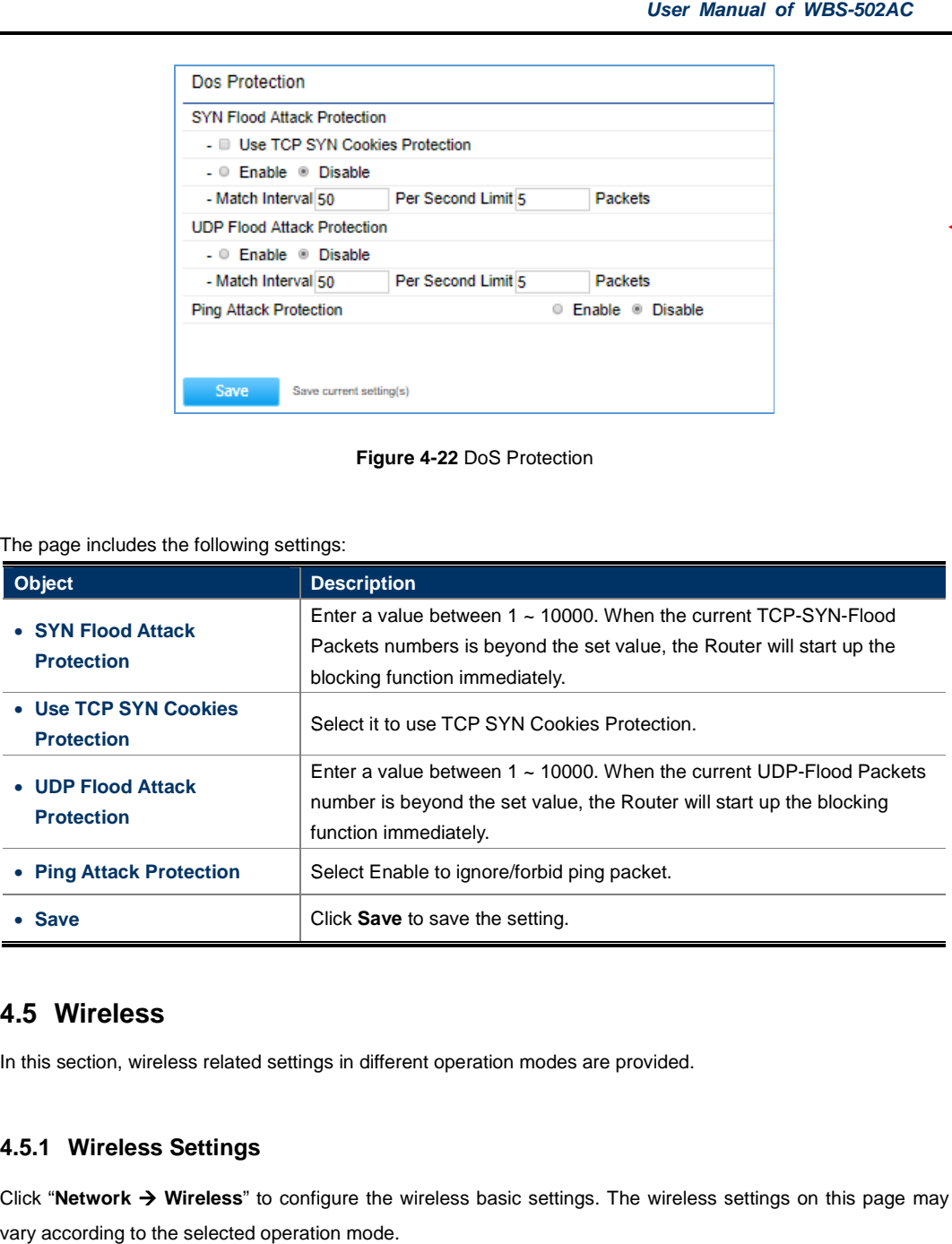

# **4.5 Wireless**

In this section, wireless related settings in different operation modes are provided.

# **4.5.1 Wireless Settings**

Click "**Network Wireless**" to configure the wireless basic settings. The wireless settings on this page may vary according to the selected operation mode.

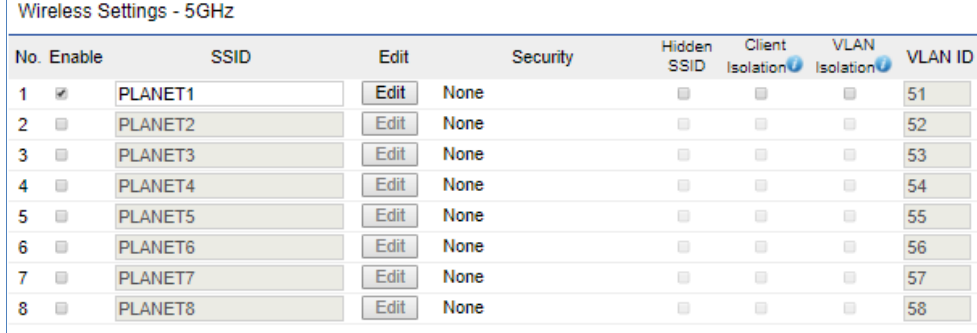

**Figure 4-23** Wireless Settings – AP Mode

## Wireless Settings - 5GHz

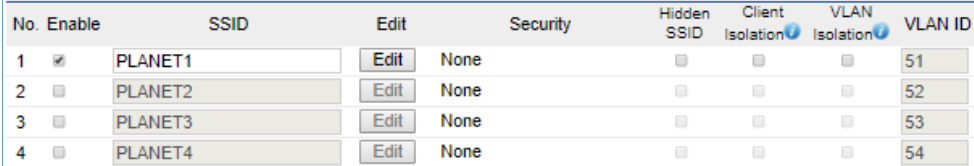

WDS Link Settings - 5GHz

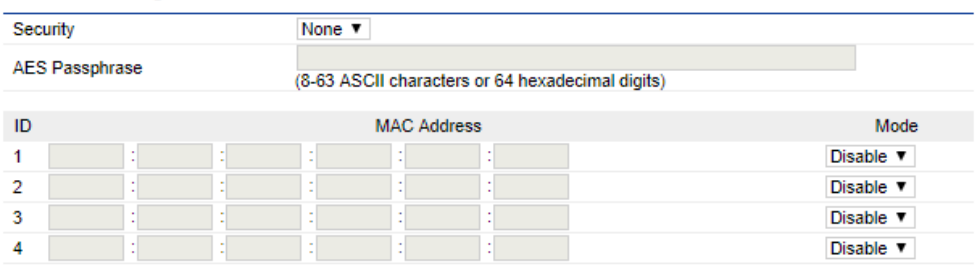

**Figure 4-24** Wireless Settings – WDS AP Mode

-  $\sqrt{$  格式化: 間距 套用前: 0.5 行

In the AP/WDS AP mode, click the Edit button on the "Wireless Settings - 5GHz" section to enter the "SSID **Profile**" page to configure the SSID profile includes the wireless security and wireless traffic shaping for the wireless network.

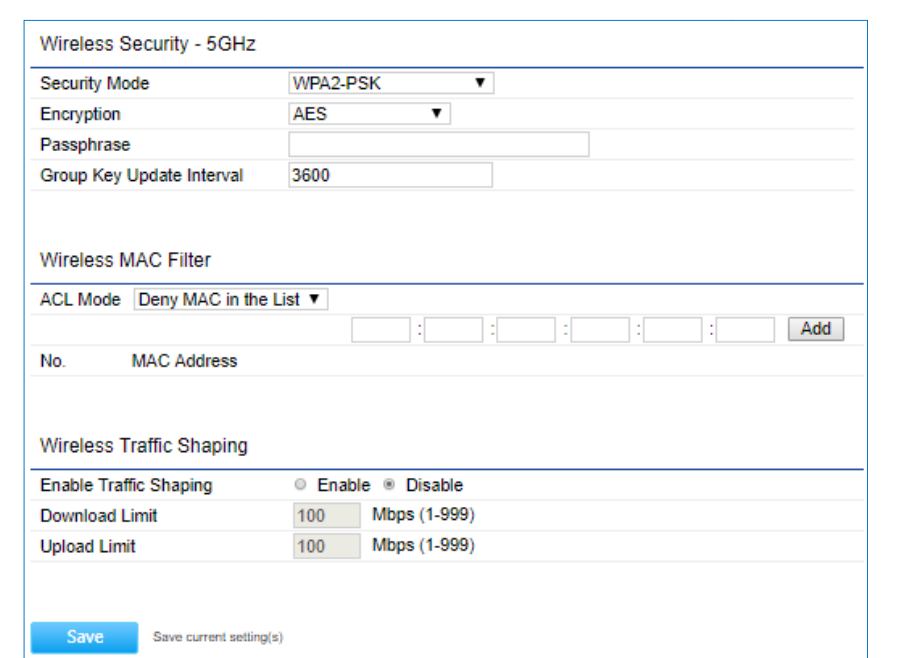

**Figure 4-25** Wireless Profile – AP/WDS AP Mode

The wireless settings of AP or WDS AP mode include the following settings:

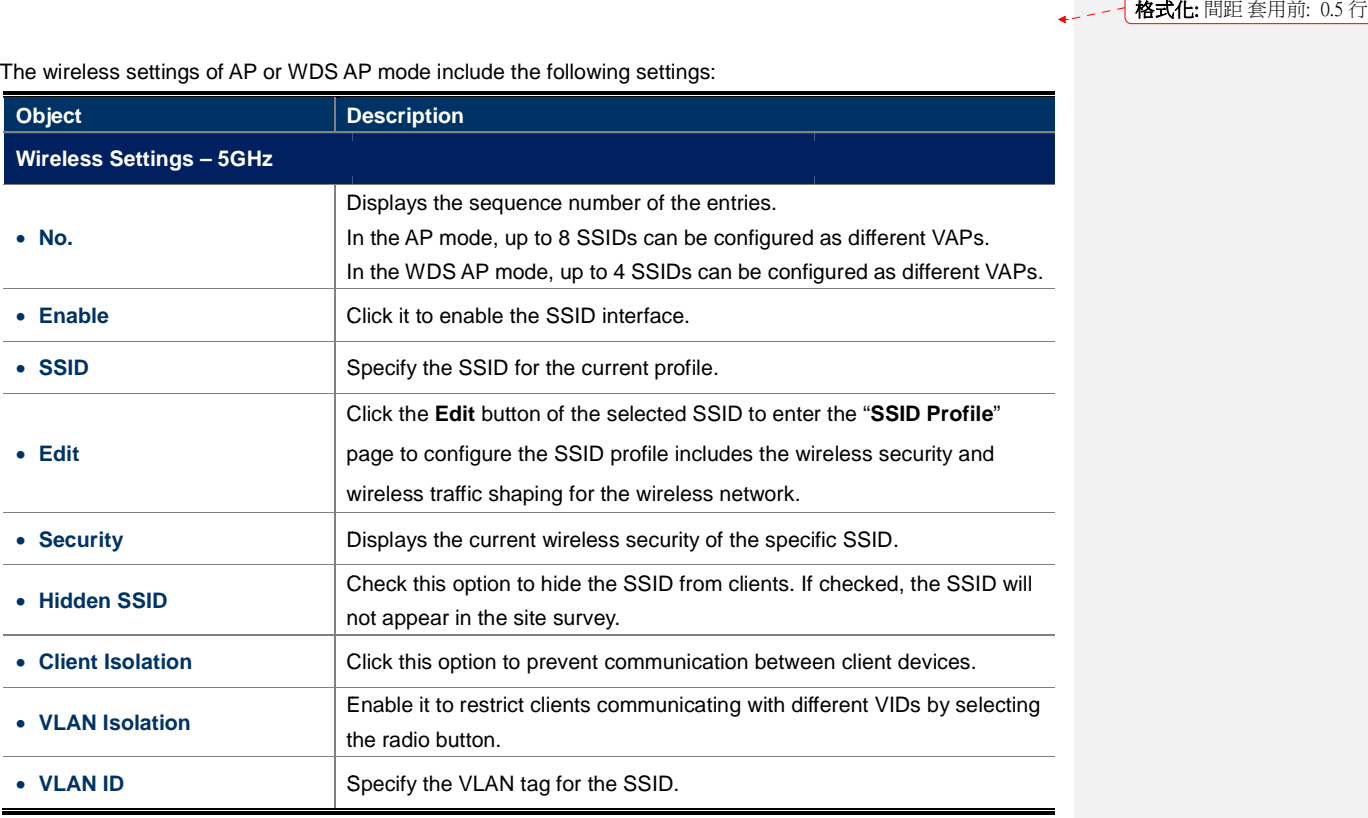

# **Wireless Profile Settings (Security, MAC ACL, Wireless Traffic Shaping)**

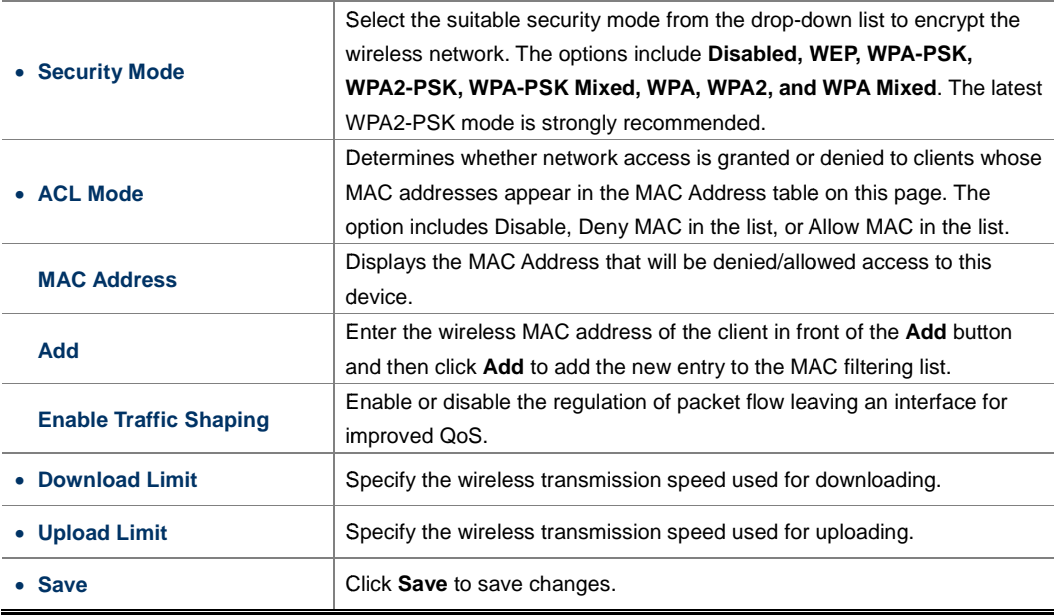

In the CB/WDS STA/CR mode, click **Scan** in the "AP Detection" field to associate to the AP. Then, you can configure the wireless profile settings as following page. page.

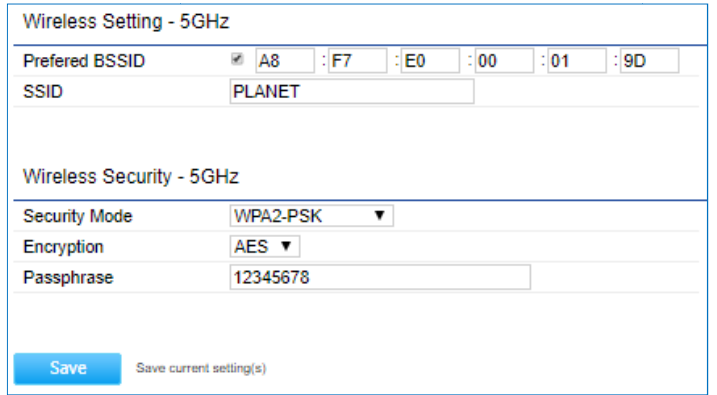

**Figure 4- -26** Wireless Profile – CB/WDS STA/CR Mode

After click Save, the wireless configuration can be observed in the **Wireless Settings – 5GHz** section.

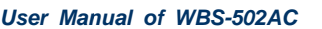

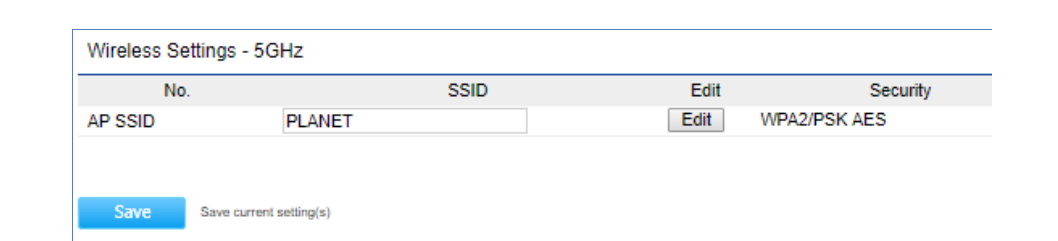

## **Figure 4-27 27** Wireless Settings – CB/WDS STA/CR Mode

**格式化:** 間距 套用前: 0.5 行

**格式化:** 間距 套用前: 0.5 行

The page includes the following settings:

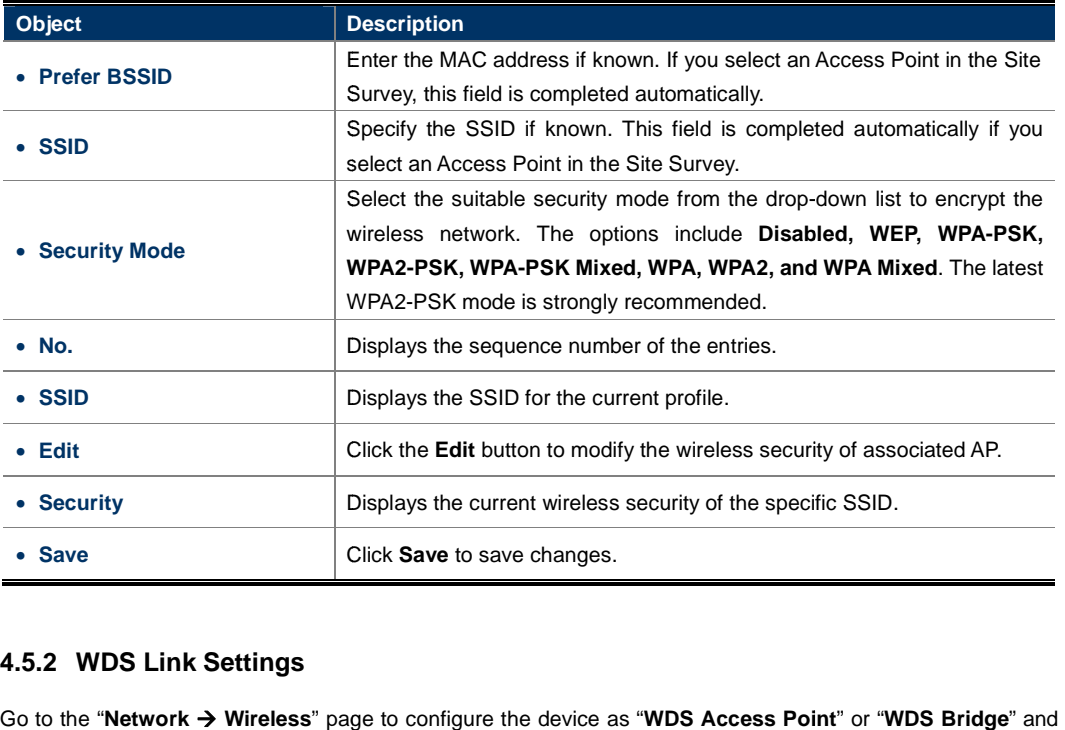

# **4.5.2 WDS Link Settings**

then you can configure the WDS link settings.

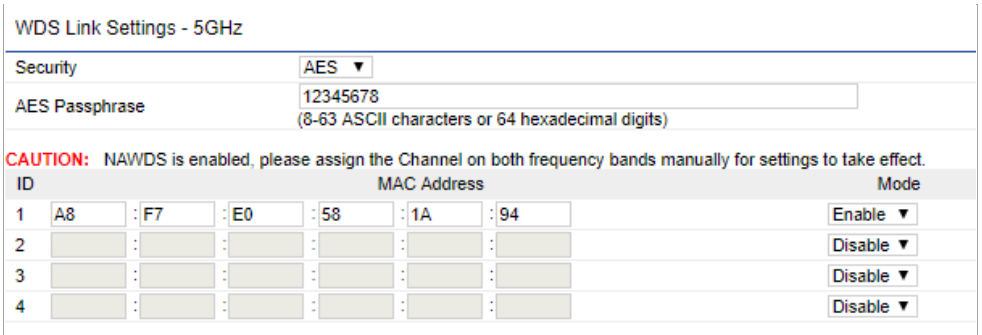

**Figure 4-28** WDS Link Settings – WDS AP Mode

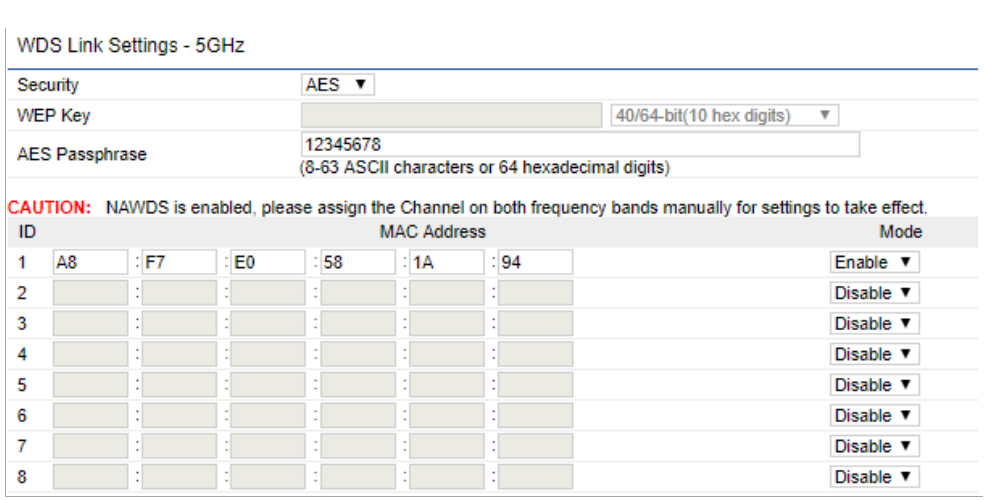

**Figure 4 4-29** WDS Link Settings – WDS Bridge Mode

### The page includes the following settings:

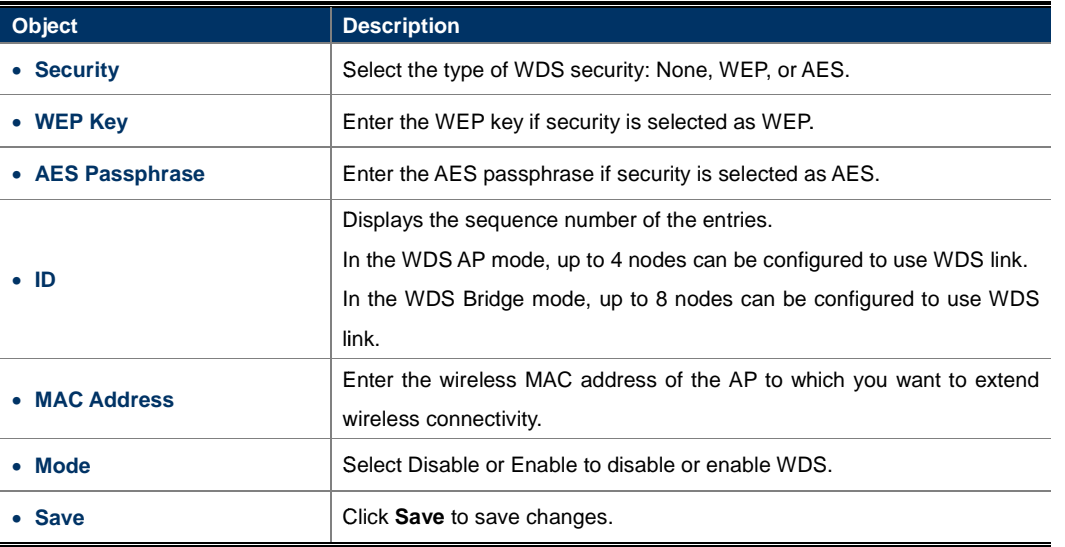

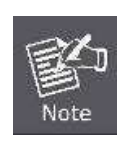

NOTE:

1. The WDS link settings is only available in WDS AP or WDS Bridge mode and is communicating through wireless MAC address each other by using non-standard protocol which may not be compatible with other brands or models. Use the same model for full compatibility as required. 2. The security setting in each site of WDS link must be the same. 3. The wireless channel must be fixed and must be the same in each site of WDS link.

# **4.5.3 Security Settings**

<u>3. The wireless channel must be fixed and must be the saintings.</u><br> **4.5.3 Security Settings**<br>
Go to the "Network → Wireless" page to configure the security settings.

In the AP/WDS AP mode, click the Edit button in the "Wireless Settings - 5GHz" section to enter the "SSID **Profile**" page and configure the wireless security for the wireless network.

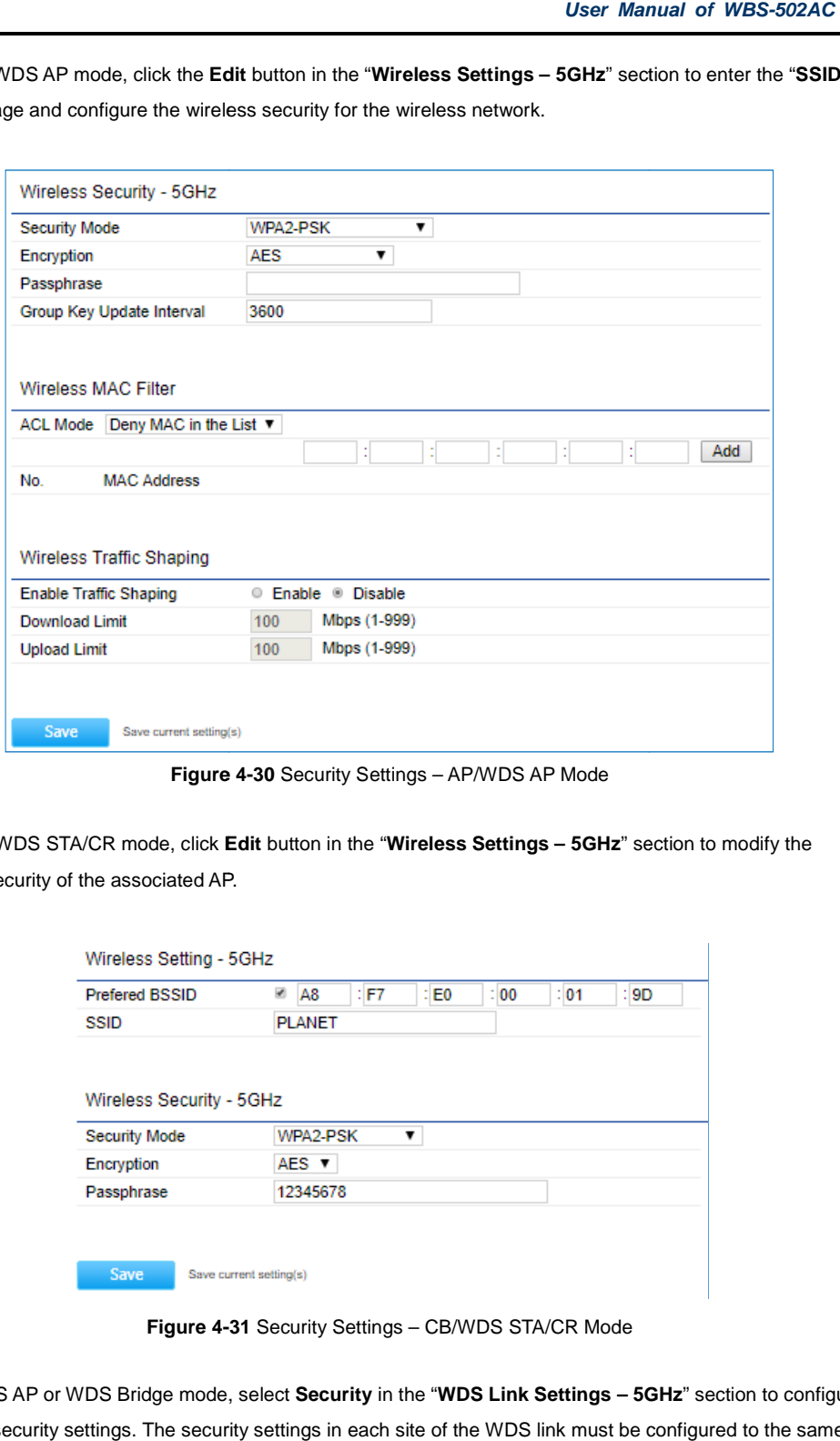

**Figure 4-30** Security Settings – AP/WDS AP Mode

In the CB/WDS STA/CR mode, click Edit button in the "Wireless Settings - 5GHz" section to modify the wireless security of the associated AP.

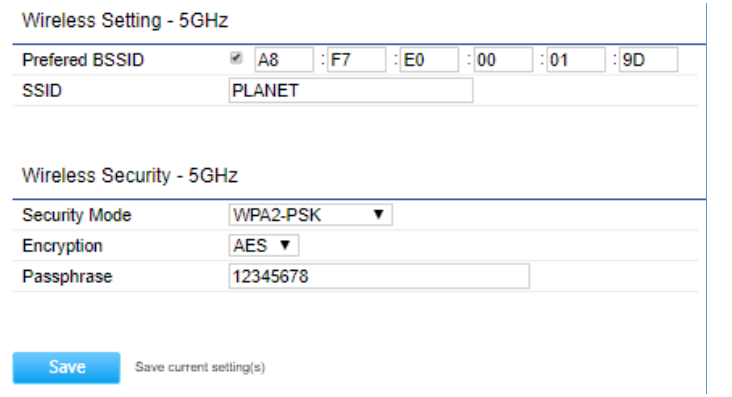

**Figure 4- -31** Security Settings – CB/WDS STA/CR Mode

In the WDS AP or WDS Bridge mode, select Security in the "WDS Link Settings - 5GHz" section to configure the WDS security settings. The security settings in each site of the WDS link must be configured to the same.

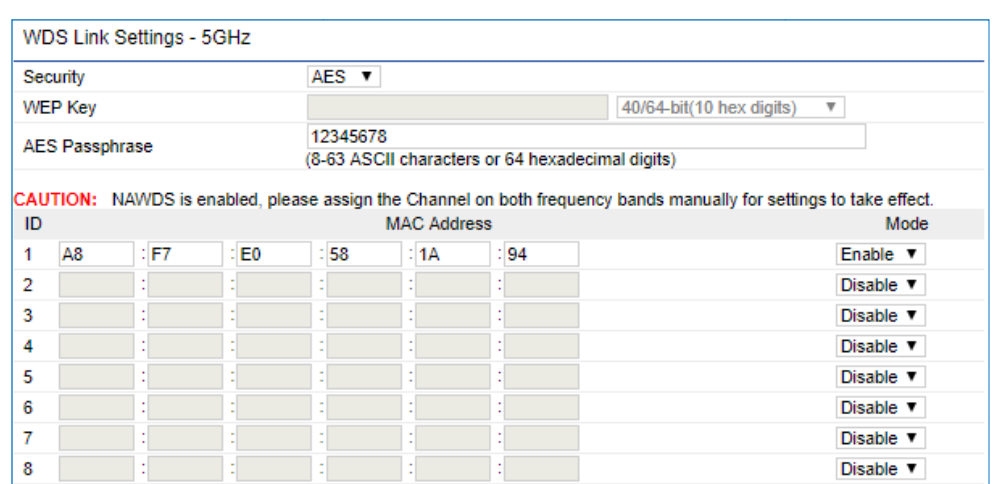

**Figure 4-32** Security Settings – WDS Bridge Mode

The option includes the following settings:

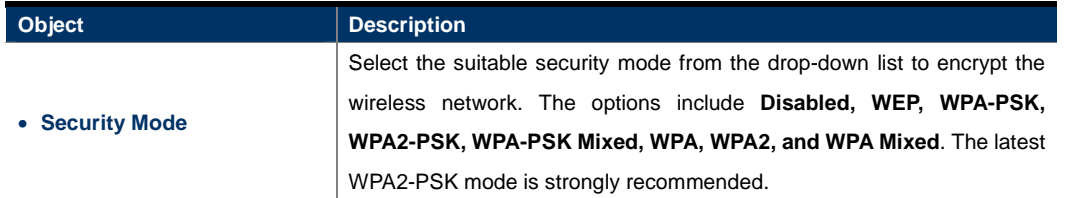

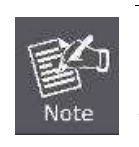

1. The WEP and WPA/WPA2 with TKIP does not support in the 802.11n mode and these options are not available in the 802.11n mode. 1. The WEP and WPA/WPA2 with TKIP does not support in the 802.11n mode and these options <sup>− −</sup> T<del>MA/IC: 间距 套用</del>肌: 0.25 f<br>are not available in the 802.11n mode.<br>2. In the 802.11AC/N or 802.11A/N mixed mode, if the security **格式化:** 間距 套用前: 0.25 行

WPA/WPA2 with TKIP, the connection mode/speed will be changed to 802.11a.

#### -**Disabled**

Authentication is disabled and no password/key is required to connect to the access point.

#### -**WEP**

WEP (Wired Equivalent Privacy) is a basic encryption. For a higher level of security consider using the WPA encryption.

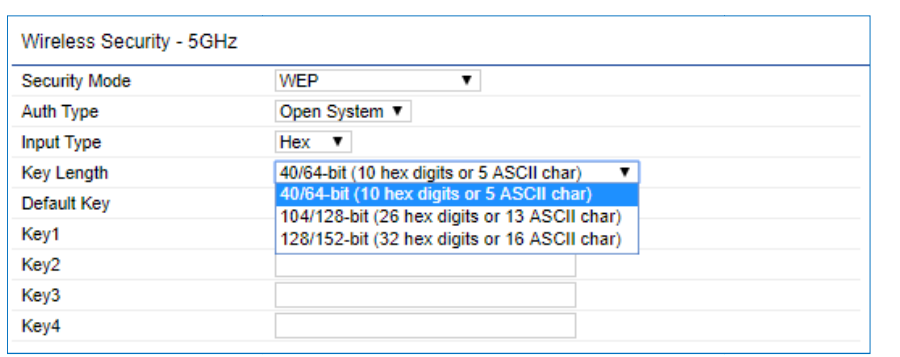

#### **Figure 4-33** Security Settings – WEP

The security mode includes the following settings:

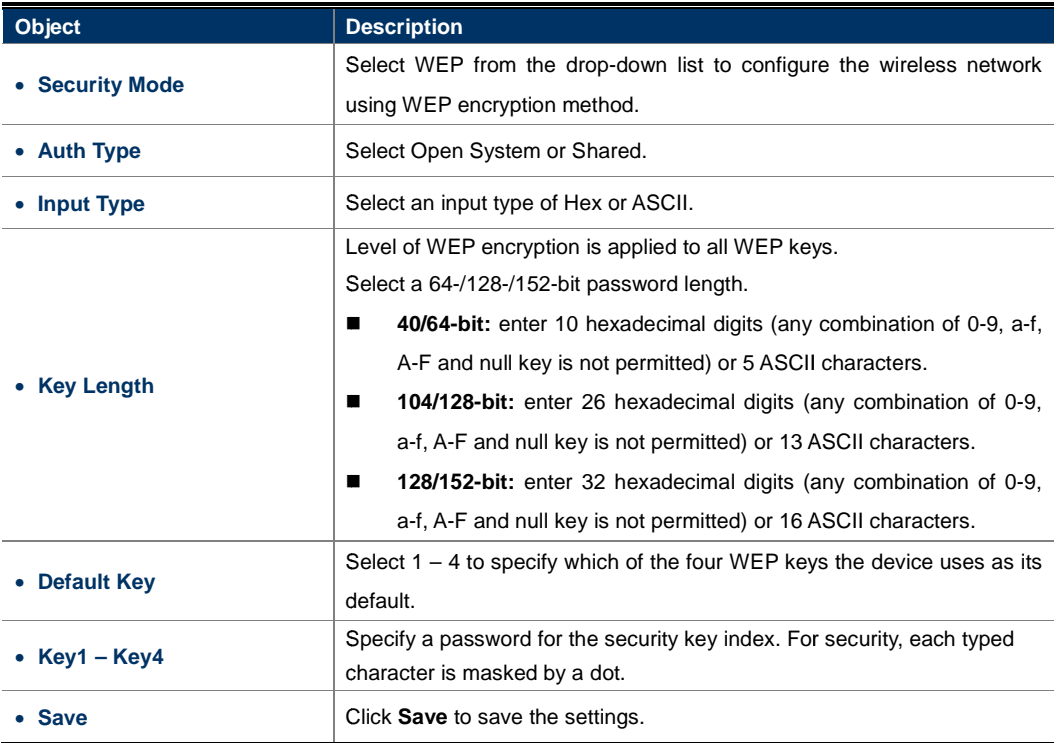

-**WPA-PSK** 

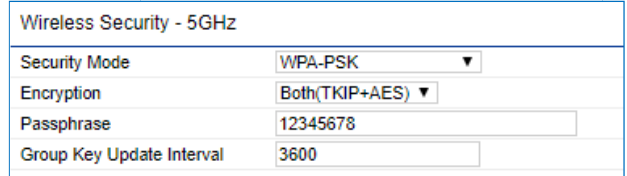

**Figure 4-34** Security Settings – WPA-PSK

### The security mode includes the following settings:

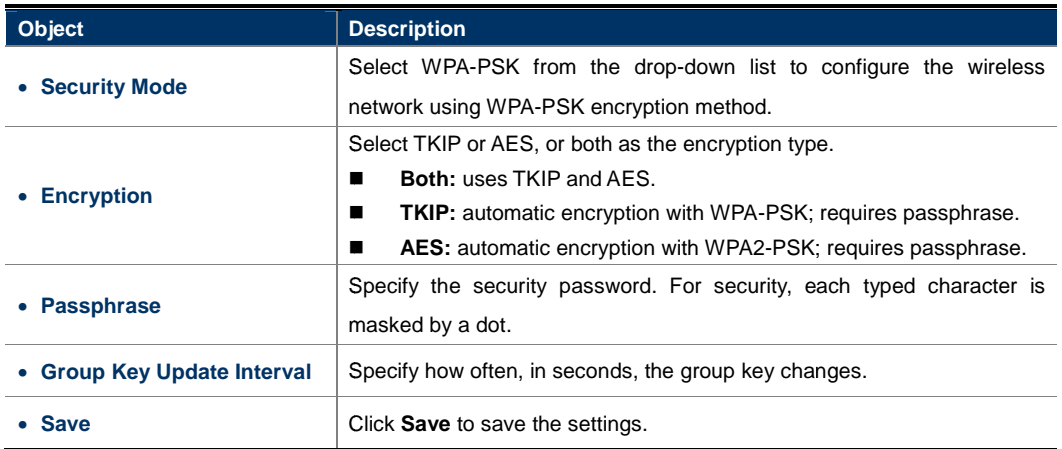

#### -**WPA2-PSK**

The latest WPA2 protocol features compliance with the full IEEE 802.11i standard and uses Advanced Encryption Standard (AES) in addition to TKIP encryption protocol to guarantee better security than that provided by WEP or WPA.

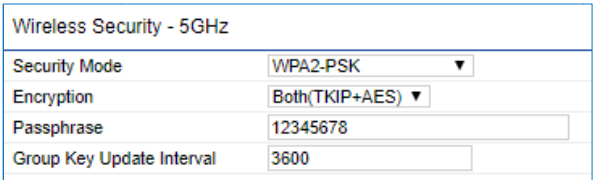

**Figure 4-35** Security Settings – WPA2-PSK

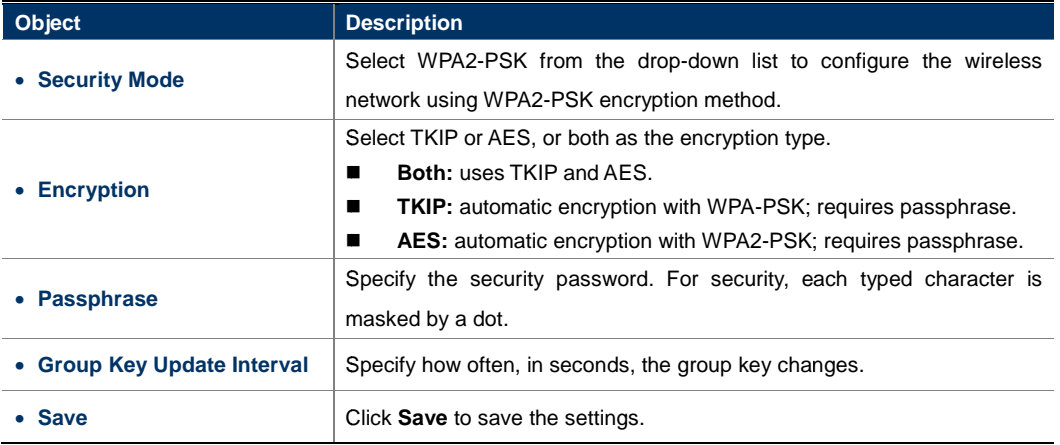

#### -**WPA-PSK Mixed**

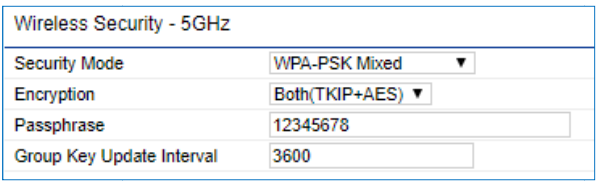

**Figure 4-36** Security Settings – WPA-PSK Mixed

The security mode includes the following settings:

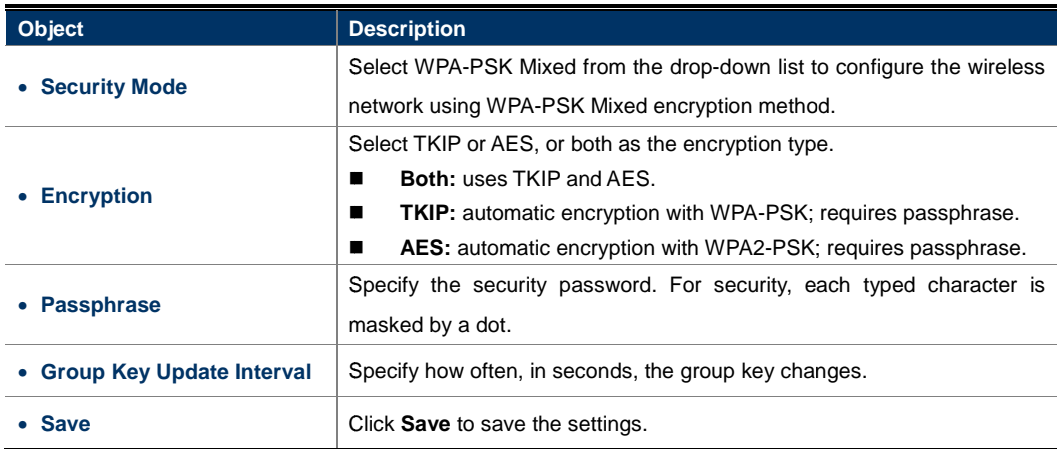

#### -**WPA (WPA Enterprise)**

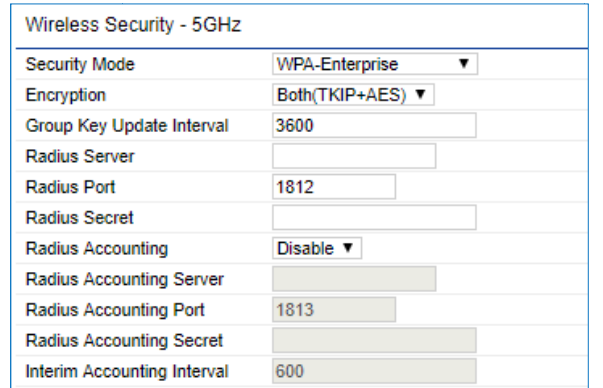

**Figure 4- -37** Security Settings – WPA (WPA Enterprise)

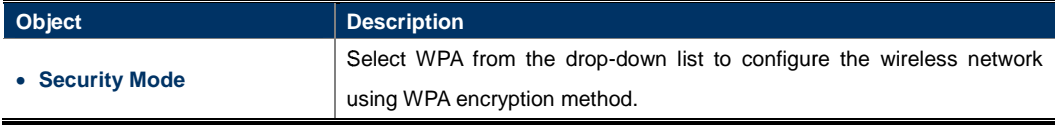

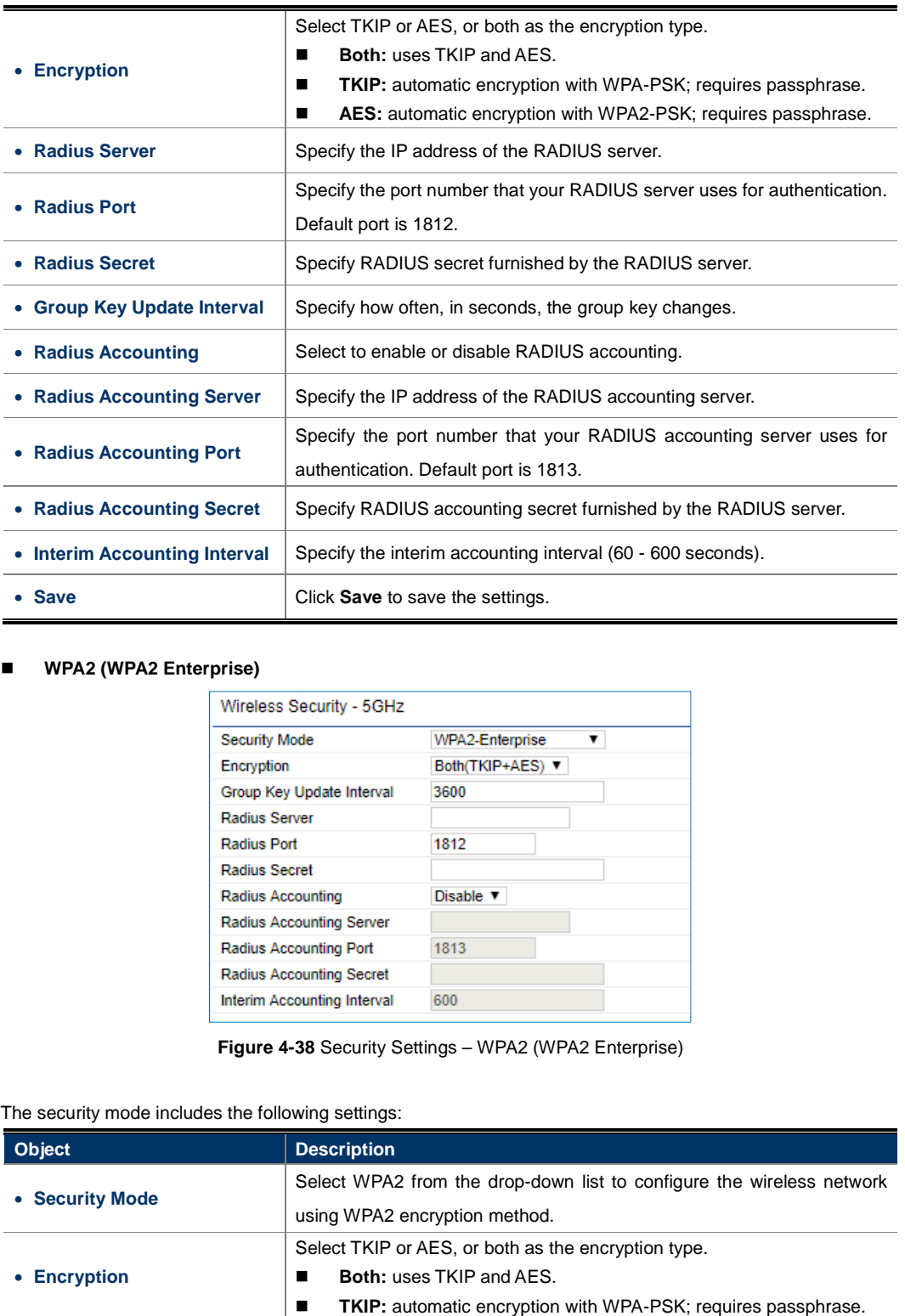

#### -**WPA2 (WPA2 Enterprise)**

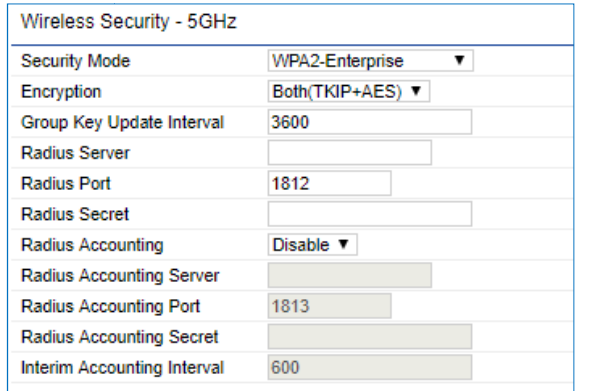

**Figure 4-38 38** Security Settings – WPA2 (WPA2 Enterprise)

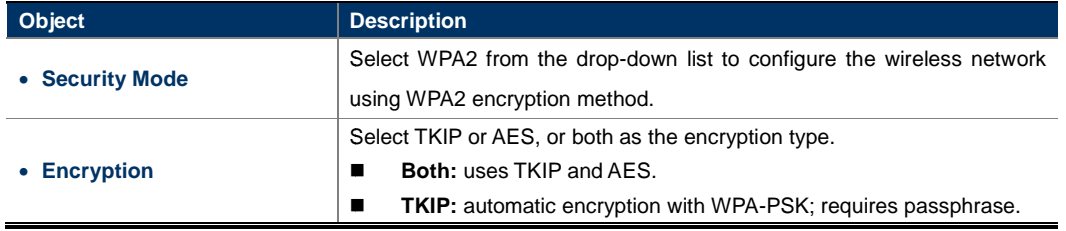

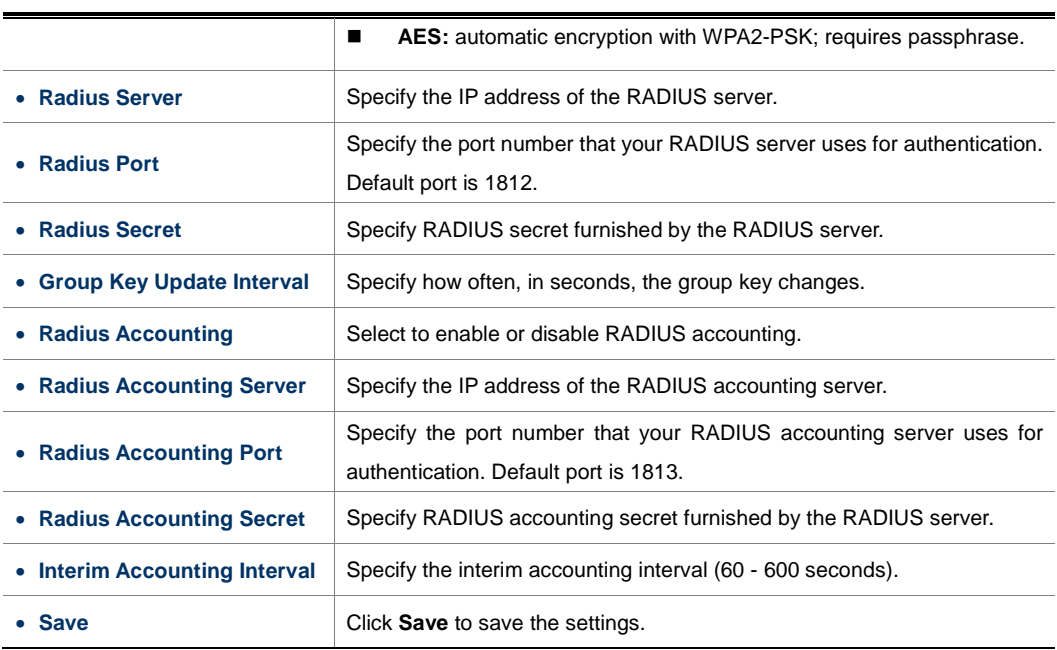

#### -**WPA Mixed (WPA Mixed Enterprise)**

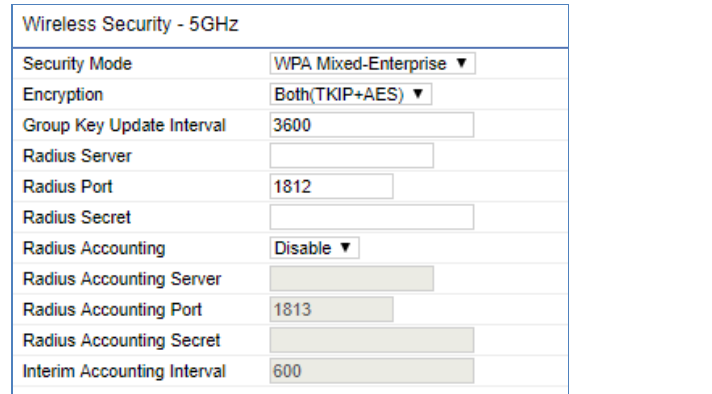

**Figure 4-39** Security Settings – WPA Mixed (WPA Mixed Enterprise)

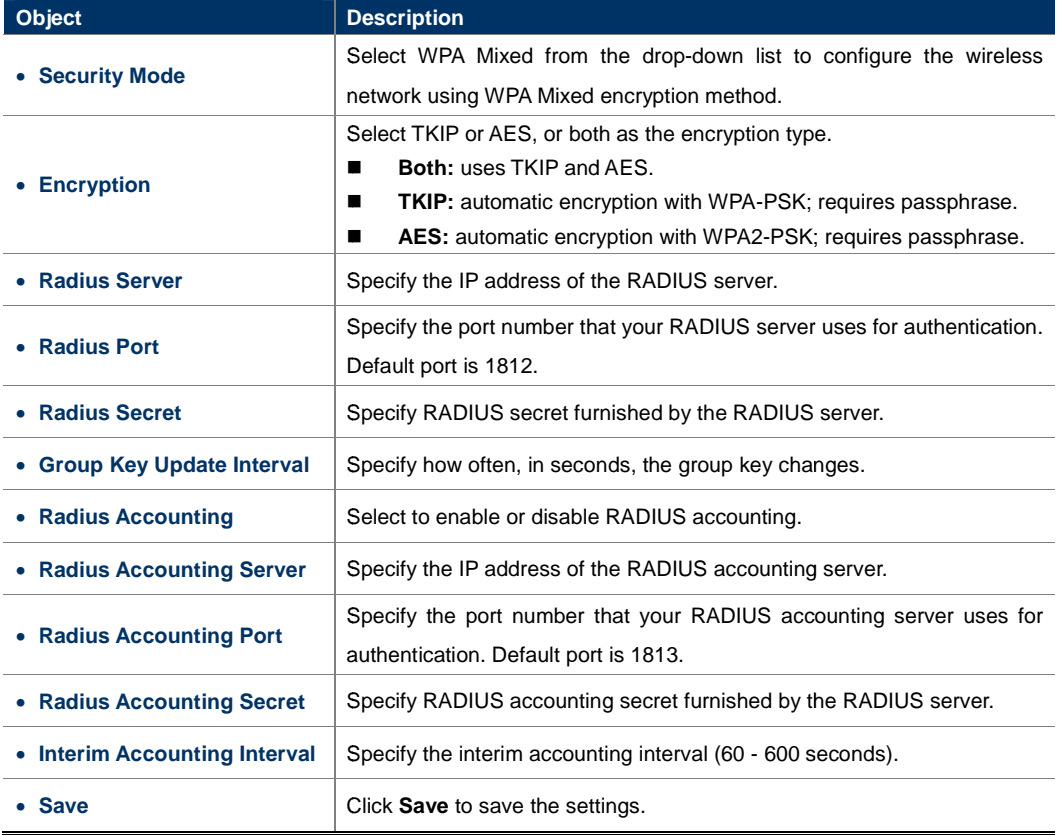

# **4.5.4 Wireless MAC Filter**

Wireless MAC Filters are used to allow or deny network access to wireless clients according to their MAC addresses. You can manually add a MAC address to restrict the permission to access the device or refer to section 5.2.3 to kick the associated client from the wireless client list. Wireless MAC Filters are used to allow or deny network access to wireless clients acc<br>addresses. You can manually add a MAC address to restrict the permission to access the<br>**section 5.2.3** to kick the associated client fro

Click "**Wireless → Wireless MAC Filter**" to configure the wireless access control settings.

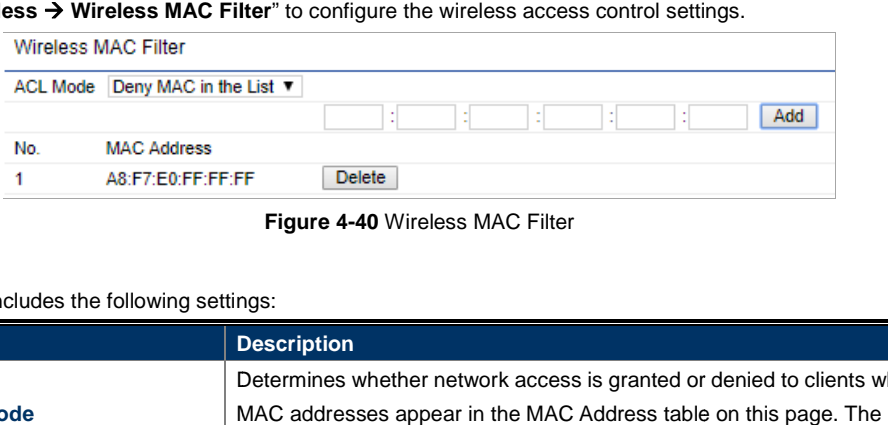

**Figure 4-40** Wireless MAC Filter

**Object** Description • **ACL Mode**  Determines whether network access is granted or denied to clients whose MAC addresses appear in the MAC Address table on this page. option includes Disable, Deny MAC in the list, or Allow MAC in the list. • **Add**  Enter the wireless MAC address of the client in front of the the the **Add** button and then click **Add** to add the new entry to the MAC filtering list. • **No. Displays the sequence number of the entries.** • **MAC Address**  Displays Displays the MAC Address that will be denied/allowed denied/allowed access to this device. • **Delete** Click **Delete** to remove the entry from the list.

The page includes the following settings:

# **4.5.5 Guest Network Settings**

Go to the "Network  $\rightarrow$  Wireless" page to configure the device as "Access Point" or "WDS Access Point" mode and then you can configure the **Guest Network Settings** in the bottom of the page.

The Guest Network allows segregate temporary guest wifi usage with individual SSID, security and DHCP<br>settings. Click **Edit** to configure the security for the guest network. settings. Click Edit to configure the security for the guest network.

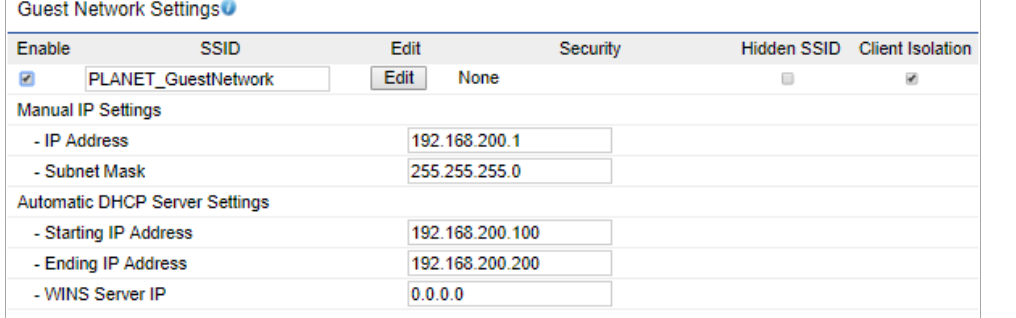

**Figure Figure 4-41** Wireless - Guest Network Settings

The page includes the following settings:

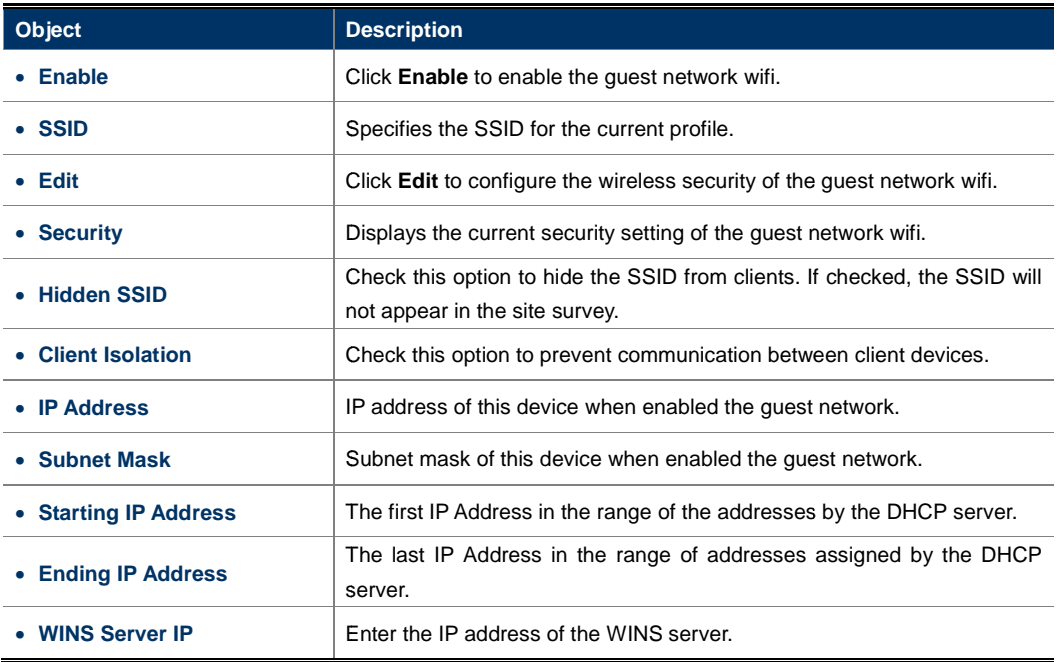

# **4.5.6 RSSI Threshold**

Go to the "Network  $\rightarrow$  Wireless" page to configure the device as "Access Point" or "WDS Access Point" mode

and then you can configure the **Guest Network Settings** in the bottom of the page. and then you can configure the **RSSI Threshold**  in the bottom of the page.

The RSSI Threshold is used when a weakening wireless link between AP and client is detected below the The RSSI Threshold is used when a weakening wireless link between AP and client is detected below the<br>specific RSSI, the AP will encourage client to access the nearby AP with stronger signal, thus ensure stable wireless connectivity.

| <b>RSSI Threshold</b> |                                                |  |
|-----------------------|------------------------------------------------|--|
| <b>Status</b>         | $\blacksquare$ Enable $\heartsuit$ Disable     |  |
| <b>RSSI</b>           | $dBm$ (Range: $-60dBm \sim -100dBm$ )<br>$-85$ |  |

**Figure 4-42** Wireless - RSSI Threshold

The page includes the following settings:

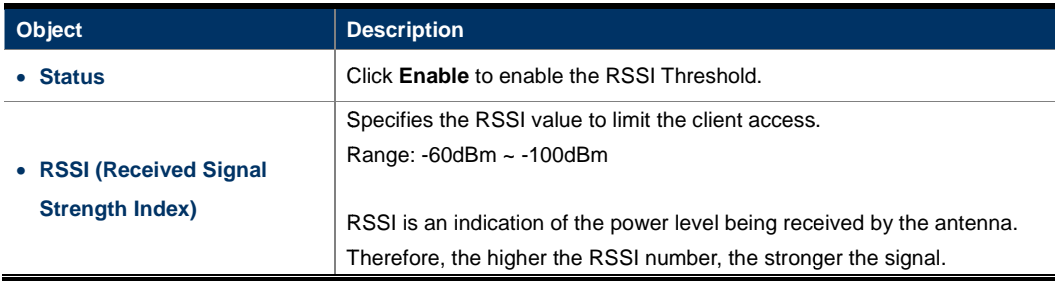

## **4.5.7 Management VLAN**

Go to the "Network  $\rightarrow$  Wireless" page to configure the device as "Access Point" or "WDS Access Point" mode and then you can configure the **Management VLAN VLAN Settings** in the bottom of the page. and then you can configure the **Management VLAN Settings** in the bottom of the page.<br>If your network includes VLANs and if tagged packets need to pass through the Access Point, enable the

management VLAN settings and enter the VLAN ID. Otherwise, keep it disabled.

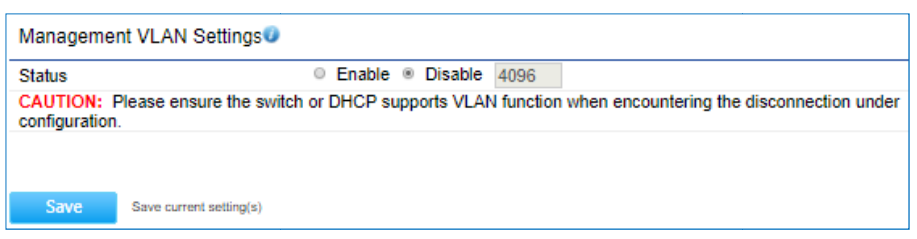

**Figure 4-43** Wireless – Management VLAN

The page includes the following settings:

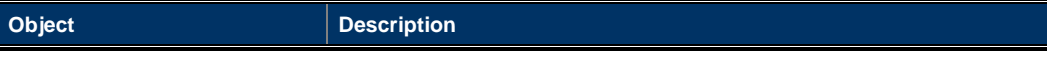

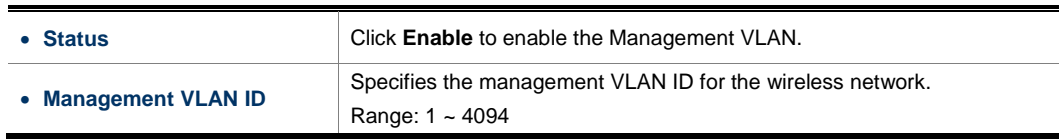

# **4.6 Management**

On this page, you can configure the system settings for management purpose, including Management VLAN settings, Time settings, Password settings, SNMP settings, CLI settings, Wi-Fi schedule, Firmware upgrade, Configuration backup and restore, Factory default, and Auto reboot.

# **4.6.1 Account (Password Settings)**

Click "System Manager  $\rightarrow$  Account" to configure username and password of the login account.

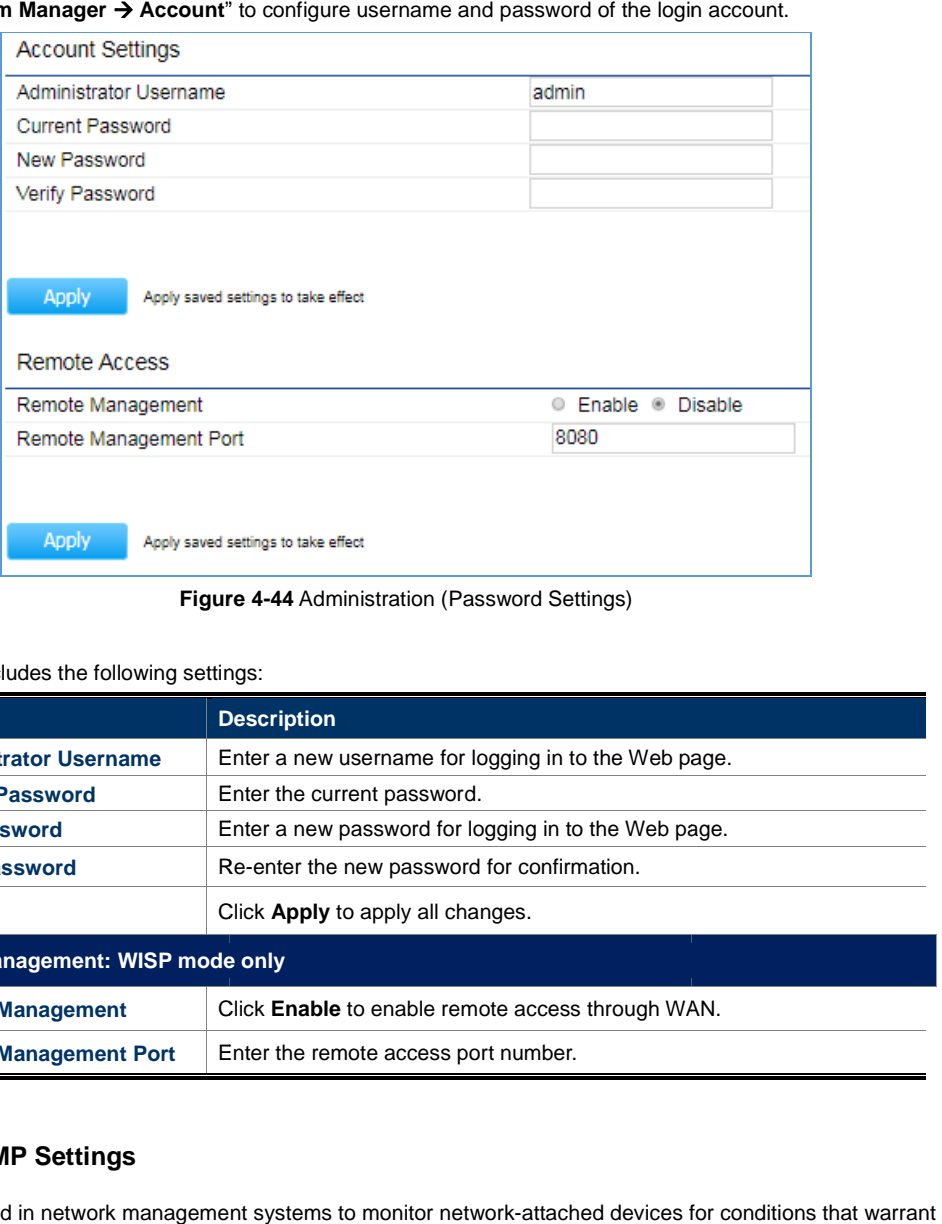

**Figure Figure 4-44** Administration (Password Settings)

The page includes the following settings:

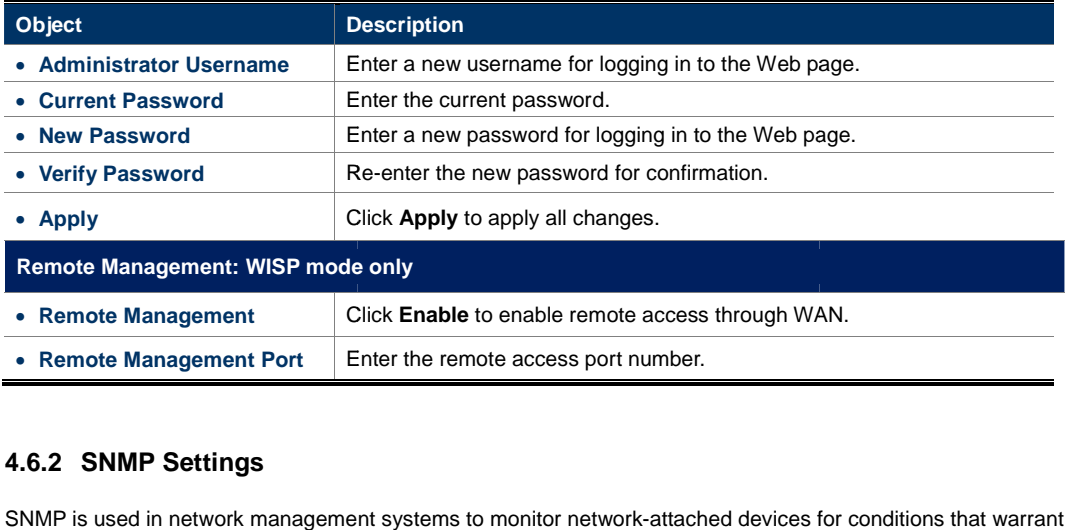

# **4.6.2 SNMP Settings**

administrative attention.

## Click "**Management Advanced**" to configure SNMP settings.

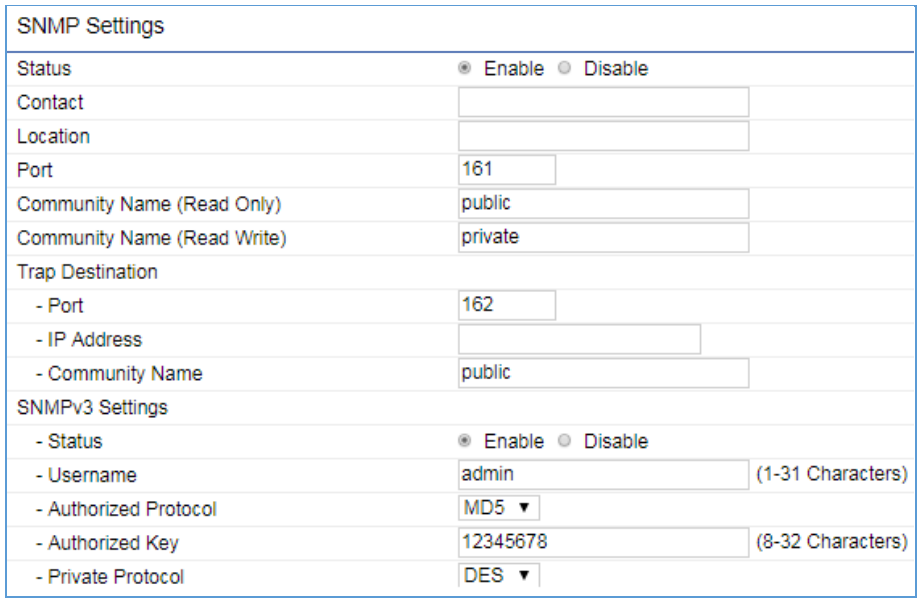

**Figure 4-45** SNMP Settings

#### The page includes the following settings:

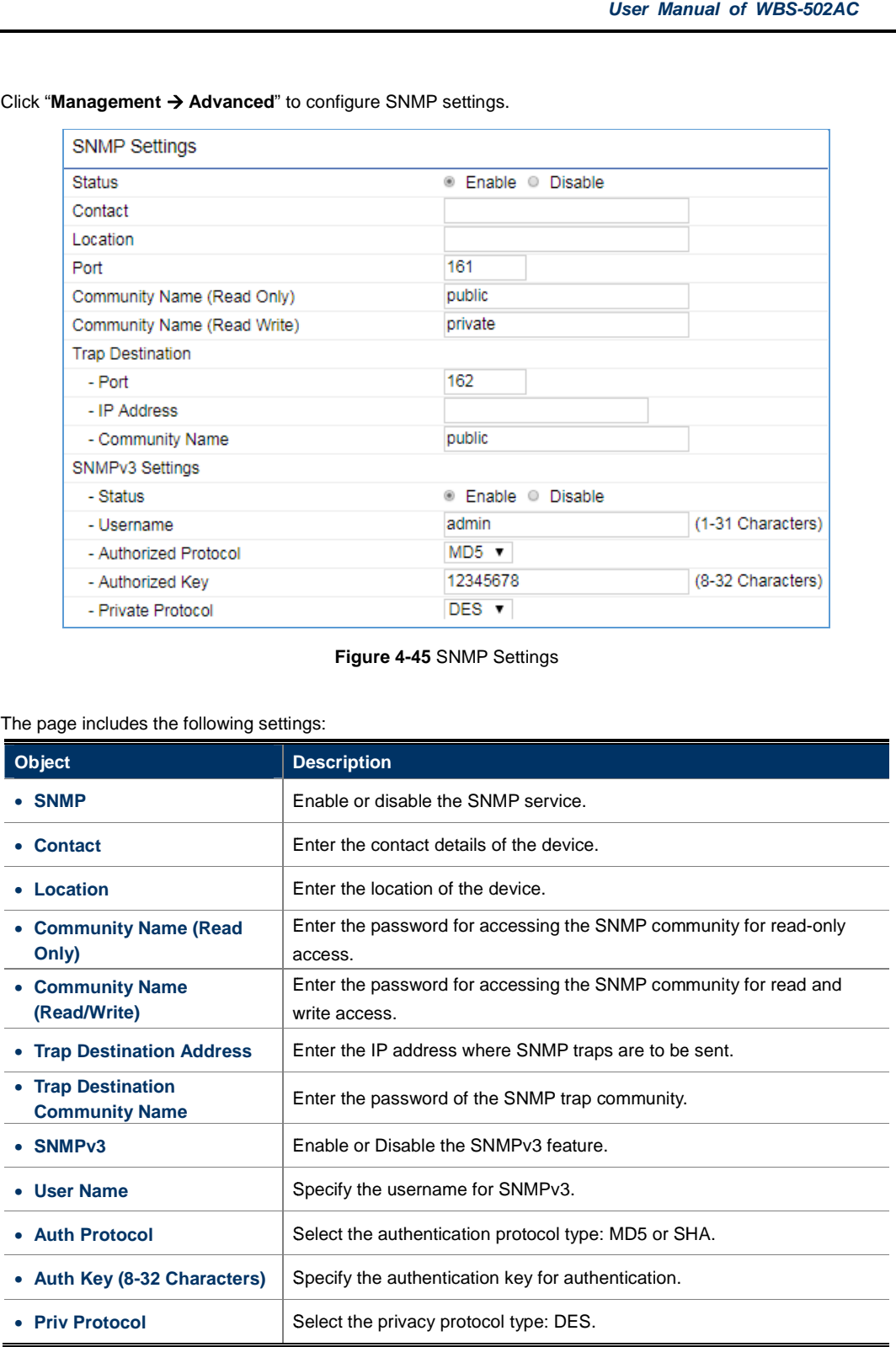

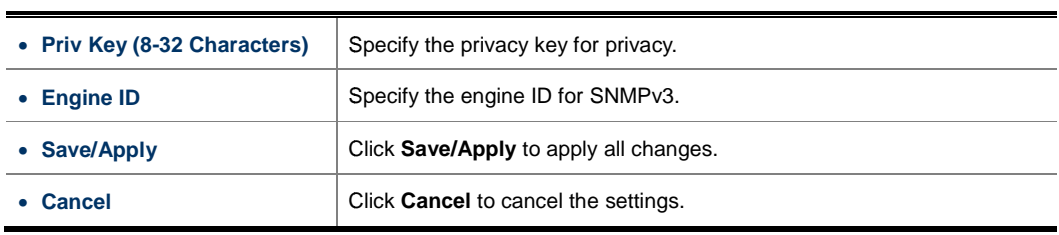

## **4.6.3 CLI/SSH/HTTPS Settings CLI/SSH/HTTPS**

Click "**Management Advanced**" to configure CLI/SSH/HTTPS settings.

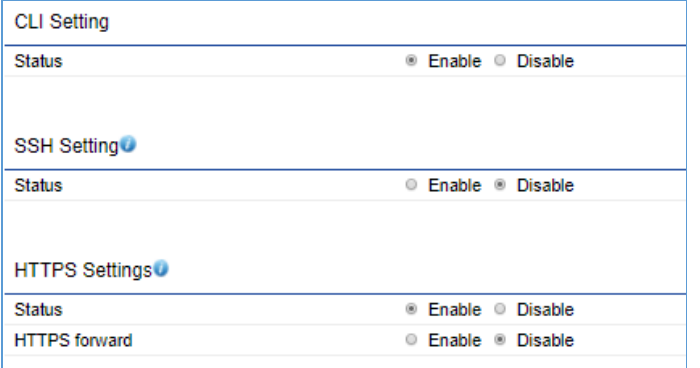

**Figure 4-46** CLI/SSH/HTTPS Settings

The page includes the following settings:

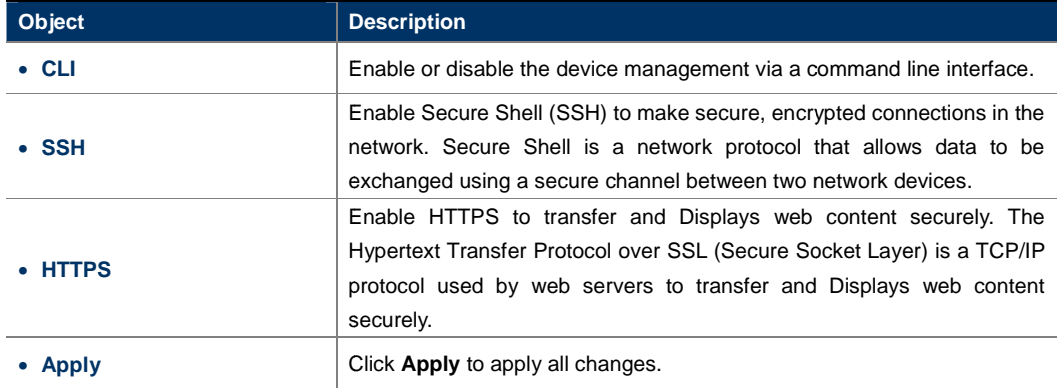

# **4.6.4 Email Alert**

You can use the Email Alert feature to send messages to the configured email address when particular system events occur. Click "**Management Advanced**" to configure email alert settings.

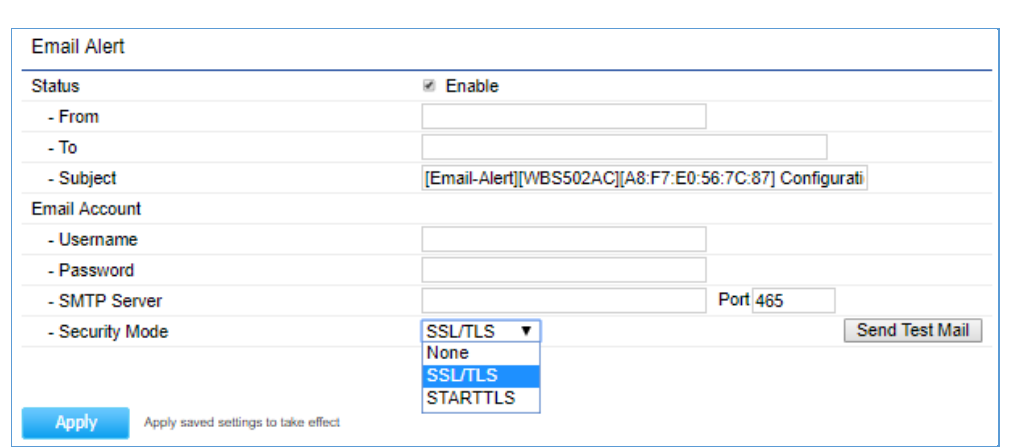

**Figure 4-47** Email Alert Settings

### The page includes the following settings:

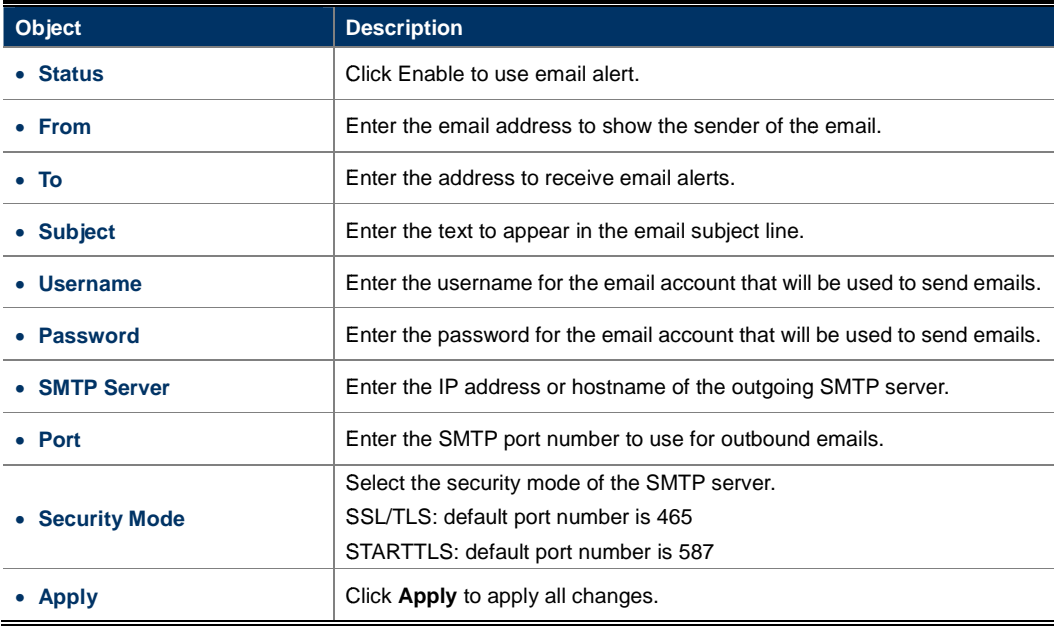

## **4.6.5 Backup/Restore Settings Backup/Restore**

Click "System Manager  $\rightarrow$  Firmware" and refer to the "Backup/Restore Settings" section.

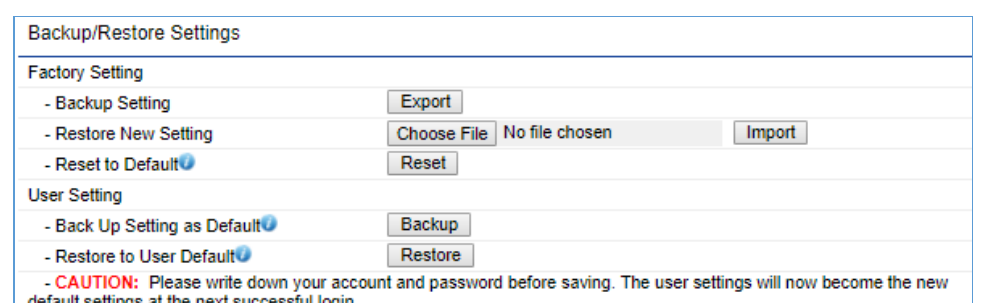

#### **Figure 4-48** Backup/Restore Settings

### The page includes the following settings:

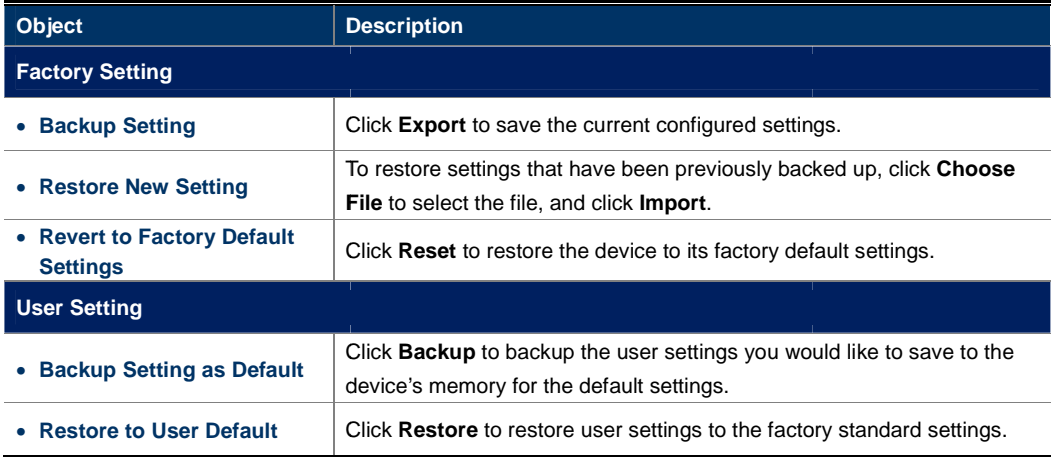

## **4.6.6 WiFi Scheduler**

# **4.6.6.1. Auto Reboot Settings**

Click "Management  $\rightarrow$  WiFi Scheduler" and the following page will be displayed.

This page allows you to enable and configure system auto reboot interval. The device can regularly reboot according to the frequency in different time formats of interval.

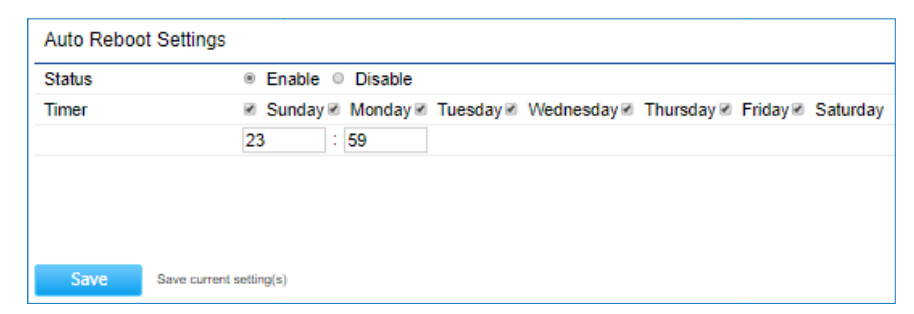

## **Figure 4-49** Auto Reboot Settings

### The page includes the following settings:

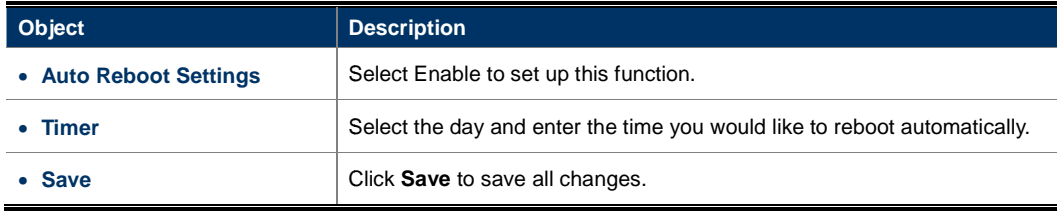

## **4.6.6.2. WiFi Scheduler**

Click "Management  $\rightarrow$  WiFi Scheduler" and the following page will be displayed.

This page allows you to configure wireless on/off schedule rule. The device can regularly enable/disable wireless radio according to the specific scheduling rule.

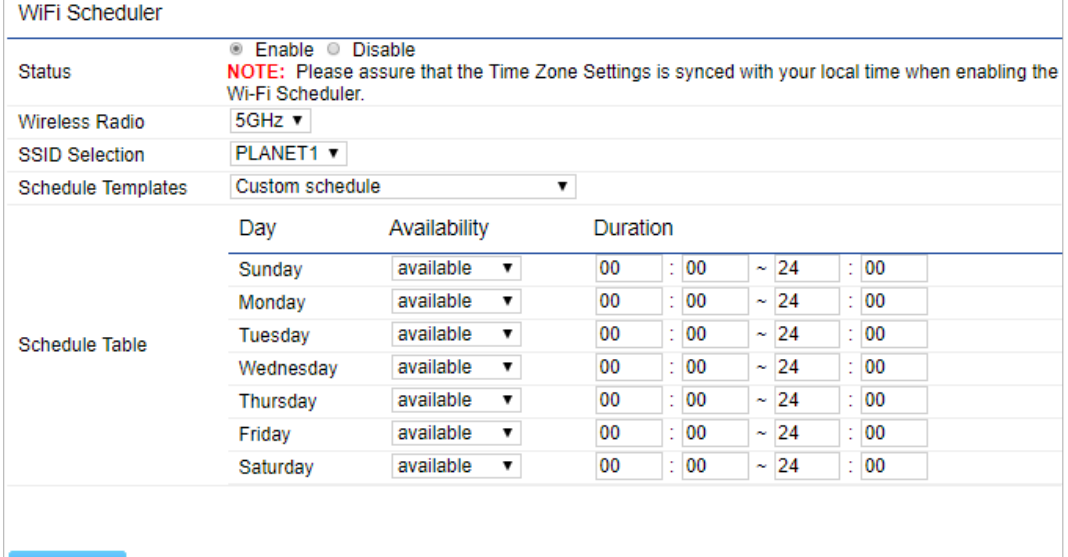

Save current setting(s) Save

**Figure 4-50** WiFi scheduler

## The page includes the following settings:

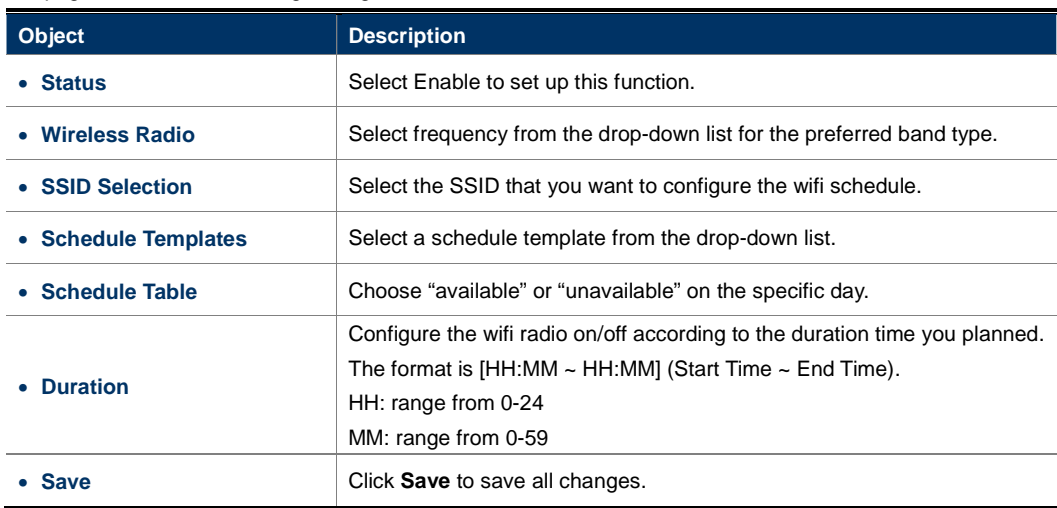

# **4.6.7 Firmware Upgrade**

i.

Click "**System Manager Firmware**" and refer to the "**Firmware Upgrade**" section to upgrade the device's firmware.

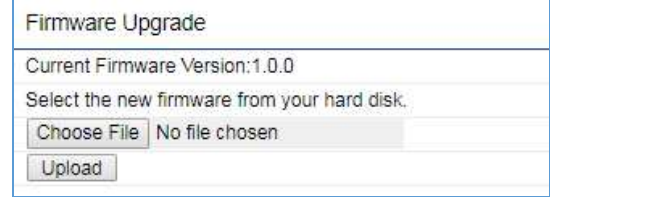

**Figure 4-51** Firmware Upgrade

The page includes the following settings:

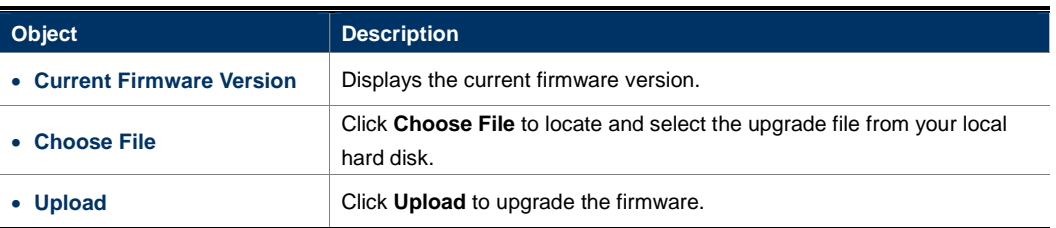

**Firmware Upgrade Procedure** 

The following procedure will guide you to how to upgrade the firmware.

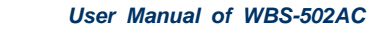

**Step 1**. Click the **Choose File** button to locate the firmware file path. Then, click the **Upload** button.

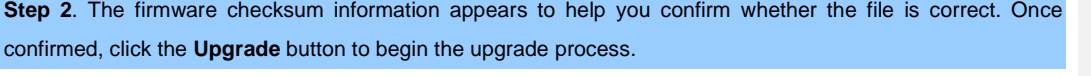

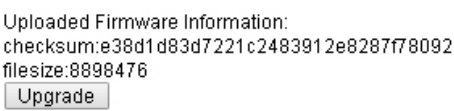

**Step 3**. Wait for the process until it is finished.

Uploaded Firmware Information: checksum:e38d1d83d7221c2483912e8287f78092 filesize:8898476 Upgrade

20%

**Step 4**. When the upgrade is finished, the system will auto reboot and you can click the hyperlink "**Click here when AP is ready**" after the system restarts.

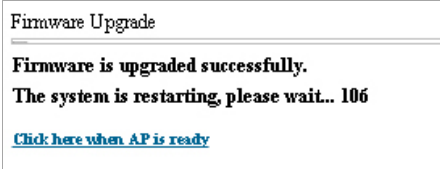

# **4.6.8 Time Settings**

Click "**Management Time Settings**" to configure time zone and NTP server settings to be in sync with the device's time.

格式化: 間距 套用前: 0.5 行

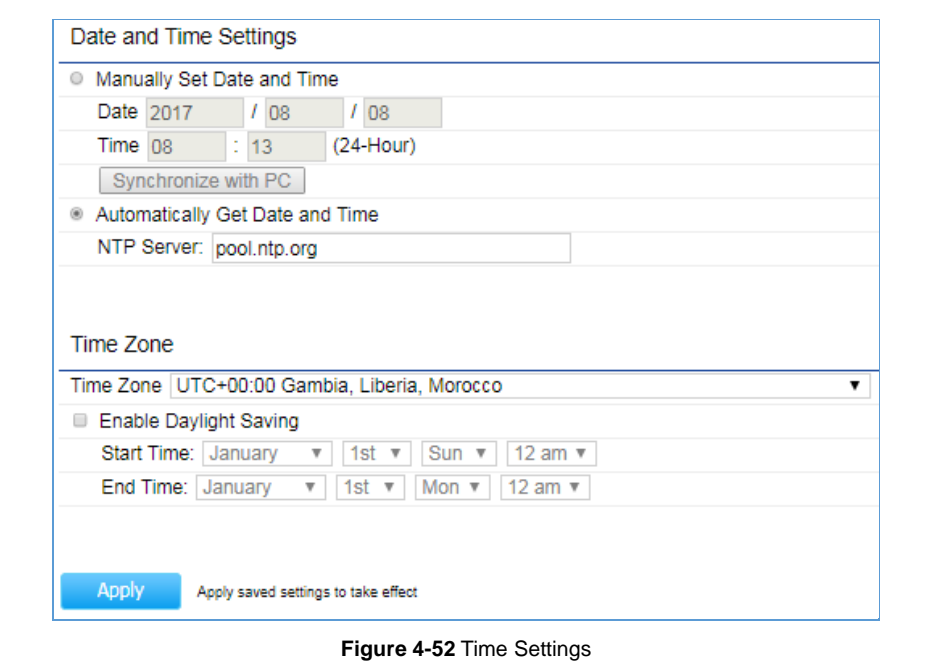

#### The page includes the following settings:

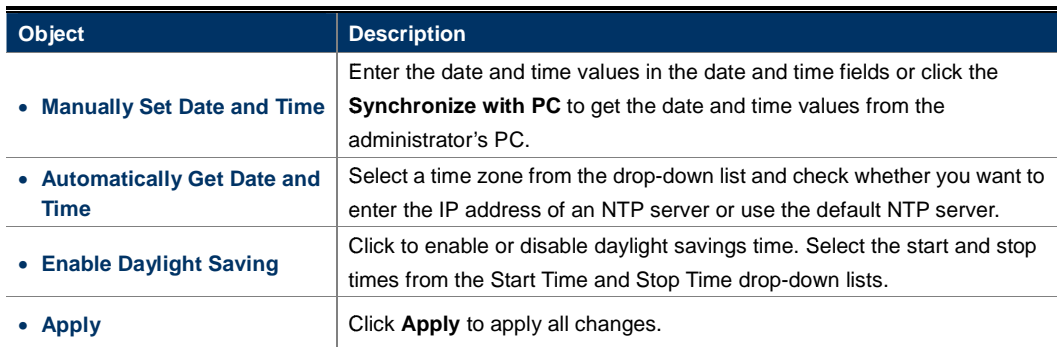

# **4.6.9 Log**

Click "System Manager → Log" to view the system log.

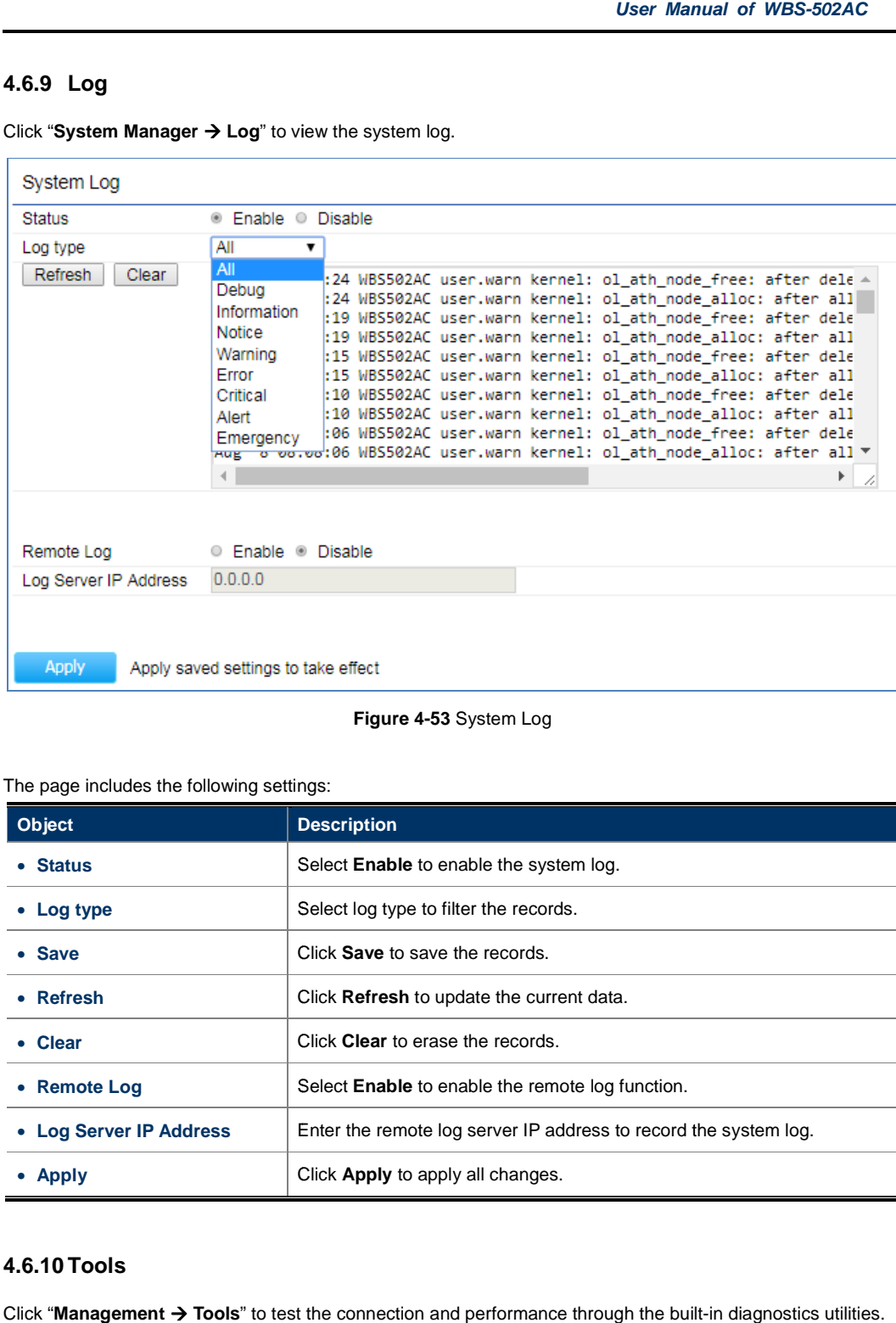

## **Figure 4-53** System Log

#### The page includes the following settings:

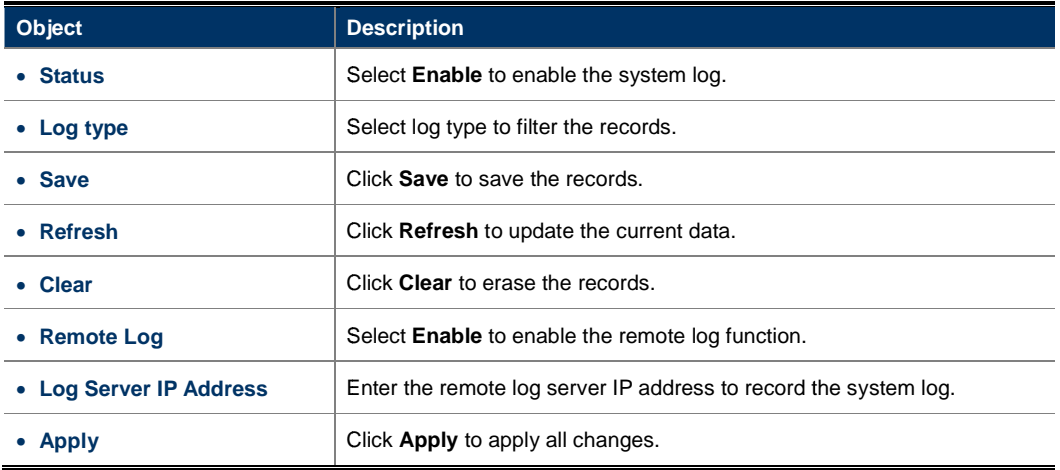

# **4.6.10 Tools**

Click "Management  $\rightarrow$  Tools" to test the connection and performance through the built-in diagnostics utilities.

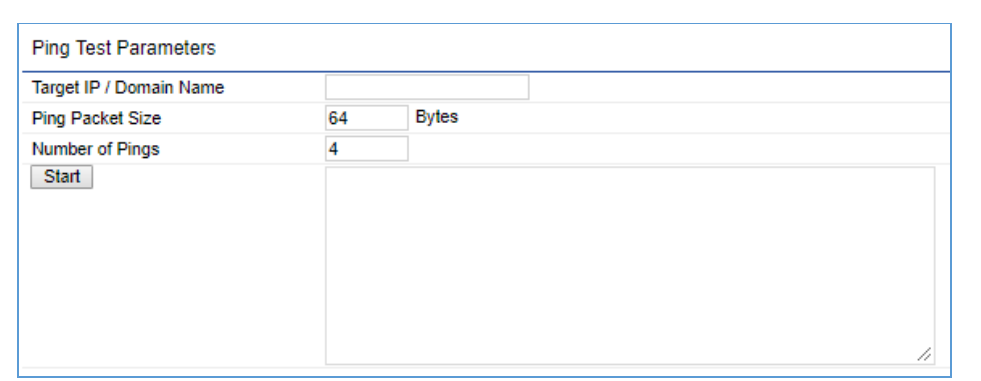

## **Figure 4-54** Tools - Ping

The section includes the following settings:

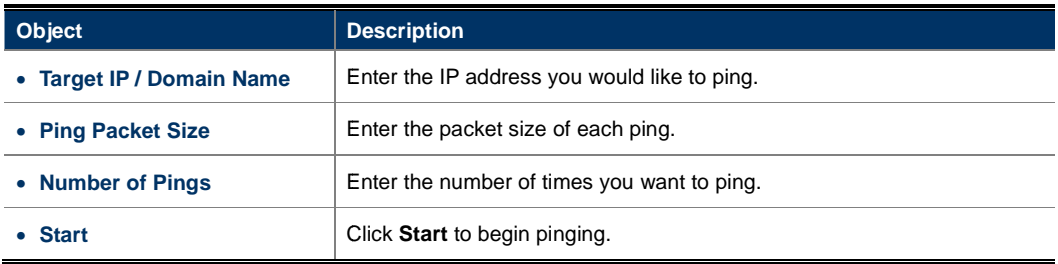

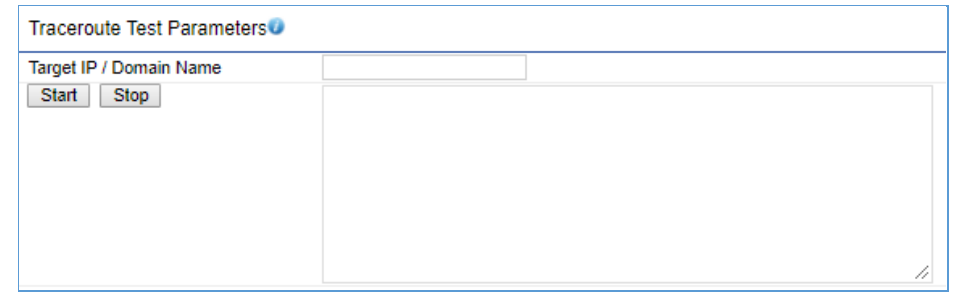

**Figure 4-55** Tools - Traceroute

### The section includes the following settings:

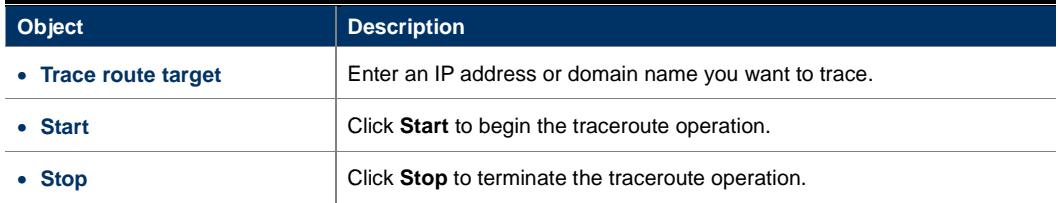

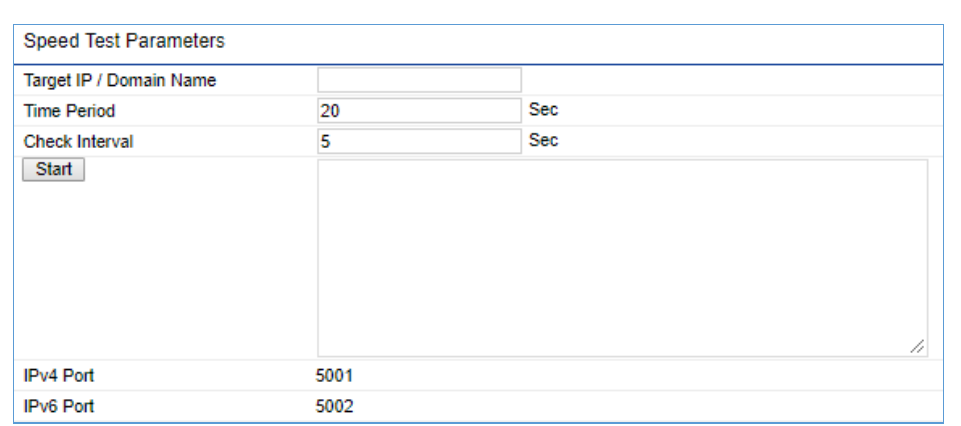

## **Figure 4-56** Tools – Speed Test

## The section includes the following settings:

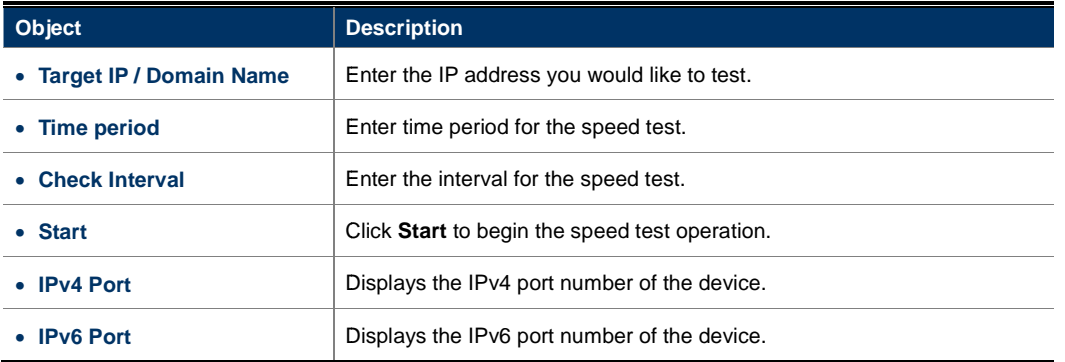

# **4.6.11 Logout**

Click "Logout" on the upper-right corner of the page to log out the system.

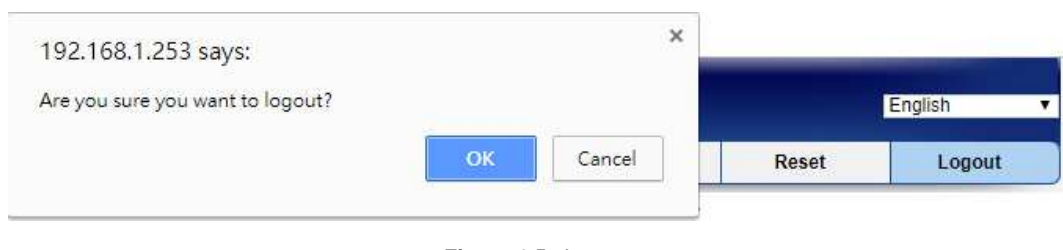

# **Figure 4-57** Logout

The page includes the following settings:

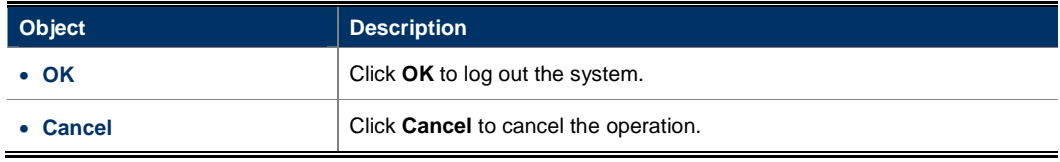
**User Manual of WBS-502AC** 

## **Appendix A: Troubleshooting**

If you find the AP is working improperly or stop responding to you, please read this troubleshooting first before contacting the Planet Tech Support for help. Some problems can be solved by yourself within a very short time.

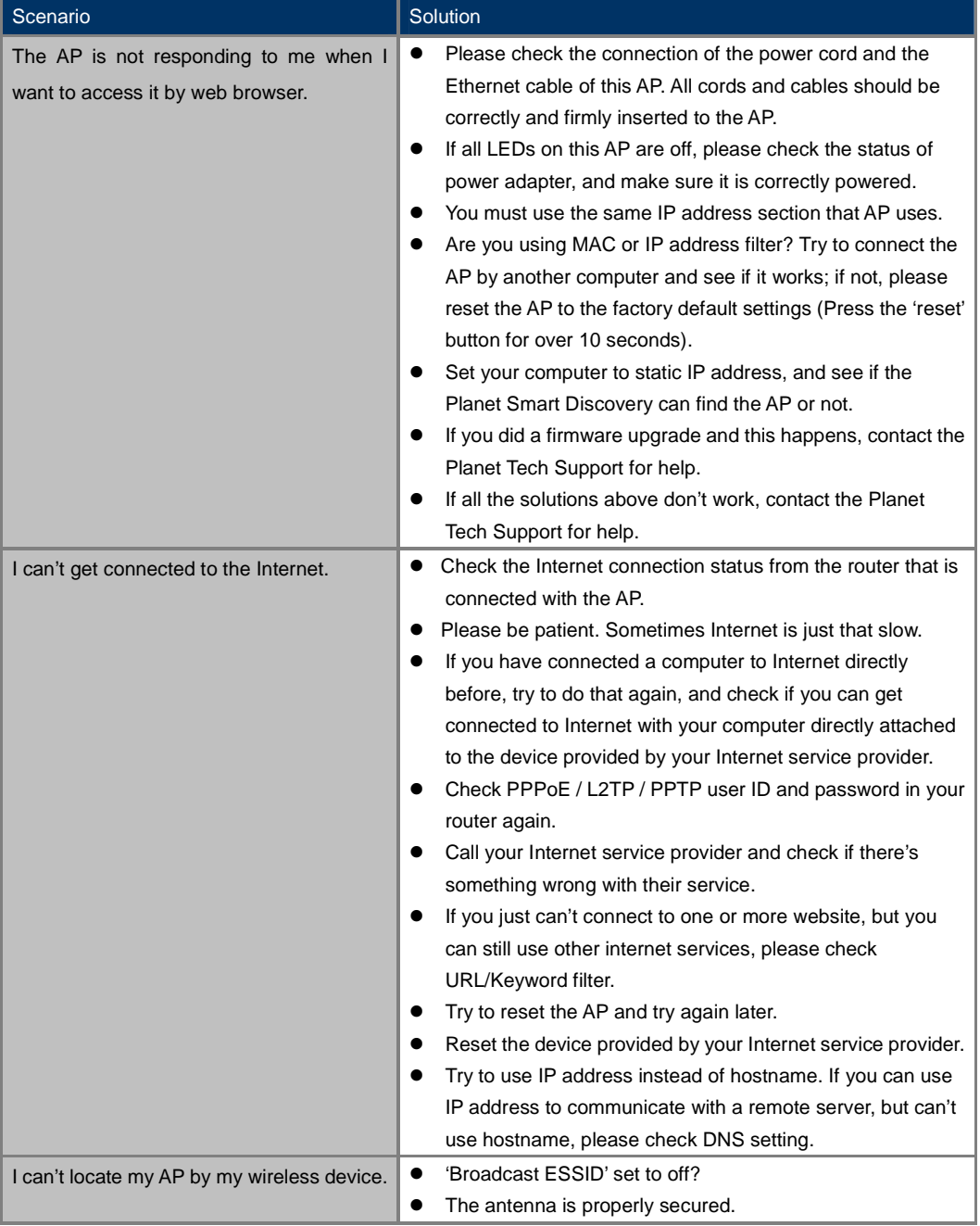

## **User Manual of WBS-502AC**

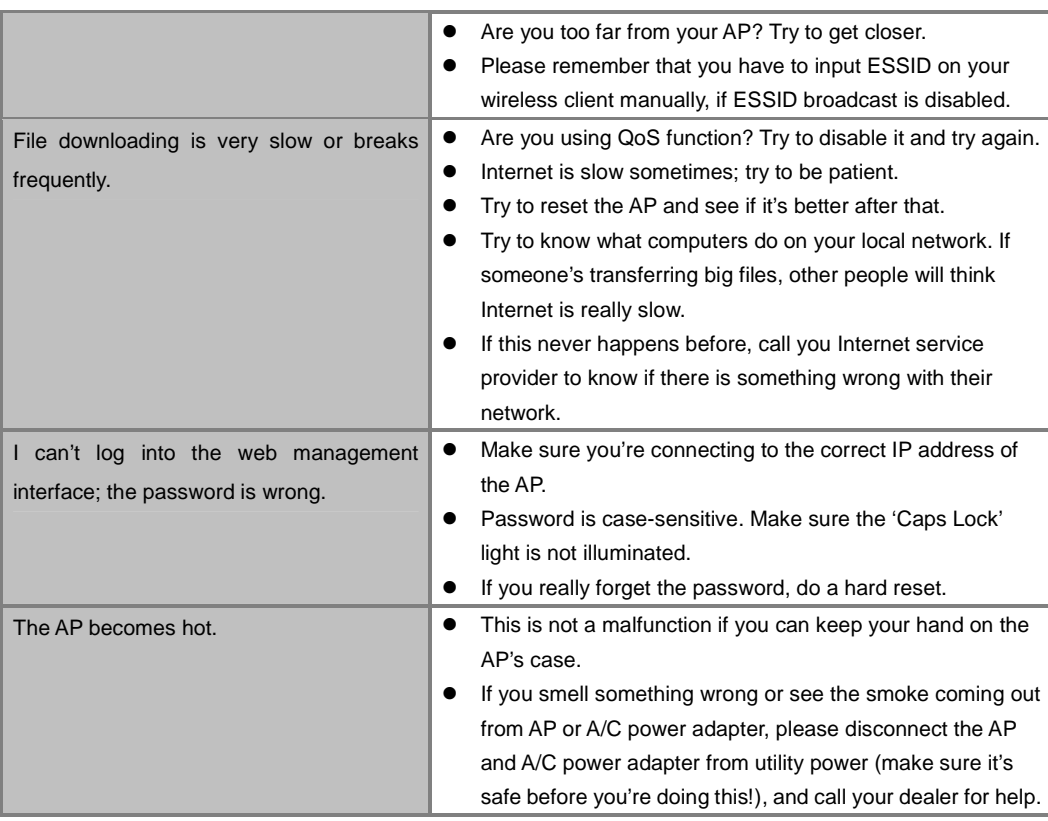

**User Manual of WBS-502AC** 

## **Appendix B: Use Planet Smart Discovery to find AP**

To easily discover the WBS-502AC in your Ethernet environment, the Planet Smart Discovery Utility is an ideal solution. The utility is available at: http://www.planet.com.tw/en/product/images/48590/Planet\_Utility.zip

The following instructions will guide you to how to use the Planet Smart Discovery Utility.

**Step 1**. Deposit the **Planet Smart Discovery Utility** in administrator PC.

**Step 2**. Execute this utility.

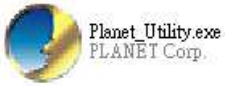

**Step 3**. Click the **"Refresh"** button as shown below to update the list of the currently connected devices.

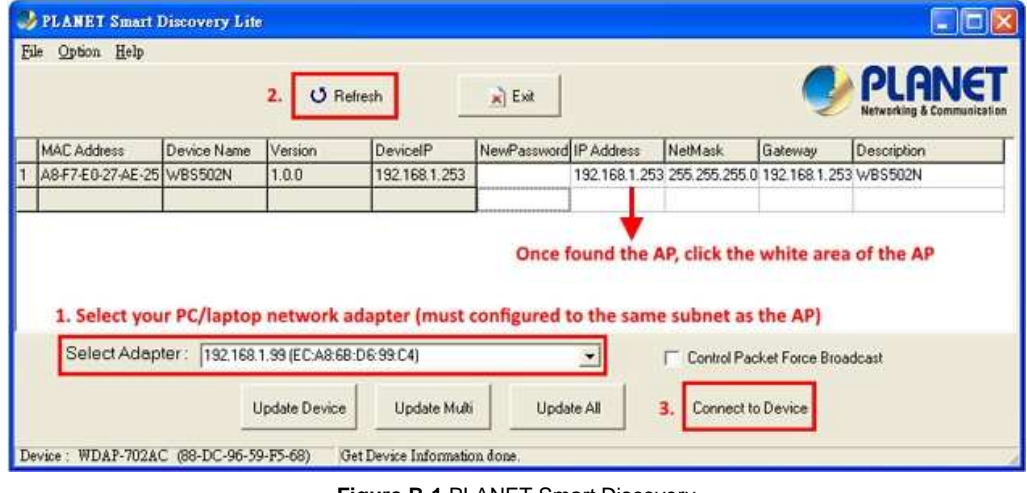

**Figure B-1** PLANET Smart Discovery

**Step 4.** Select the AP from the list and then click the **"Connect to Device"** button to link to the Web Management Configuration Page.

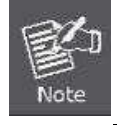

The fields in white background can be modified directly, and then you can apply the new setting by clicking the "**Update Device**" button.

## **EC Declaration of Conformity**

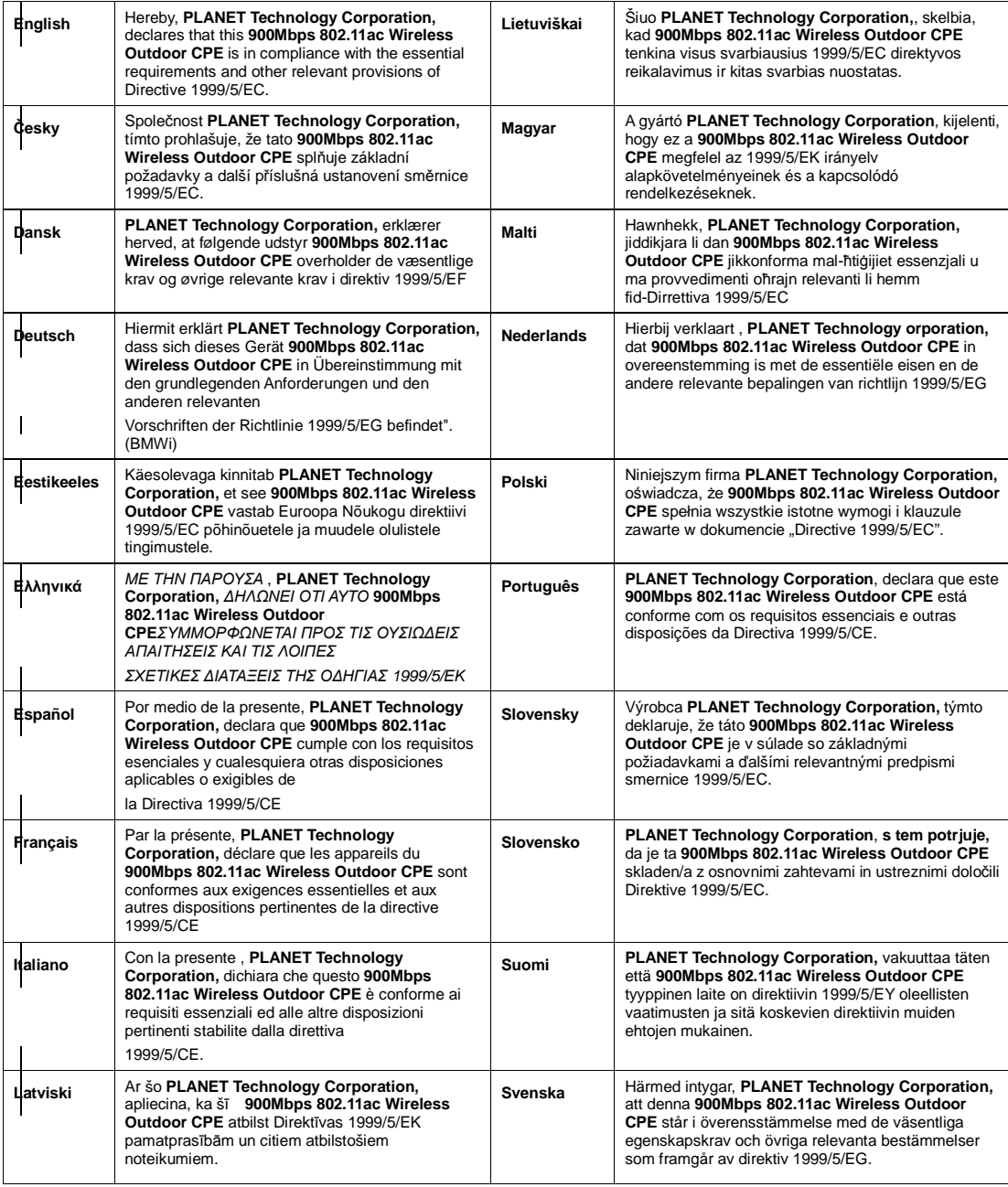

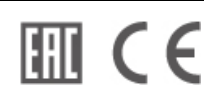